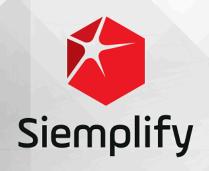

User Guide

# **Table of Contents**

| 1. Introduction                       | 3  |
|---------------------------------------|----|
| 1.1. How does Siemplify work?         | 3  |
| 2. War Room (Beta)                    | 6  |
| 2.1. Open a Critical Incident         |    |
| 2.1.1. Define Departments             |    |
| 2.2. Invite Participants to War Room  | 8  |
| 2.3. Working with the Dashboard       |    |
| 2.4. Using the Workstation            |    |
| 2.5. Update a Critical Incident       |    |
| 3. Homepage                           |    |
| 3.1. Notifications                    |    |
| 4. Case Management                    | 21 |
| 4.1. What's on the Cases screen?      | 22 |
| 4.1.1. Actions Menu                   |    |
| 4.1.2. Case Options                   | 29 |
| 4.1.3. Overview Tab                   |    |
| 4.1.4. Case Wall Tab                  |    |
| 4.1.5. Events Tab                     | 40 |
| 4.1.5.1. Event Configuration          | 41 |
| 4.1.6. Entities                       | 44 |
| 4.1.7. Explore Cases                  | 45 |
| 4.1.8. Context Details                | 47 |
| 5. Dashboards                         | 50 |
| 5.1. Add New Dashboards               | 50 |
| 5.2. Add Widgets                      | 51 |
| 5.2.1. Data Display Forms and Fields  | 52 |
| 5.2.2. New Widget Example             | 53 |
| 5.3. Dashboard Options                | 55 |
| 6. Playbooks                          | 57 |
| 6.1. Understanding the Playbooks page | 62 |
| 6.1.1. Actions                        | 65 |
| 6.1.1.1. Using Expression Builder     | 72 |
| 6.1.2. Triggers                       | 75 |
| 6.1.3 Flow                            | 77 |

| 6.1.4. Playbook Blocks          | 85  |
|---------------------------------|-----|
| 6.1.5. Playbook Monitoring      | 95  |
| 6.2. Example Playbook           | 96  |
| 7. Marketplace                  | 110 |
| 8. IDE                          | 116 |
| 9. Search                       | 122 |
| 10. Settings                    | 125 |
| 10.1. Organization              |     |
| 10.1.1. User Management         |     |
| 10.1.2. Environments            |     |
| 10.1.3. Permissions             |     |
| 10.1.4. License Management      |     |
| 10.1.5. Roles                   |     |
| 10.1.6. System Logo             |     |
| 10.2. Case Data                 |     |
| 10.2.1. Tags                    |     |
| 10.2.2. SLA                     |     |
| 10.2.3. Case Stages             | 139 |
| 10.2.4. Case Close Root Cause   | 140 |
| 10.2.5. Case Name               |     |
| 10.3. Advanced                  |     |
| 10.3.1. API Keys                | 142 |
| 10.3.2. Audit                   |     |
| 10.3.3. General                 |     |
| 10.3.4. Alerts Grouping         | 148 |
| 10.3.5. External Authentication | 149 |
| 10.3.6. Remote Agents           |     |
| 10.3.7. Publisher               |     |
| 10.3.8. Localization            |     |
| 10.4. Data Configuration        |     |
| 10.4.1. Properties Metadata     |     |
| 10.4.2. Statistics              |     |
| 10.5. Ontology                  |     |
| 10.5.1. Ontology Overview       |     |
| 10.5.2. Ontology Status         |     |
| 10.5.3. Visual Families         |     |
| 10.6. Environments              |     |

|        | 10.6.1. Networks             |     |
|--------|------------------------------|-----|
|        | 10.6.2. Domains              |     |
|        | 10.6.3. Custom Lists         | 162 |
|        | 10.6.4. Email Templates      |     |
|        | 10.6.5. Email HTML Templates |     |
|        | 10.6.6. Blacklist            | 165 |
| 11. Co | onnectors                    | 167 |
| 12. Jo | bbs                          | 168 |
| 13. Re | eports                       | 170 |
|        |                              |     |

#### 1. Introduction

Siemplify is a centralized security orchestration, automation and incident response platform designed for the entire security operation to manage, investigate and automate threat response from a single workstation.

Siemplify provides automated customizable tools for analysts to investigate security incidents in depth and for SOC managers to monitor the status of individual cases as well as analyst and overall SOC performance.

Siemplify provides unprecedented visibility and context across the entire security ecosystem, reduces alerts by up to 80%, significantly increases the case load capacity of analysts, speeds investigation, transforms static security data into actionable intelligence, and dramatically improves ROI.

This User Guide takes you through the Siemplify platform enabling you to use our product to make your worklife simpler.

## 1.1. How does Siemplify work?

Siemplify receives alerts (indications of security events of interest) from SIEM servers, whose sources include the network devices, workstations, servers etc. Siemplify orchestrates the alerts, that is, it aggregates related alerts into cases, which it assigns to analysts after automatically completing the playbook associated with the alert type. Siemplify uses the Alert Grouping mechanism to intelligently group alerts into cases, by mutual entities and time proximity, and help the analyst to perform contextual analysis of multiple alerts in one case.

A playbook is a predefined set of actions, associated with a specific alert type, which gathers information about the alert from internal and external sources, requests information from users associated with the alert and takes decisions on how to proceed next. These actions are performed automatically by Siemplify for each alert in a case before the case is assigned to an analyst. Analysts can perform additional actions, for example, running a specialized file integrity check, before taking the decision to close or escalate the case.

In this way, the analyst saves considerable time and effort because he or she begins reviewing the case only after much of the additional information needed to properly investigate it has already been automatically gathered by Siemplify, without manual intervention.

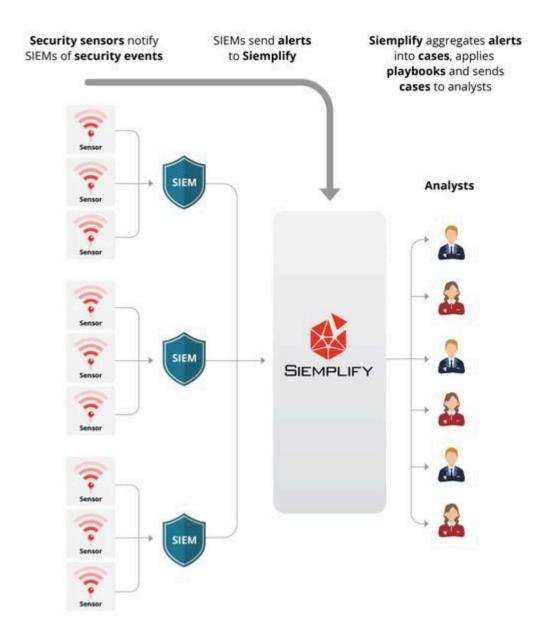

The following screenshot shows a simplified example of part of a playbook, moving from left to right. Each of the squares represents an action performed by Siemplify, for example, sending an SMS message, determining whether there are similar cases, sending notifications, contacting external servers (to check for viruses, suspicious IP addresses, etc.), enforcing password updates, taking a decision based on results of a previous action, closing a case and more.

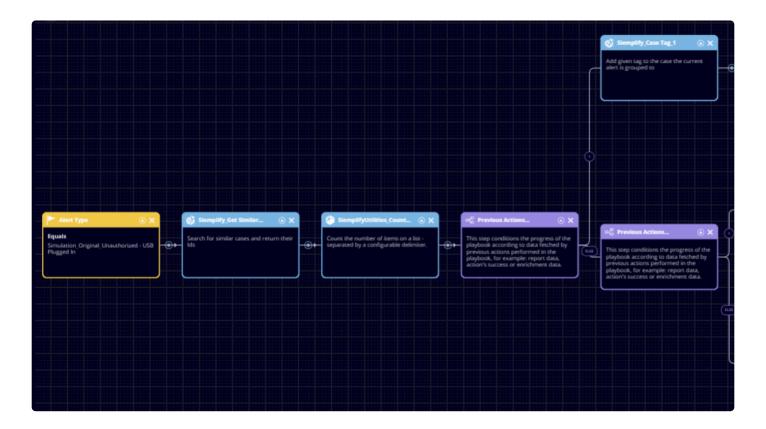

Out of the box, Siemplify includes predefined playbooks for the most common scenarios, and you can define additional playbooks for your specific requirements.

When the analyst first sees the case, much of the information needed to properly investigate the case and determine how to resolve it has already been gathered from both external and internal sources, enabling the analyst to respond to the threat more quickly and more accurately.

The Siemplify platform also supports multi-environments (where an environment can correspond to a separate client or a regional division of a corporate company). This enables MSSPs to handle many clients effortlessly.

## 2. War Room (Beta)

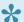

The War Room is currently in Beta mode.

The War Room module enables hands-on crisis management by all relevant departments. There are two main areas of the War Room:

- Workstation where all active participants can add their updates, tasks, decisions, assessments of situation and more
- Dashboard which features all relevant Incident information as well as status update and a visual representation of priority level over time and any countdowns to next updates.

The War Room allows the following:

- · End to end management of a critical incident
- · Collaboration with all organizational departments and relevant external Personnel.
- · Clear time lines of tasks and operations
- · Organization of important information in chronological order
- Clear decisions and action plans for all participants.

## 2.1. Open a Critical Incident

Once an Admin has opened a critical incident, it can then be updated in real time with priority rating changing according to circumstance.

Before you open an Incident, you should <u>define the relevant Departments</u> that will be working in the War Room.

To open an incident,

- Navigate to the War Room module and click the + icon to add a new incident.
- 2. At the top of the screen, where it says New Incident, click and add in the name of the Incident. For example, Rogue Attack.
- Add in the Incident description. For example, hacker attempted to infiltrate system.
- 4. Choose the Priority Level from 0 to 100 where 100 is the highest level. Note that you can (and should) change the Priority level throughout the investigation, containment and action phases. A

- graph will display on the Dashboard showing the changes in Priority level over time.
- 5. Document the Critical Impact this Incident will have on the company both actual and potential.
- 6. Document the Risks i.e. what else could happen?
- 7. Under the What are we doing heading, summarize the Main Strategy your company is taking to handle this crisis.
- 8. Add in status updates from all the relevant departments (you will take these updates from the Workstation once people start to work on the Incident).
- 9. Select the type of Incident: Attack or Failure (where failure indicates a problem with the company's infrastructure).
- 10. Select the range: Unknown, Targeted (aimed at specific individuals in the company), or Wide (ie global company attack).
- 11. Write down the motivation for the attack (as far as you can tell)
- 12. Add information that you have so far about the case.
- 13. Add information that you are still missing.
- 14. Click Save when done.

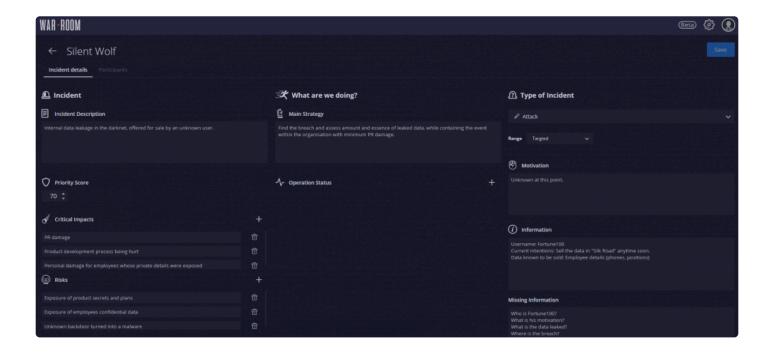

## 2.1.1. Define Departments

The first step is to define the departments that you will be working with.

1. Navigate to the War Room tab and click the configuration icon.

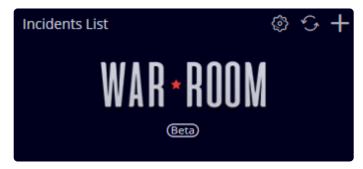

2. In the Departments screen, click the + icon and fill out the new department information.

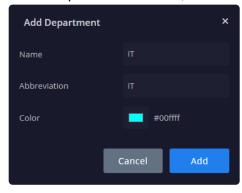

3. Add in all the departments that you will be working with in the War Room. You can also add departments that are external to your company.

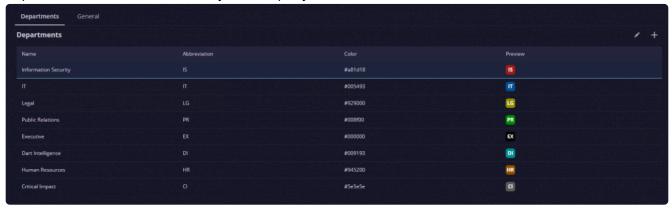

## 2.2. Invite Participants to War Room

After setting up departments and opening a new incident, the next stage is to invite the relevant people – both from within and outside your company – to work together on containing and eradicating the crisis. There are two ways of inviting participants. Adding directly or Registering through Email Adding participants directly is recommended for people within the company. Registering through Email is recommended for people outside of the company.

To add participants directly:

1. In the War Room module, next to the Incident Details tab, click on the Participants tab.

- 2. In the top right corner, click the + icon.
- 3. Fill out the relevant information to create the new user.

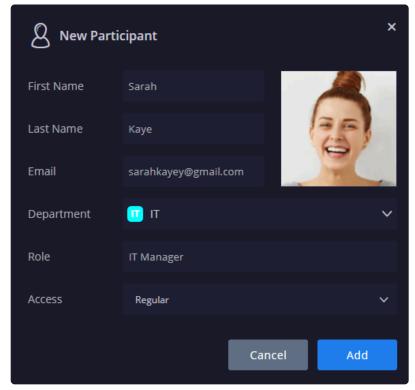

4. The user is created and added and will receive an email with the link to enter the War Room. From there, they can also access the Workstation to add in their input and information.

To invite participants to register through email:

- 1. In the Invite Participants box on the far right of the screen, add in the email address of the participant.
- 2. Click Send.
- 3. The participant will receive the following email in their Inbox. (You might want to message them to be on the lookout for it).

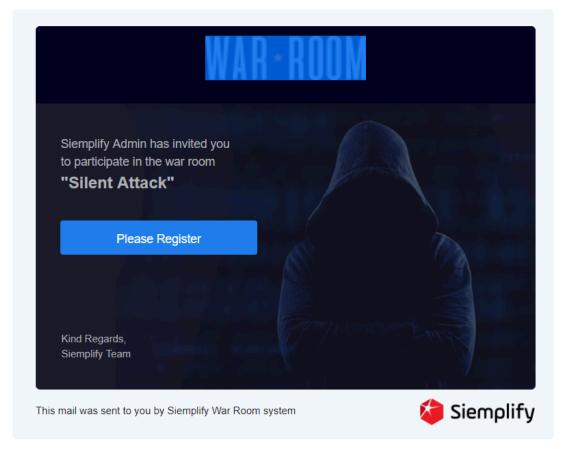

4. The participant needs to click Register Now and fill out their details in the form.

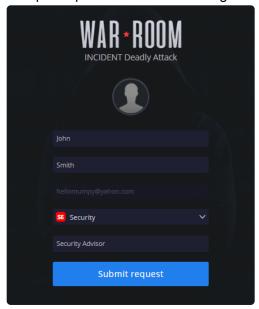

- 5. Once they have registered, they will see a message saying **Please wait for your registration to be formally approved**.
- 6. The admin will see their name in the Pending Participants in the Siemplify Platform screen. Click Approve next to their name.

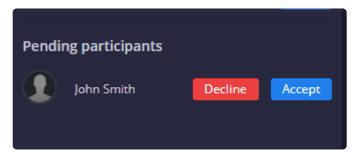

7. Siemplify War Room will then send another email to the participant approving them.

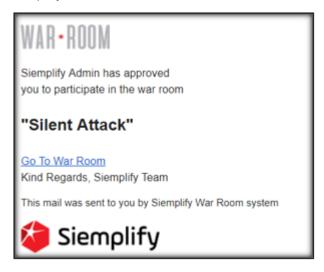

8. The participant should click on the link in the mail and they will be directed to the Dashboard screen. From there, they can also access the Workstation to add in their input and information.

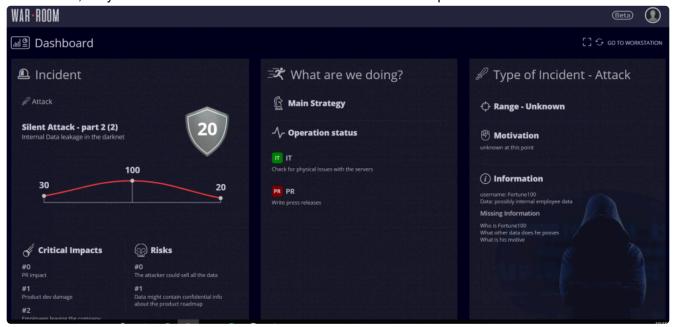

## 2.3. Working with the Dashboard

#### How do I access the Dashboard?

As an admin in the Siemplify platform, you will select the Incident, and click the Open Incident button on the top right of the screen.

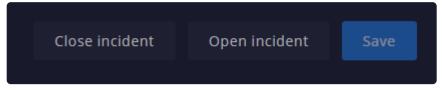

As a regular user, you will click on the Go To War Room link in the email you received.

#### What can I see on the Dashboard?

Both types of users – admin and regular – will have access to the same information.

The top left will display – if configured in the Workstation – **Reminder** time counters to the next Action or Task that needs to be done.

Underneath this will display a graph showing the different Priority levels over a period of time. Place your cursor on a specific spot to see the time the priority level was changed.

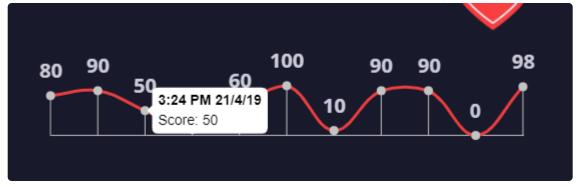

The rest of the Dashboard will display the information added or updated by the Admin.

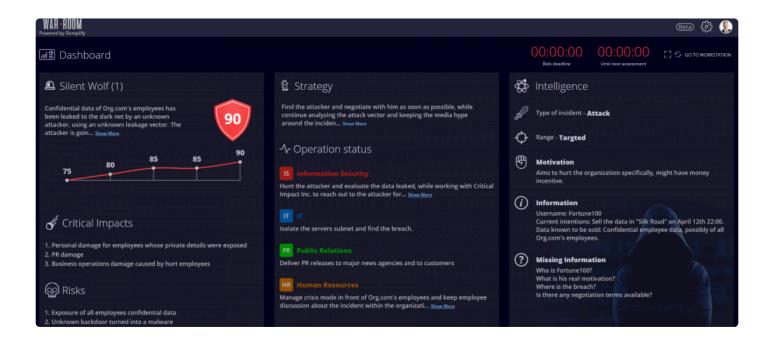

## 2.4. Using the Workstation

Every participant in the War Room can add information and input into the Workstation screen. It is the Admin's job to collate the information and update the Incident at regular time intervals – as determined by the Reminder counters.

#### What can I add to the Workstation?

| Icon     | Description                                                                                                    |
|----------|----------------------------------------------------------------------------------------------------|
| <u>A</u> | Add a longer message with typesetting options                                                                                                    |
|          | Add any type of relevant file                                                                                                    |
| ·        | Add in a fact and click Save. (If there is an issue adding a fact – check in the Config Setting/General Settings that the Fact Character limit is set correctly.                                    |
| •        | Add in a task with an assignee and a due date.                                                                                                    |
|          | Add name, participants, status and any decisions made. Note that the Assessment (Priority Score) will be taken into consideration by the Admin when calculating Priority score for the next update. |

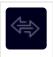

Add decision and click Save

#### **Reminder Counters**

You can add as many reminders as you need. However, you can only choose two Reminders to appear as ticking clocks on the Dashboard/Workstation.

- 1. In the right of the Workstation, click the + icon.
- 2. In the Reminder dialog box, fill out the information and choose the time it needs to be done.
- 3. Click Add. The clock starts ticking!
- 4. In order to see it on both the Workstation and the Dashboard, click the star next to it.

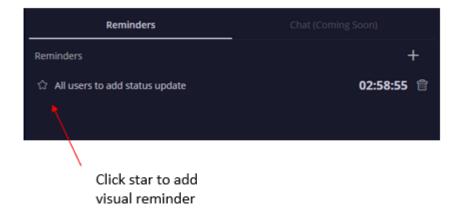

5. The Reminder now appears in both screens as a ticking counter.

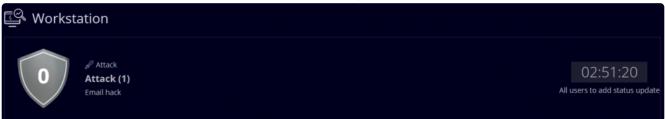

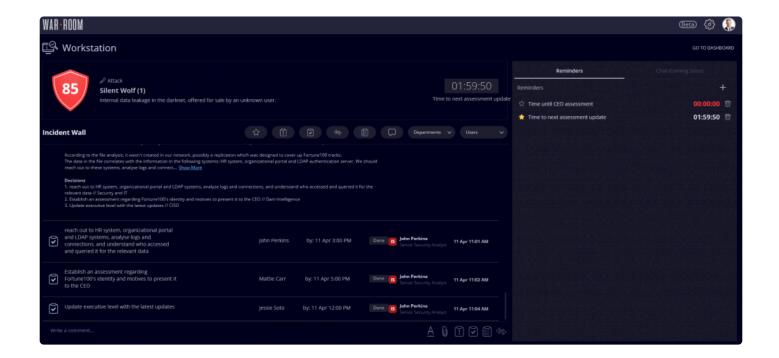

## 2.5. Update a Critical Incident

An admin user can edit an incident at any time from within the War Room. Often the admin will set a Reminder and ask for status updates. The admin will then use this new information to update the original Incident.

To edit an incident:

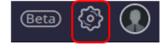

- 1. Click the configuration settings icon at the top of the screen.
- 2. Select Incident Details.
- 3. The Incident Details screen appears and is fully editable.
- 4. Make the required changes and click Save.

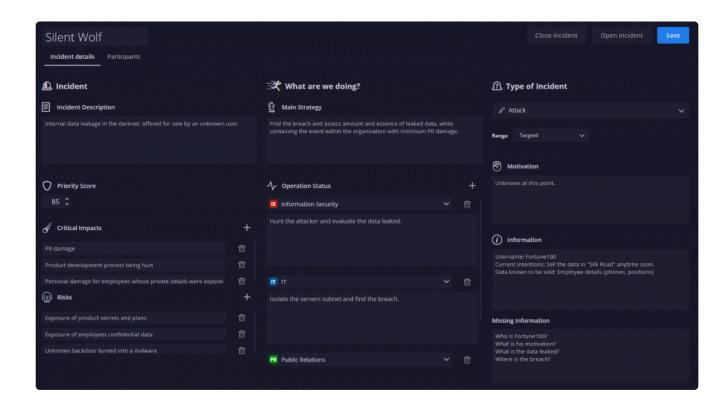

## 3. Homepage

The Homepage displays a list of your open cases, links and files, tasks, contacts, notes, and Announcements arranged in a columnar format. This page allows you to work on your cases and tasks quickly by providing the information you need at your fingertips in a single click. The page also shows the number of cases and malicious SOC cases closed in the previous week.

The Homepage automatically refreshes every two minutes, but you can also refresh it manually by clicking the refresh icon at the top right corner of the page.

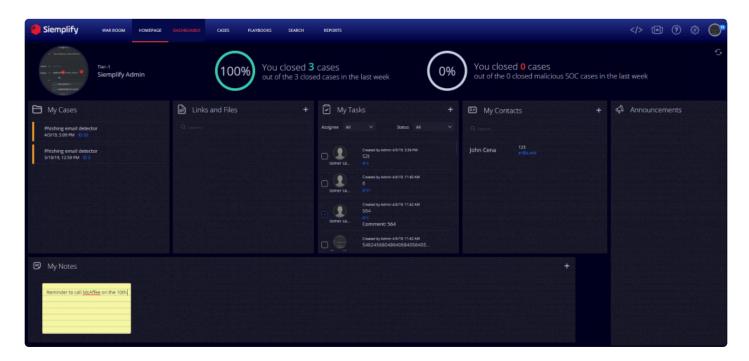

### What can I do on the Homepage?

My Cases: Click on the blue ID of the required case in this section and you will be redirected to the Cases tab.

Links and Files: You can build a clickable list of frequently used URLs (e.g. system admin consoles) and files (e.g. documents, reports, logs, audio and video files) similar to a bookmark in functionality. Click the plus icon underneath either the Links or Files tab to add the required information. Note that files that you add can be downloaded. There is a scroll button to the right of the column to enable support for multiple files and links.

**My Tasks**: Displays a list of activities that you or your work colleagues need to complete. You can add tasks here for other users – with the option to give them a due date. These tasks are not linked to any case. Once the task is done, click the checkbox to mark it complete.

**My Contacts**: Contains a list of important contacts. You can add here new contacts with their name, phone number and email.

My Notes: Contains a list of post-its to jot down notes. Click the plus icon to add a new note.

**Announcements**: This is a message feed managed by the SOC manager. Click the plus icon to add a new Announcement to the feed. Note that Announcements cannot be edited once published.

### 3.1. Notifications

Notifications appear in the bell icon at the top right of the screen. They are composed of both User Notifications and System Notifications. The User notifications consist of messages such as a Playbook waiting for you to answer a question, or if somebody mentioned you on a case. Some of the notifications will have clickable links enabling you to go directly to the relevant place.

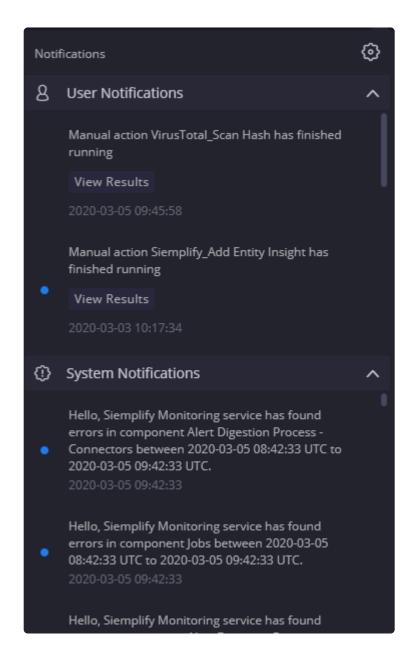

You can also choose to configure what type of user notifications you want to receive, and where you want to receive them (Platform and/or Email).

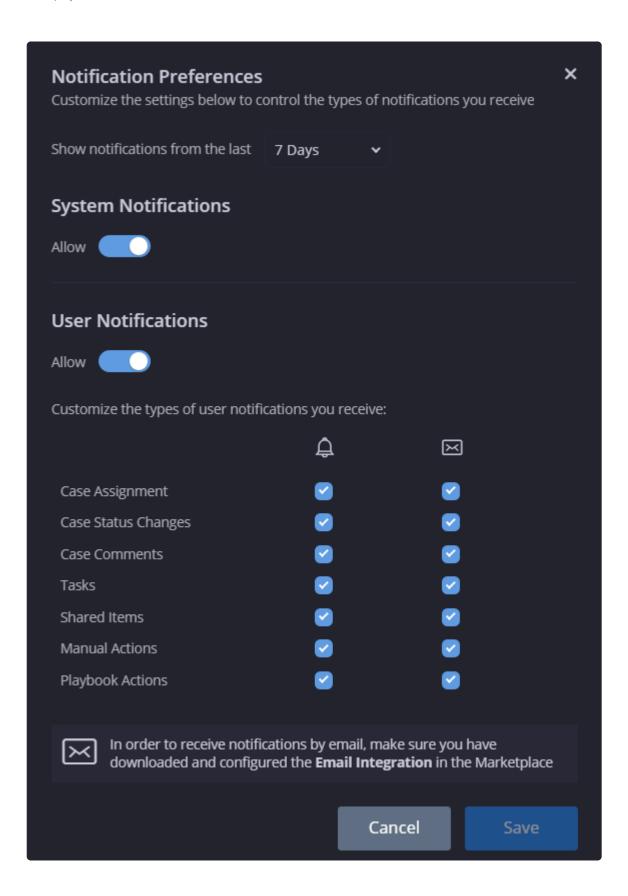

## 4. Case Management

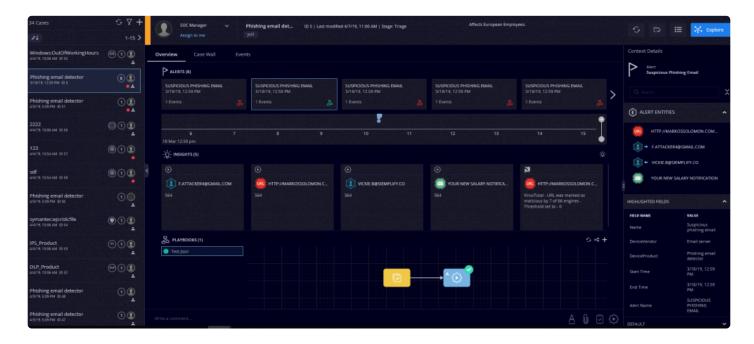

Siemplify ingests alerts from a variety of sources. Each alert is ingested with its underlying base security events. Those security events are analyzed and their indicators (sources, destinations, artifacts etc.) are extracted into objects. Those objects are called Entities. Each entity stored in Siemplify starts collecting data on it (comments, enrichment data, reports etc.) so analysts can review this history when handling future cases the entity appears in. The same entities are also placed on the canvas for the visual representation of the threat.

The Cases tab provides the analysts a way to investigate the incoming security alerts and safeguard workstations. A list of cases that are ingested into the system from the various connectors appear in the left pane of the system. This is also referred to as the Case queue.

The left pane displays a queue of cases with their basic details such as case name, case timestamp, case ID number (unique to a case), number of alerts associated with the case, a thumbnail picture of the analyst handling the case and so on. Cases are generated by alerts from the SIEM platform. Further alerts linked to the same entities may be grouped to an existing case based on a flexible configuration. Refer to Settings > Advanced > Alerts Grouping

The middle plane when on the Overview tab, displays the list of Alerts, Insights (important highlighted information from the Playbook or after executing a manual action) and Playbooks connected to each alert.

Playbooks are a defined set of actions that gather information about the alerts from internal and external sources and take appropriate decisions on how to proceed with them or conduct an operation on a remote system (i.e. blocking firewall port, disabling active directory user, etc). Siemplify performs these actions automatically or semi automatically based on the playbook triggers upon any alert ingestion.

The right Context Details pane for the Overview tab displays information based on the item you select in the system. For example, if you select a Playbook trigger, the Context Details pane displays the trigger type and its parameters. You can also generate a report in either CSV or PDF format by clicking on the Generate Report icon on the top right of the screen.

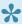

You can see up to 15 cases at one time. Use the system navigational arrows available on the left pane to move across cases.

You can refresh the case queue items regularly, sort them as required, use filters to narrow your case queue items, add cases to the existing queue and close cases.

### 4.1. What's on the Cases screen?

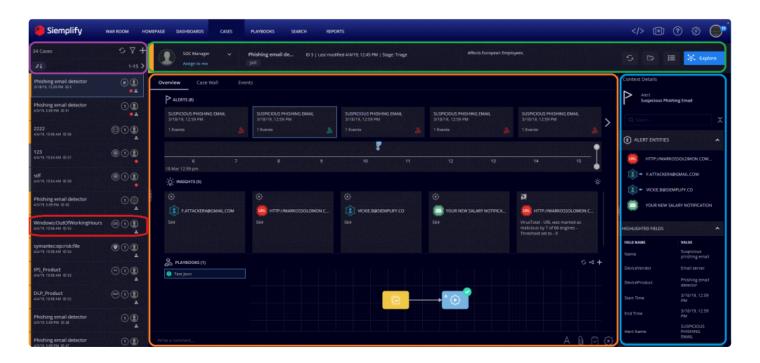

### **Case Options**

For more information on the case options below, refer to <u>Case Options</u>.

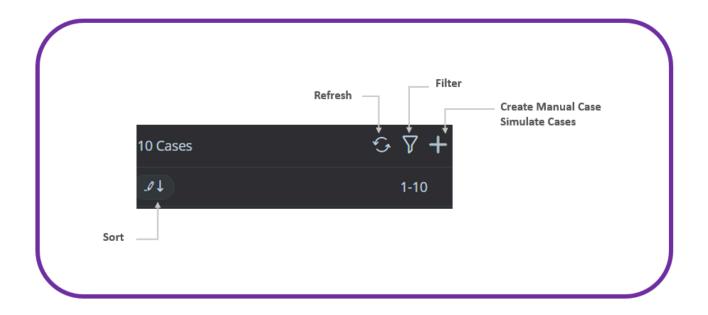

## **Top Bar**

For more information on the Actions menu, refer to Actions Menu

For more information on Explore, refer to **Explore Cases** 

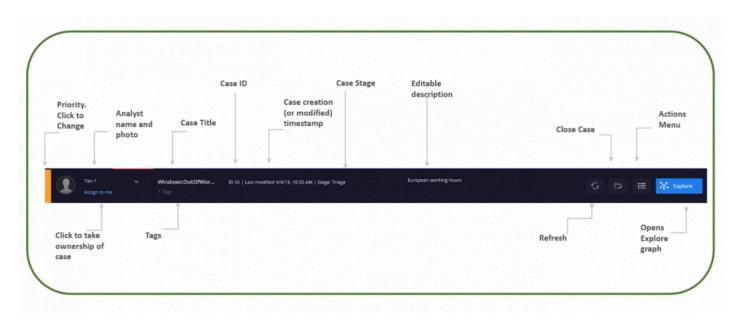

#### **Case Cards**

Note that the screen may appear differently depending on the case.

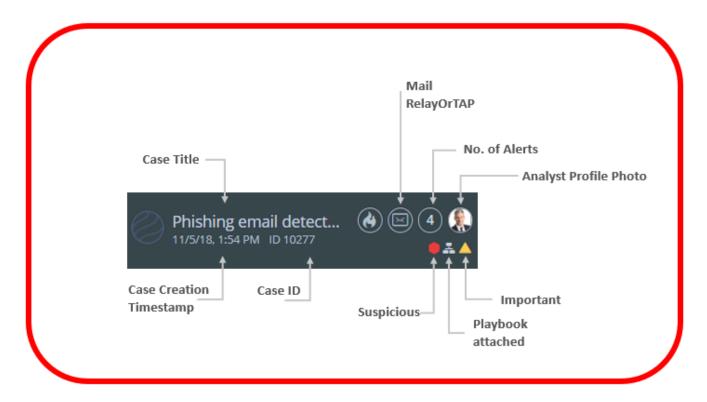

### **Main Area of Screen**

For more information on Overview, refer to Overview Tab

For more information on Case Wall, refer to Case Wall Tab

For more information on Events, refer to Events Tab

For more information on Entities, refer to Entities

For more information on Playbooks, refer to <a href="Playbooks">Playbooks</a>

For more information on Manual Actions, refer to Manual Actions

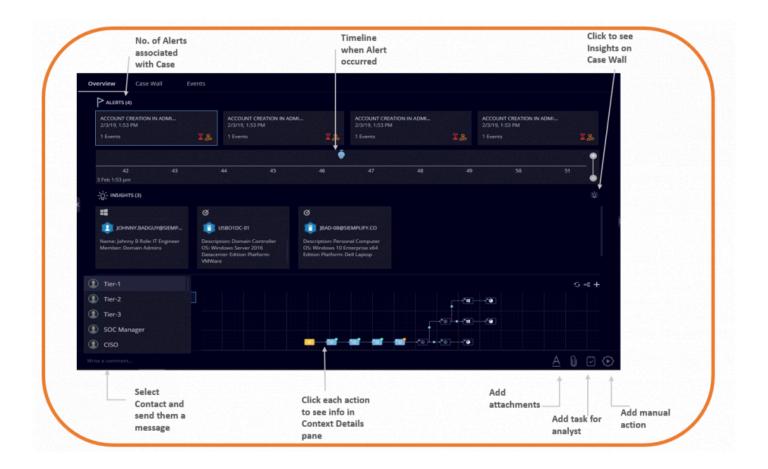

### **Context Details**

For more information on Context Details, please refer to Context Details

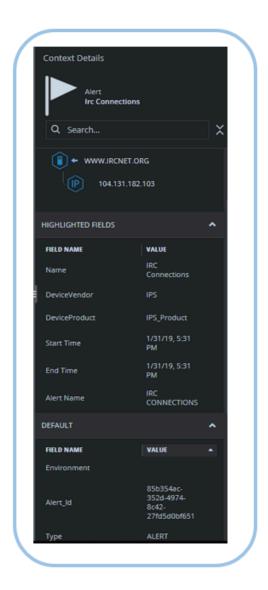

### 4.1.1. Actions Menu

The Actions menu contains the following options:

- Escalate
- · Mark as Important
- Incident
- Stage
- Priority
- Report
- Close Case (next to the Action menu)

#### **Escalate**

You can escalate a case (if it's assigned to you) to the next tier user as per the organizational hierarchy:

1. Select a case from the queue, then choose > Escalate in the top right corner of the screen.

- 2. In Escalate Case, type a valid reason for escalating the case. The reason will be posted on the Case Wall.
- 3. Click Submit. The case is escalated to the next level tier.

### Mark as Important

When an analyst wants to highlight a case, they can mark it as important via > Mark as Important in the top right corner of the screen. A yellow triangle icon is then displayed with the case. The analyst can also remove the Important tag if required from the same menu.

#### Incident

When a case is considered extremely crucial and needs immediate attention, the analyst can mark it as an incident. Raising an incident sets the case priority to critical, changes the case stage to Incident, assigns the case to the SOC Manager and a notification is sent to all analysts.

To mark a case that is assigned to you as an Incident:

- 1. Select a case from the queue, then choose > Incident in the top right corner of the screen.
- 2. Click Yes in the Confirmation dialog box.

### Stage

You can change a case stage, if it's assigned to you, based on your organizational case management methods.

- 1. Select a case from the queue, then choose > Stage in the top right corner of the screen.
- 2. Select a stage from the following:
  - Triage Default and the initial phase of a case once it is created.

- Assessment The case is assigned to the next tier for assessment.
- Investigation The case is assigned for further investigation of the alerts and entities involved.
- Improvement Can mark case as Improvement as a reminder to improve SOC rules or for further investigation after the analysts have finished handling it.
- Research The case is further researched for factors such as how the external entities got into your organization and so on.
- Incident The last phase of the case where it becomes crucial. After marking a case as an incident, you cannot revert/change it to any other stage.
- 3. Click Save.

### **Priority**

You can change the priority of a case based on the importance with which it must be handled.

- 1. Select a case from the queue, then click > Priority in the top right corner of the screen.
- 2. Select a priority from the following. Note that each priority is represented by the following colors:
  - Informative (grey)
  - Low (blue)
  - Medium (yellow)
  - High (orange)
  - Critical (red)
- 3. Click Ok. The case priority is changed.
- 4. You can also click the color directly on the top bar and change it from there.

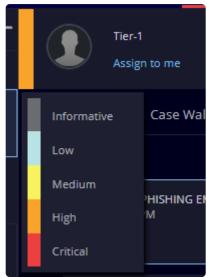

User Guide - 5.5.0 Siemplify

### Report

You can download a report as a Word document which contains the following information:

- · Case details
- Alerts, entities and insights of the case
- · User and system activities on the case
- Playbook action and Case Activity
  - 1. Select a case from the queue, then click > Report in the top right corner of the screen.
  - 2. Open the downloaded Word document to see the results.

#### Close Case

You can close a case once it's resolved.

- in the top right corner of the screen. 1. Select a case from the queue, then click
- 2. In the Close Case popup, select a valid reason and a root cause for closing the case and type any additional comments. These will be posted on the Case wall.
- 3. Click Close.

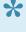

You can also close a case from the queue itself, by clicking on the three vertical dates to the right of the case in the Case Queue and clicking on Close Case. The Close Case dialog box will appear as above.

## 4.1.2. Case Options

The following options are available:

- Refresh
- Sort
- Filter
- Create Manual Case
- Simulate Case

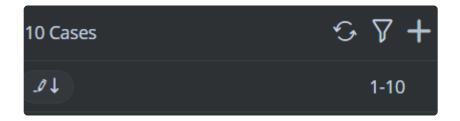

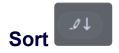

Sort cases in the queue based on the following options:

- · Descending order of case ID numbers
- · Ascending order of case ID numbers
- · Newest to oldest based on the time they were created
- · Oldest to newest based on the time they were created
- · Newest to oldest based on the time they were modified
- Oldest to newest based on the time they were modified
- · Highest priority to the lowest priority
- · Lowest priority to the highest priority
- · Case that took the longest SLA time to resolve followed by the ones with the shortest SLA time
- · Case that took the shortest SLA time to resolve alerts followed by the ones with the longest SLA time

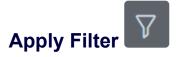

Filters enable you to narrow your case search in the queue.

To apply a filter:

- 1. Click the filter icon to specify filters.
- 2. You can select several options from the following parameters: Analysts, Tags, Environments, Priorities, Stages. If you want to clear the filters, click the Reset button.

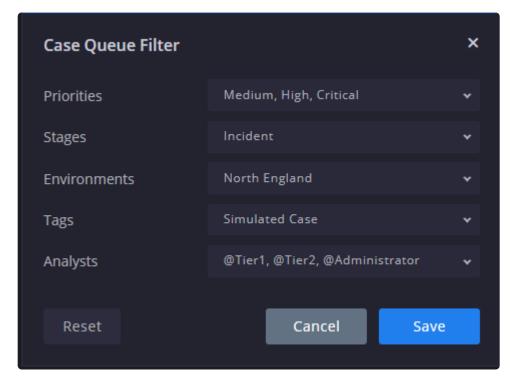

3. Click Save.

#### **Create Manual Case**

You have the option to manually create a case. This can be useful in staging environments or for trial purposes.

- 1. Click the plus icon and select Create Manual Case.
- 2. In Case Properties, specify the following:
  - Case Title: Title for the new case.
  - Case Creation Reason: Type a reason for creating the case.
  - Environment: Select the specific environment being monitored. The default is No Environment.
  - Assigned To: Assign the case to a specific role/user.
  - **Priority**: Set a priority for the case based on the preference with which the case has to be handled.
  - Mark as Important: Toggle between the keys to mark a case as important or not important as required.
  - Alert Name: Type a name for the security alert.
  - Occurrence Time: Specify the date and time of the occurrence of the alert (using the calendar).
  - SLA: Specify a date and time within which the SOC team commits to resolve the alert in the
    case.

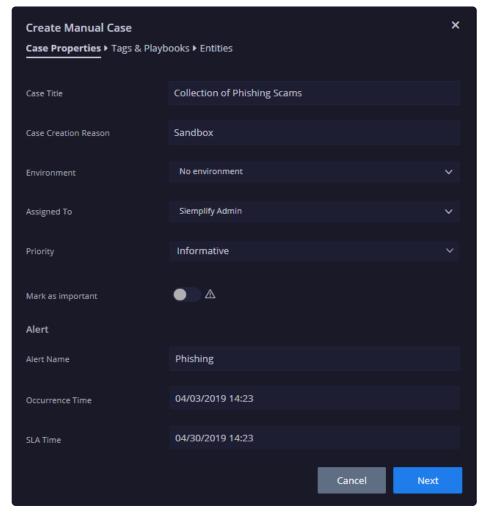

- 3. Click Next when done.
- 4. In the Tags and Playbooks screen, select the required tags and playbooks and add them to the right column. You can also create a new tag in this dialog box if needed.

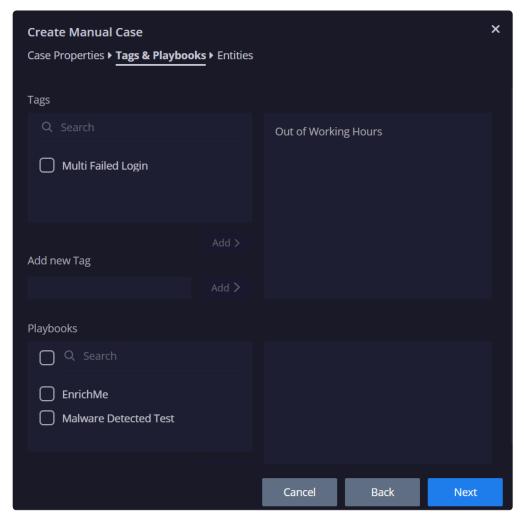

- 5. Click Next when done.
- 6. In the Entities screen, select any required existing entities and add them to the right column.
- 7. If required, you can add an entirely new identity with a corresponding identifier. You can choose to mark the entity as suspicious which marks them in red in the display. You can also choose to mark them as part of the organization's internal network. Make sure to Add them to the right column after defining them.

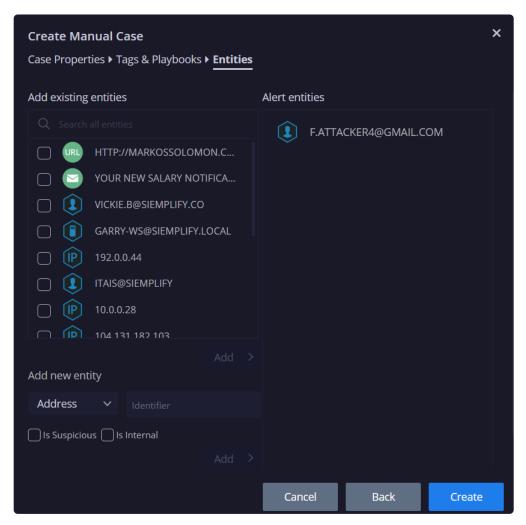

#### 8. Click Create.

The new case now appears in the case queue with all the details displayed.

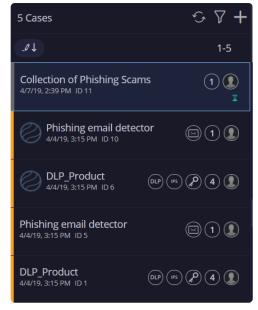

### **Simulate Case**

You have the option to create a "ready made case" by simulating a case populated with system default alerts. This can be useful for example when you want to test a new playbook on a case that includes existing alerts.

- 1. Click the plus icon and select Simulate Cases.
- 2. Select the requested simulated attacks or any use cases that you have downloaded from the Marketplace and click Create.

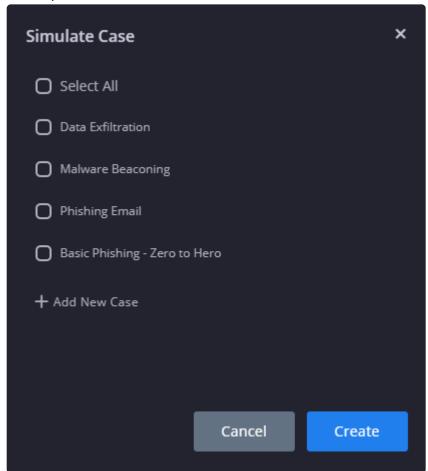

3. Next, select the required environment (or no environment at all) and click Simulate. The new case will appear in the queue.

## 4.1.3. Overview Tab

The Overview tab provides a comprehensive glance at the Case in your system. The screen includes all the alerts that comprise your case, the timeline that they occurred, any warnings or Insights generated by the

Alerts. playbooks associated with each alert, as well as a context sensitive Context Details which display information on whatever is highlighted.

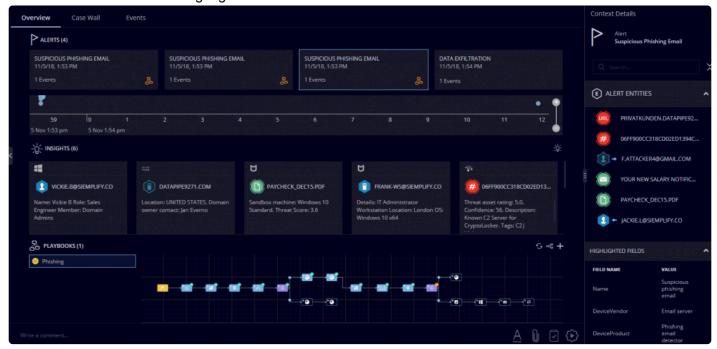

In the Alerts section at the top, hover over an Alert to display the Action icon icon and the corresponding dropdown list.

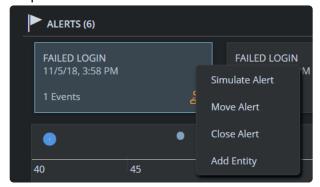

The following actions are displayed:

- **Simulate Alert**: Clone an alert. It re-ingests the alert for testing purposes. None of the information and metrics from simulated alerts are counted in the dashboards and reports metrics. Simulated alerts will not be grouped by design.
- Move Alert: When assigned to you, you can move the alert to a new separate case in the Case Queue.
- · Close Alert: Close the specific Alert while keeping the Case open.
- Add Entity: Manually add an entity to the specific Alert. Let's look at a quick user case for this.

1. Alert is titled IRC Connections. This means somebody within the organization has tried to access this website.

- 2. Click on the relevant trigger in the Playbook, in this case, CiscoUmbrella GetWhols.
- 3. In the Context Details pane on the right, copy the email address of the User.
- 4. Click Add Entity. The new entity will appear in the Context Details of the Case, and of this specific alert.
- 5. Click Save.
- In the Timeline section, use the plus/minus buttons to scale the timeline.
- In the Playbooks section, you can click on each trigger and each action to see full details and information on the Context Details pane.

### Send Message to Specific User

At the bottom of the screen, type the @ button and then select either an individual Analyst or a User Group to send a message to. Click Send after you've written the message. The message will appear in the User's notification list.

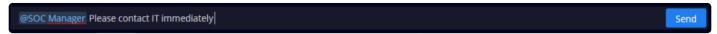

### **Manual Actions**

Both the Manual actions and the Actions that appear in the Playbook are populated after you download the corresponding integration in the Marketplace.

To perform a manual action:

- 1. In the highlighted case, click icon on the bottom right of the screen. (If you don't see this icon, adjust your zoom accordingly). The Manual Action screen displays.
- 2. Select the required Action. For example, select Virus Total > Scan URL. Make sure to fill in the required information.

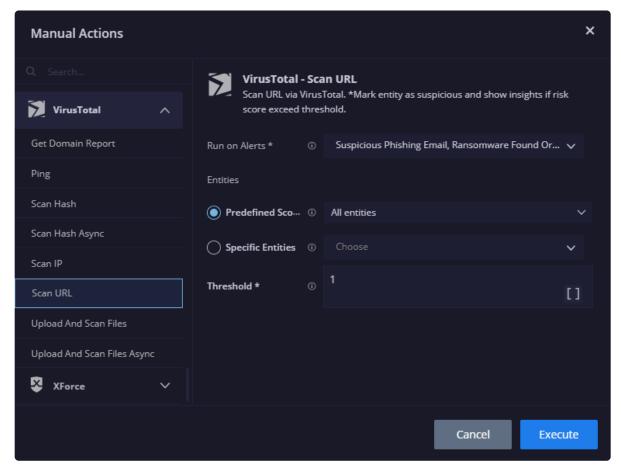

3. Select the Alerts and Entities that you want the action to run on. Click Execute. The action details will appear in the context details and will be documented on the Case wall.

## 4.1.4. Case Wall Tab

Case Wall is a repository of all event logs related to a case since the time the case was created until it is closed. Click the Case Wall tab to view information on the tasks, user comments, manual and system actions, file attachments, insights and so on, related to a case. Each of them are indicated by icons located at the top segment of the Case Wall tab.

Click on View Results where displayed to see both the regular UI results and the JSON Results.

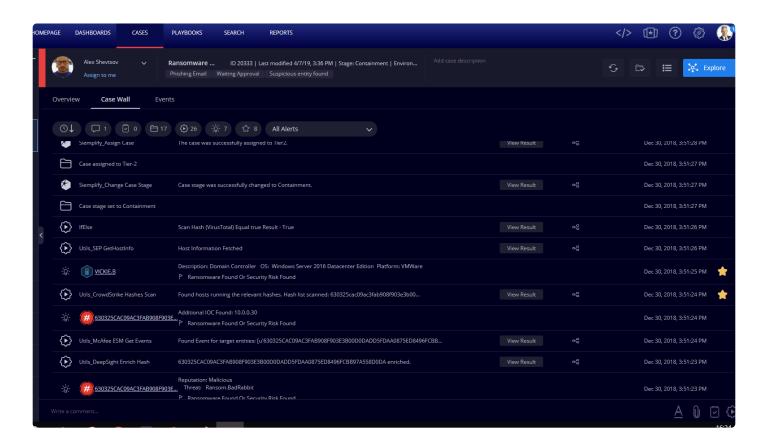

Click on one or more of the following event icons to view their details. You can select an alert from the dropdown menu (located beside the event icons) for which you want to see the related events. To view events for all the alerts of the case, select All Alerts.

| Icons         | Description                                                                                                    |
|---------------|----------------------------------------------------------------------------------------------------|
| <b>⊙</b> ↓    | Sorts event logs based on the time they were created (from the newest to the oldest, and vice versa).                                                                                                    |
| <b>\tau</b> 2 | Displays any useful comments (pertaining to alerts) that were left by the users while handling the case – including number of comments.                                                                                                    |
| 0             | Displays details on tasks. Once the task is completed, click Complete Task.  The task status displays Completed with the completion timestamp followed by your comments.                                                                                                    |
| 17            | Displays the details of all status changes of a case carried out by users or the system in a tabular form. These changes include updating case title, case stages, priority, case assignment to a different user, case closure and so on.                                                                        |
| € 6           | Displays the details of actions assigned to each alert in a tabular form. Details include the action timestamp, action name, alert name, the status of the action taken (Completed or Faulted) and its result.  Note: Click Show More to expand the view of the action results, involved parameters and entities |

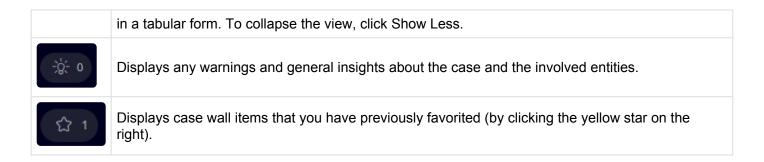

### 4.1.5. Events Tab

Click the Events tab to view a list of events and their basic details in a tabular form. The right Context Details pane for the Events tab displays raw data of the selected event.

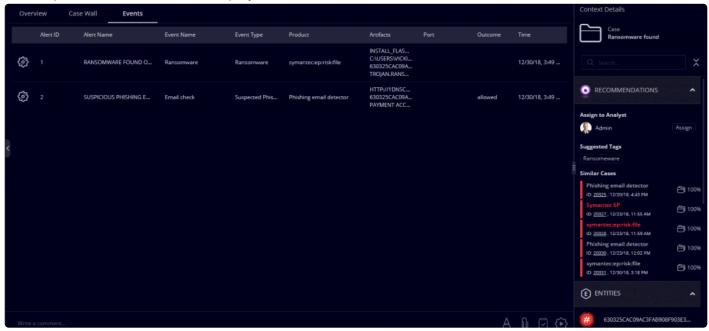

## **Mapping and Modelling**

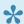

For full information on mapping events and creating visual families, refer to Ontology.

To add a model family or map new fields:

- 1. Select a case from the case queue.
- 2. Click the wheel icon on the left of the event to which you want to assign the visual family or the mapping.

User Guide - 5.5.0 Siemplify

3. Continue to **Event Configuration** for more details.

# 4.1.5.1. Event Configuration

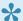

For a full explanation of this subject, refer to Ontology first.

You will arrive at the Event Configuration screen after clicking on a Configure icon from one of the following places in the Siemplify platform:

- Events Tab
- Ontology Status Screen

In the Event Configuration screen, you can assign visual model families at source/product/event level in the Visualization screen as well as being able to configure mapping at field level in the Mapping screen. The model family will provide you with a graphic explanation of the relationship between all the events and actions that take place.

So for example, if an event comes into Siemplify platform and you can see that there is missing or incorrect information, you would click the Configure icon from the Events tab and check to see that it's assigned to the right visual family, and only after checking this is correct, you would navigate to the Mapping screen to edit and add specific field information that is missing or change to correct information.

#### Visualization

The point of this screen is that you assign the event/product/source to a specific "family" – i.e. a visual map of relationships and entities that will provide you with the best graphic explanation of what happened. This visual family is displayed on the **Explore Cases** screen.

You can assign a model family at source level (this is the top level), product level (this is the second level), or event level (this is the ground level). The model family is inherited from the "parent". In other words, if you assign a family at source level, then both the product and the event inherit the model family from the Source level. However, you can edit the mapped fields at each level and this will override the "parent" settings.

In the screenshot below: Source = Splunk Product = Phishing Email Detector Event = Unknown Event Type

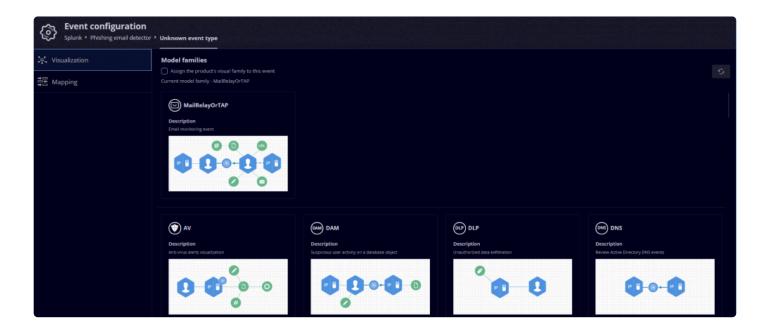

#### To assign a model family:

- 1. Select the model family that most resembles the relationship between events and actions that occur in this situation. Note that Siemplify provides 24 model families out of the box and you can add as many as you need. For cloning, editing and adding families, refer to <u>Visual Families</u>
- 2. Confirm the assignment.

## **Mapping**

In this screen you can see the fields belonging to the Model Family that is assigned to this product (or event or source) and edit them.

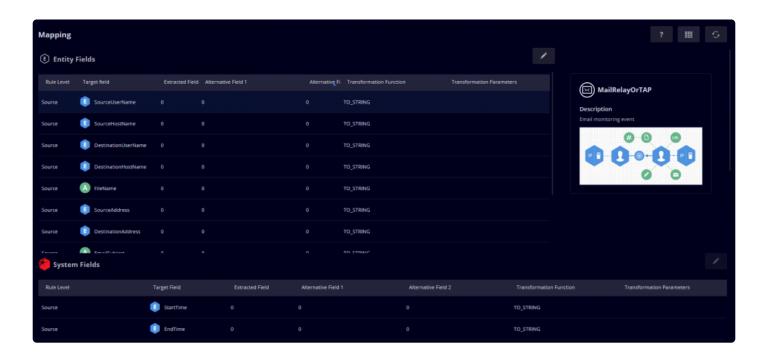

### The following fields can be edited:

| Field                                                                  | Description                                                                                                    |  |
|------------------------------------------------------------------------|----------------------------------------------------------------------------------------------------|--|
| Rule Level                                                             | Either Source, Product or Event (non editable)                                                                         |  |
| Target Field                                                           | Field name used by Siemplify                                                                                           |  |
| Extracted Field                                                        | Main field name in the integration data source to take information from                                                |  |
| Alternative<br>Field 1                                                 | Fallback field in the integration data source to take information from                                                 |  |
| Alternative<br>Field 2                                                 | Fallback field in the integration data source to take information from if both primary and secondary cannot be located |  |
| Transformation<br>Function/<br>Transformation<br>Function<br>Parameter | add the appropriate parameter. For example, select the function EXTRACT BY REGEX.                                      |  |

Note that you can extract data from one source field and map it to different target fields. For example, if a source field has both a hostname and an IP address, you can separate them out using Regex expressions.

### 4.1.6. Entities

Entities are the objects which form the basis of the security events.

You can reach the Entities screen by clicking on an Entity from the Cases screen.

The Entity screen gives you insight into:

- The number of and specific cases this entity was involved with during the last three months. This
  provides information about the entity throughout the cases in the system. This explains why the
  information presented here might be different from the information you will see for a specific entity in
  the Context Details screen. For example, a URL where is suspicious = true and is highlighted in red in
  the Context Details, might appear here as false if this same URL is defined according to different
  criteria in a few other cases.
- The details about the entity including basic information and enrichment information gathered about this entity from different cases
- · The linked entities such as users and IP addresses
- · The frequency of each type of case
- · A list of log entries

You can expand or contract of each category by clicking the arrow at the right side of the category name (Entity, Default, etc.).

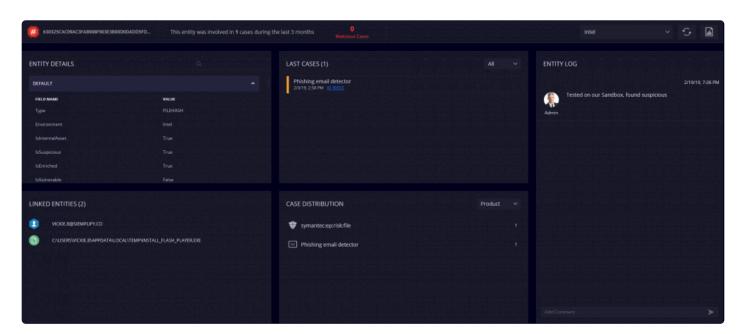

# 4.1.7. Explore Cases

You can view the alerts and entities of a case in this Explore screen in the form of a visual family in the center of the screen.

The advantage of this visual family is that you can get a keener sense of who or what did x, who is affected by it and in what order it happened. Think of the Explore like a detective's cork board where the detective pins up suspects and events and draws lines between the suspects and events to make the connections. Within the visual family there are two Relationship Types – one is an action which is denoted by an arrow and the other is a connection which is denoted by a dotted line.

Select a case from the case queue and click on the top-right corner of the Cases page. The Explore Cases page displays the following details:

- **Left pane**: Alerts of the selected case and their occurrence time.
- **Middle pane**: Entities interconnected and arranged with a layout, video control buttons to play the events and a graphical representation of the alerts.
- **Right pane**: Context details displaying the details of the selected alerts or entities. Each time you select an alert or an event, the Context Details will display the relevant information.
- **Bottom of screen**: Video control buttons to play the events together with a visual time range (which can be manipulated further using plus/minus icons). Click play to go through the events in chronological order on the graph.

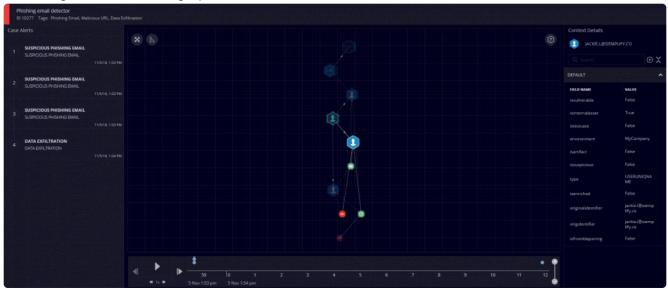

Click on an alert in the left pane to view its involved entities highlighted in the middle pane. The node

indicating this alert appears bigger than the other nodes (alerts) on the graph. Hover over the nodes to see their respective alert names. Entities not involved in the selected alert are greyed out.

The following options are available on the screen:

| Options                 | Descriptions                                                                                                    |
|-------------------------|----------------------------------------------------------------------------------------------------|
| X                       | The Fit to Screen option at the top-left corner of the middle pane autofits the entire entity display to its actual size.                                                                                                    |
| +                       | Circular layout is the default layout used by the entities. Clicking the Change Graph Layout icon gives you other layout options for displaying entities for your viewing convenience.                                                                              |
|                         | The Play Event button plays all alerts of the case in a sequence. The involved entities for each alert being played are highlighted at that instance. You can also see the alert flow in the graph where each node (alert) is highlighted bigger when being played. |
| <b> </b>                | The Next Event button enables you to play the next single alert (per click), one after the other as per the sequence in the left pane. By default, the first click plays the first alert in the left pane.                                                          |
| <b>4</b>                | The Previous Event button enables you to play the previous alert. By default, this button is disabled (until the first alert is played).                                                                                                    |
| <b>≪</b> 1x <b>&gt;</b> | The Fast Forward and Fast Backwards buttons enable you to play all alerts of a case 3 times faster in ascending order or descending order of their occurrence time respectively.                                                                                    |
| •                       | The Time Range Slider enables you to expand or shrink the time range on the X-axis respectively.                                                                                                    |

User Guide - 5.5.0 Siemplify

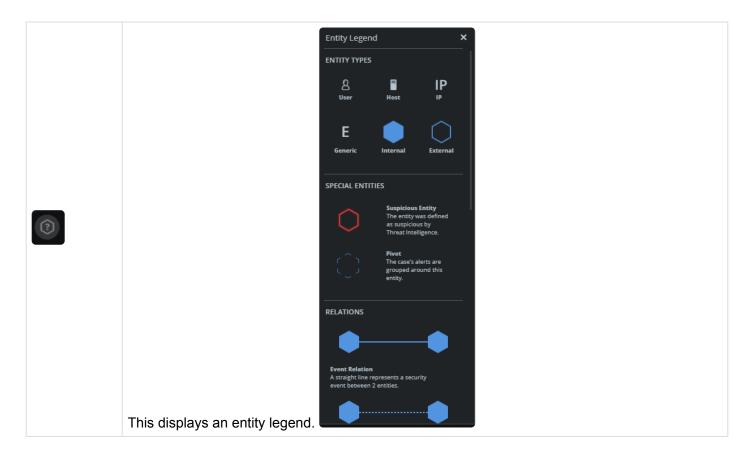

Once you have investigated the visual aspects of the Case, you can then execute manual actions in order to investigate further. For example, you can run a manual action to Scan IP addresses to see if any of the IP addresses are known threats. Once you have established there was a specific issue - for example important company information has been leaked, you can then take action.

Examples of actions you might take once a threat has been established might be to:

- Quarantine computers
- Check and scan infected computers
- · Investigate emails
- Discover missing information

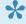

For complete information on mapping and modelling families that appear here, refer to Ontology.

## 4.1.8. Context Details

The Context Details appears on the right of the Cases screen and provides more details on whatever you

have highlighted in the main screen.

If you have selected the Case, then all the entities pertaining to the selected Case is shown as in the screenshot below. If you have selected an Alert within a Case, then information on all the fields within the Alert will be displayed in the Context Details pane.

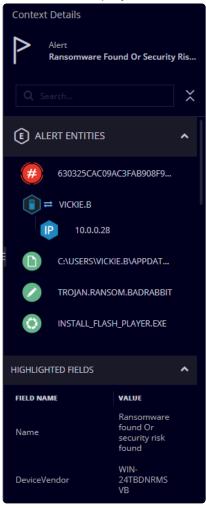

In both the Default and the Highlighted fields in the Context Details, there appears a three dot button. Clicking on this provides the following three options

- Add to Highlight/Remove from Highlight: Depending on where it is, this will either add or remove it to or from the highlighted list in the Context Details pane.
- Property Definition: this opens up the same dialog box as in Settings > Data Configuration >
   <u>Properties Metadata</u> enabling you to edit the information here.
- · Expand: opens up the dialog box a bigger panel to view the entire content.

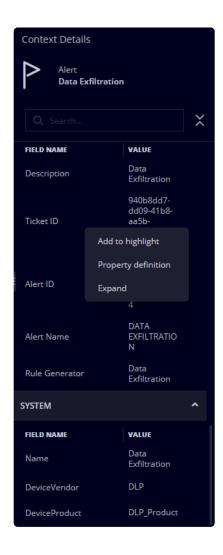

When clicking on a Playbook, the Context Details appears as a Playbook Summary. This shows the following information:

- · Playbook Name and Run Length
- · Time and Length of Playbook Run
- Waiting for User Input: If the Playbook is waiting for the analyst to do something, this will be displayed prominently at the top of the Playbook Summary. In addition, a Push notification will be sent to the relevant user letting them know that the Playbook is waiting for them.
- Integrations: list of Integrations being used by this Playbook
- Playbook Flow: each Playbook step that ran with its status and step result.
- Errors: any errors will be listed here. Each error is clickable and will direct you to the Kibana logs page. You can also choose to rerun the Action from here. A notification will be sent to the user letting them know the Playbook is stuck.

### 5. Dashboards

The Dashboard page in the Siemplify platform enables analysts to manage Siemplify dashboards, giving them an overview of the specified Siemplify data in various views in the form of widgets. A dashboard holds a maximum of 12 widgets, which can display data in various forms such as pie charts, horizontal or vertical bars, tables, ROI charts, etc., for any specified SOC environment or case occurrence time. You can customize the widget data by grouping widgets based on analysts or playbooks associated with the case, products or involved entities, important and non-important cases and so on. You can also filter the display data by applying built-in filters such as tags, case status, case priority, case stage, case close reasons and so much more. Simulated alerts are not counted in the dashboard data.

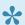

Data on the dashboard refreshes automatically every five minutes.

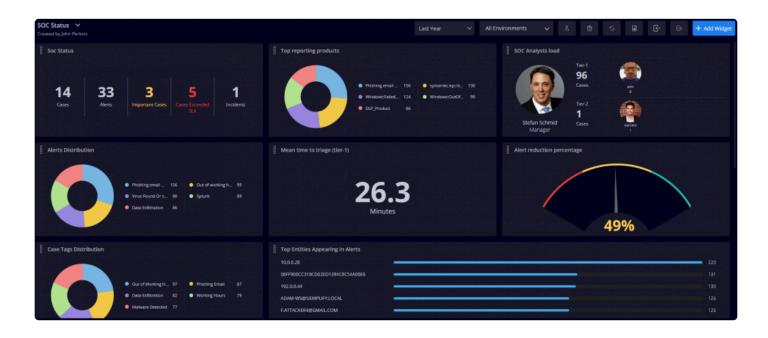

# 5.1. Add New Dashboards

The Siemplify dashboard comes with a predefined dashboard. However, you can create new custom dashboards (as required by your SOC or MSSP circumstances.)

To create a new dashboard:

1. Click Create New Dashboard.

2. Name the new dashboard and click Create. The next step is to Add Widgets to your new dashboard. Following is a picture of a dashboard with widgets already added.

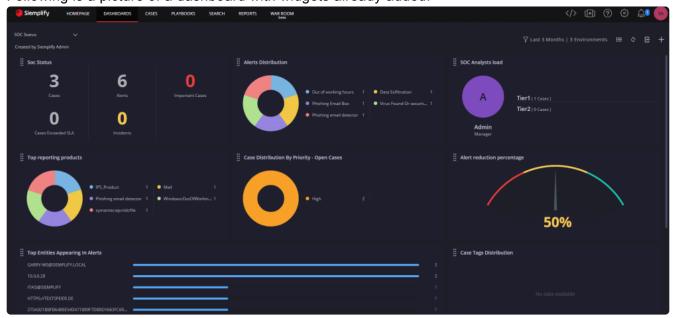

# 5.2. Add Widgets

After adding a dashboard, add the widgets as per your requirement. You can add up to 12 widgets in a dashboard.

#### To add a widget:

- 1. Click the plus symbol on the dashboard or the Add Widget button on the top-right corner of the system. The Widget Settings window appears.
- 2. In Title, type a meaningful title for the new widget. This step is mandatory. The time and environment you specified while creating the dashboard applies to all widgets of that dashboard. These fields are auto-populated below the widget title.
- 3. Choose a Widget Width as required.
- 4. In the left pane, select the form of the data display using the drop-down menu.
- 5. By default, the data display is in the form of a Pie Chart. Other forms you can select are Horizontal Bar graph, Vertical Bar graph and Table.
- 6. For the chosen data display form, specify its corresponding fields in the left pane as required. For example: If you chose Pie Chart as the data display form, its corresponding fields are Number of, Calculate field, Group by, Number of Results and Order by. For more information on the data display form and corresponding fields, refer to <u>Data Display Forms</u>.
  p(banner tip). Depending on whether you choose Cases or Alerts the Group By options will display

differently.

7. In the right Filters pane, select all the required filters for which you want the data to display. If the filter you want is not in the provided top 15 list, then you can search for it and add it in.

8. Click Create. The new widget with specified data form, parameters and filters is added to the dashboard.

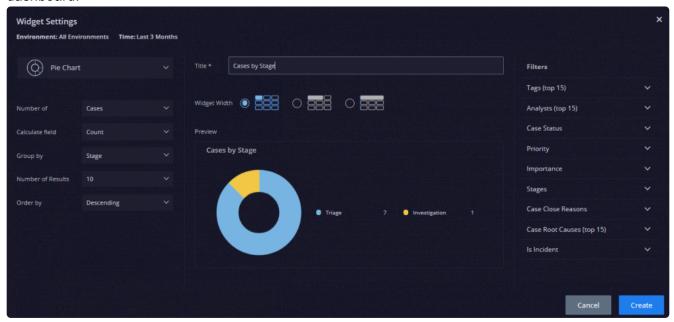

# 5.2.1. Data Display Forms and Fields

| Data Display Form    | Fields                                                                                                    |
|----------------------|----------------------------------------------------------------------------------------------------|
| Pie Chart            | <ul><li>Number of</li><li>Calculate field</li><li>Group by</li><li>Number of Results</li><li>Order by</li></ul> |
| Horizontal Bar Graph | <ul><li>Number of</li><li>Calculate field</li><li>Group by</li><li>Number of Results</li><li>Order by</li></ul> |
| Vertical Bar Graph   | <ul><li>Number of</li><li>Calculate field</li><li>Group by</li></ul>                                            |

|       | <ul><li>Number of Results</li><li>Order by</li></ul>                              |
|-------|-----------------------------------------------------------------------------------|
| Table | <ul><li>Number of</li><li>Calculate field</li><li>Axis A</li><li>Axis B</li></ul> |

| Number of               | Group by Fields                                                                                                    |
|-------------------------|----------------------------------------------------------------------------------------------------|
| If you choose Alerts    | <ul><li>Entity Identifier</li><li>Environment</li><li>Network</li><li>Playbook</li><li>Product</li><li>Rule Name</li></ul> |
| If you choose Cases     | <ul><li>Analyst</li><li>Environment</li><li>Importance</li><li>Priority</li><li>Tag</li><li>Stage</li></ul>                |
| If you choose Playbooks | <ul><li>Playbook Name</li><li>Environment</li><li>Blocks</li></ul>                                                         |

# 5.2.2. New Widget Example

The following procedure takes you through step-by-step instructions to add a new widget to a new dashboard. The widget displays a pie chart presenting products that have contributed to the top 5 attacks in all environments for the last 6 months (number of attacks in descending order). No filters are applied in this scenario.

- 1. Click Dashboards from the main menu of the system located at the top of the user interface.
- 2. From the drop-down menus at the top-middle segment of the system, select the time as Last 6 Months and environment as All Environments.

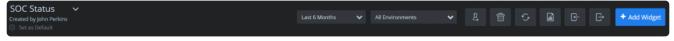

3. Click the arrow symbol next to the existing dashboard name located at the top-left corner of the system and click Create New Dashboard.

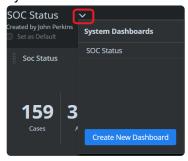

- 4. Type the new dashboard name as Attacks and click Create.
- 5. In the new dashboard, click the plus symbol on the dashboard. The Widget Settings window appears.
- 6. Type Top 5 Attacks by Products as the title.
- 7. Choose a desired Widget Width by clicking on a radio button.
- 8. In the left pane, by default, the data display is in the form of a Pie Chart. Retain it AS IS.
- 9. Select the following options for the Pie Chart fields below:
  - Number of Alerts
  - · Calculate field Count
  - · Group by Product
  - Number of Results 5
  - Order by Descending

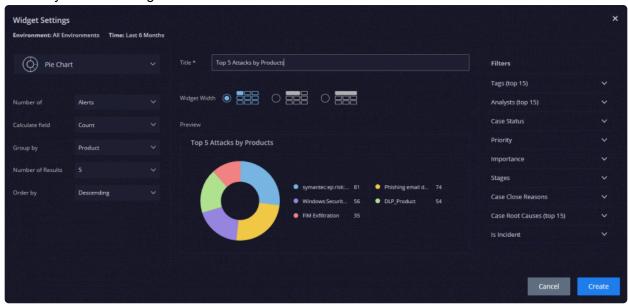

10. Click Create. The new widget is displayed on the dashboard named Attacks.

You can see the pie chart presenting products contributing to the top 5 attacks in all environments for the last 6 months.

# 5.3. Dashboard Options

You can share your dashboard with other users on the system, delete the dashboard you no longer require, refresh data on the dashboard as often as you want, save the dashboard as a report template, and import or export the dashboard to a separate platform. You can also choose to set it as the default dashboard.

### **Select Time Period and Environments**

At the top right of the screen, you can select the time period to display data from as well as Environments (All, or multi-select)

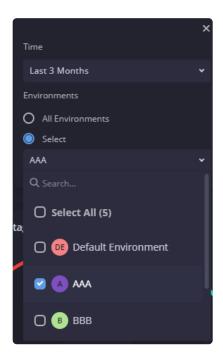

### **Share your Dashboard**

- 1. On the top right of the screen, click
- 2. Select the relevant people.
- 3. Click Apply.

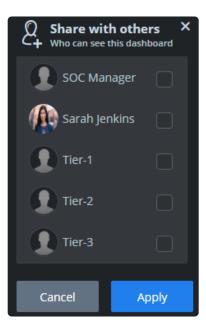

## Save as Report

- 1. On the top right of the screen, click
- 2. Choose a Category and enter a name.
- 3. Click Save. This report is saved in the Reports screen.

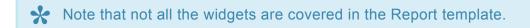

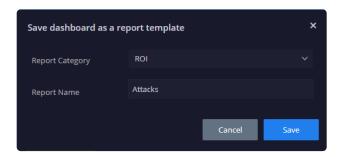

# 6. Playbooks

## What is a Playbook?

A Playbook can best be described as a workflow of actions which are executed following a certain trigger. Playbooks are particularly useful because they can be predefined in advance to respond to various alerts coming from your SIEM and carry out automatic actions – thereby freeing up the analyst's time and efforts.

A playbook is composed of two parts: trigger and actions as defined by the SOC Manager or higher-tier analysts for handling security alerts. Playbooks automatically gather information on alerts from internal and external sources, request essential information from users associated with the alerts and take appropriate actions to proceed with the alerts.

Siemplify includes over 80 predefined playbooks for the most common use cases. You can customize these playbooks or define additional playbooks for your specific requirements. Below is a screenshot of the Playbooks screen with a specific Playbook highlighted.

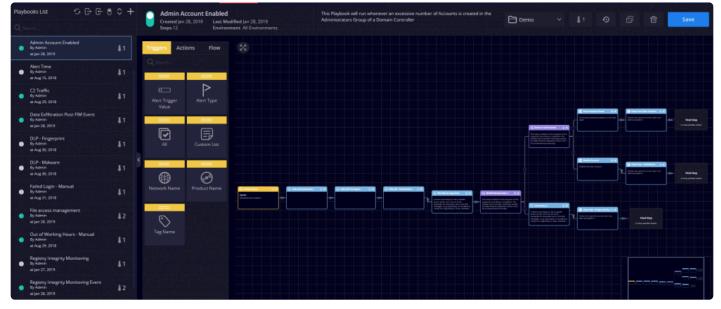

### How do I build a Playbook?

There are three main building blocks for building a Playbook: Triggers, Actions, and Flows. You drag and drop each one of the blocks to flesh out a complete Playbook. Refer to Understanding the Playbooks page for more information.

### What is a Playbook Block?

A Playbook block is a mini playbook that is built slightly differently to a regular Playbook and which functions as a snippet that can be inserted into a regular Playbook. It can also be run as a stand alone. The advantage of using a Block is the ease of configuring one time and then reusing it in various Playbooks. For full details on Playbook Blocks, please refer to <u>Playbook Blocks</u>

### How do I run a Playbook?

A case can contain several alerts and each alert can have several playbooks attached to it. If there is a playbook attached – it will run automatically until the end unless a manual action has been predefined, in which case it will pause and wait for the analyst to take that action. Thus analysts save considerable time and efforts in reviewing the case, because much of the information needed to investigate the alerts has already been gathered by Siemplify, usually without manual intervention.

Additionally, you can manually add and run a Playbook on from the Case page to an individual alert in a case, if needed.

- 1. In the Cases screen, highlight the alert.
- 2. In the Playbooks section, to the right, click on the plus icon to add a new playbook.
- 3. In the Add a Playbook screen, select the required Playbook and click Add.

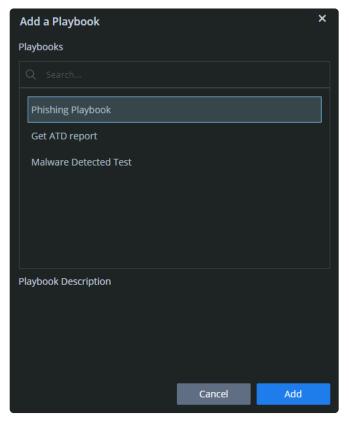

4. The Playbook is added and will run immediately.

### How can I see Playbook Results?

The Playbook will display in the bottom part of the screen. To the right of the screen will appear a Playbook Summary section which details all the Playbook steps and results.

You can also view each Playbook action and its corresponding results in the Case Wall screen.

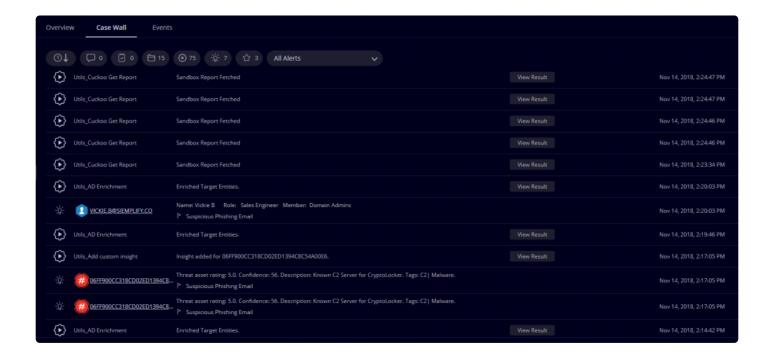

## Where can I see metrics on Playbooks?

There are several places to see information on Playbooks:

Individual Playbook > Playbook Monitoring screen.

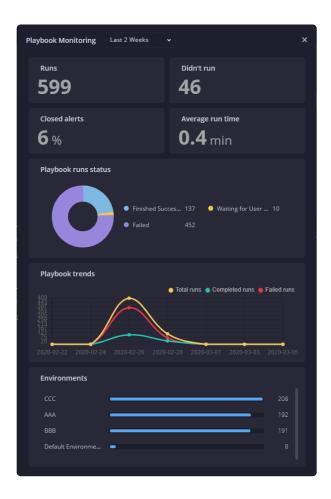

### Dashboard > Playbook Dashboard

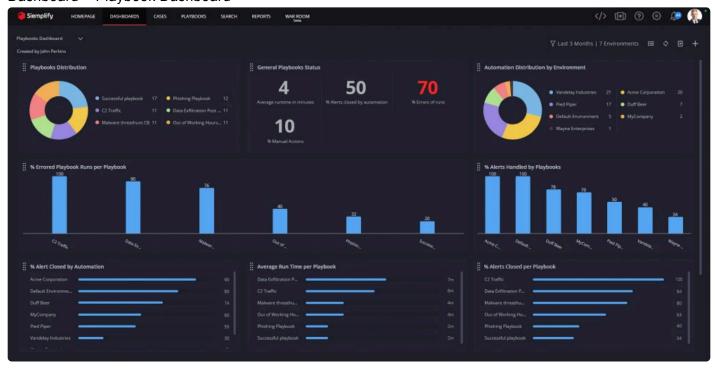

# 6.1. Understanding the Playbooks page

A playbook is built on triggers and actions/flows. Once it is triggered, the playbook moves along the actions to a final resolution. The flow of control executes from left to right beginning with a defined trigger (yellow box) as the first component, which is mandatory. It then moves to the second component that can be a set of defined actions Siemplify must perform (blue box). The last component involves determining the flow of the playbook with an "If then... or else" condition (purple box).

A screenshot of the Playbook page with the Monitoring screen opened is displayed below.

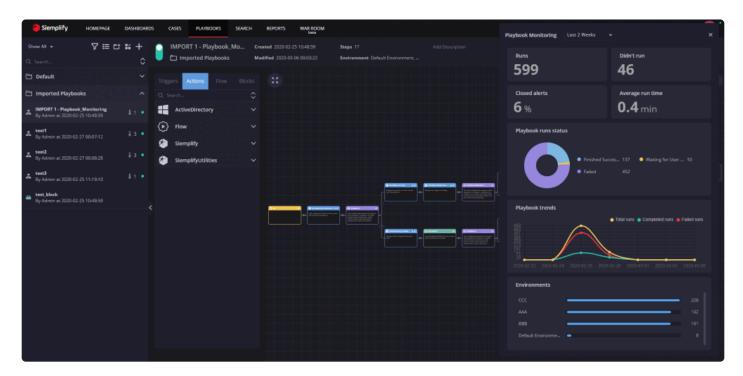

At the top segment of the playbook details pane, you can use the vertical toggling button to enable or disable the playbook. In addition, you can view a summary of the playbook that includes the playbook name, name of the user who created the playbook, playbook creation timestamp, name of the environment for which the playbook was created and a brief description of the playbook.

The following actions are available at the top left of the Playbooks screen.

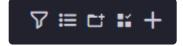

From right to left:

• Plus : Add a new Playbook or Block. Here you can choose which folder and which environment

the Playbook/Block belongs to.

• Edit : Allows you to select single or multiple Playbooks and Blocks for use with the Action menu detailed below. Note that to edit the folder name, you need to click on the Edit icon, and put your mouse on the name, click and then type new name.

- New Folder : Adds new folder. The folder will appear at the end of the queue.
- Menu : Before clicking on the menu to perform bulk actions, make sure to click Edit and select the required Playbooks/Blocks. Clicking on the Menu opens up the following actions:
- **Duplicate** Click to create a duplicate Playbook with the following options:
  - Keep or Change Priority
  - · Keep in same folder or move to a different folder
  - Choose environments it belongs to. Options include single or multiple environments or all
    environments where "all" means all currently defined environments as well as environments that
    will be defined in the future.
  - For a single Playbook only, you can choose to save it as a Playbook block.

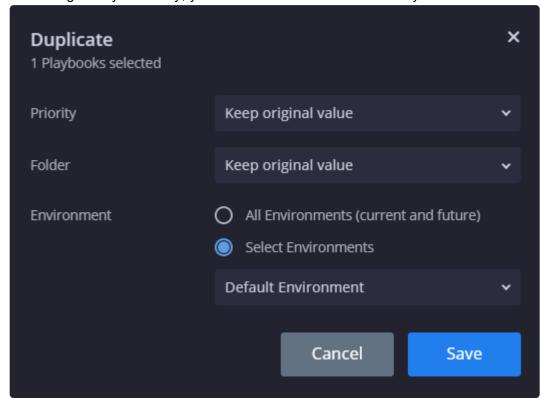

· Priority Click to change priority.

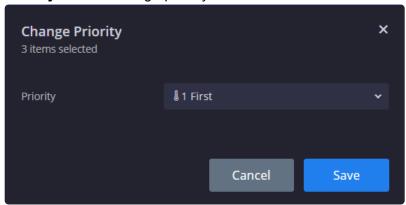

- Export/Import Useful for sending both Playbooks and Playbook blocks from staging to production server and vice versa. Note that the system only recognizes zip files for import. (Note that you can import playbooks without clicking on the Edit icon).
- Move To Can move Playbooks/Blocks to another folder or even create a new folder from this option.
- Delete Delete Playbooks/Blocks.
- Filter : Clicking on the Filter opens up the following dialog box where you can choose to filter the display based on:
  - Active/Inactive Playbooks also referred to as Enabled/Disabled
  - Priority Level
  - · Environments (multi-select option)

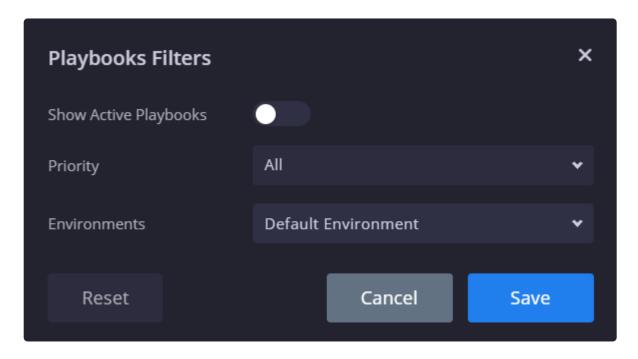

In the Playbook designer, on the top main part and right of the screen, you can perform the following actions:

- Toggle to enable the Playbook
- · Edit Playbook title
- · Add Playbook description
- Select Priority for Playbook (this determines the attachment order for the alert. Only three Playbooks can be attached automatically and it works according to priority order.
- · Version Control Click to see the following options:
  - Save as New Version Click to save the playbook as a new version, add your comments, then click Save.
  - View Version History Click to see the version history of the playbook in a tabular form.
     Click Restore to revert to any of the previous versions anytime. This is only available if you have clicked Save as New Version on a Playbook.

At times, you may not be able to see the entire playbook in case of multiple actions and flows defined for the playbook. In this case, you can:

- · Use the mini map at the bottom right for easier navigation
- Use the mouse scroll wheel for zoom in or zoom out of the playbook view.
- Click the Fit to Screen icon at the top-left corner of the middle pane to fit the entire playbook to the screen.
- Hide the left pane by clicking the arrow located in between the left pane and the right pane.

## **6.1.1. Actions**

Actions are the next set of components that you can define for a playbook. Each action is categorized under an Integration in the system. They include tasks or actions to be performed by the playbook. For instance, you can assign an analyst to a case, or in case of an external product integration (like McAfeeEPO product), you can set an action to update McAfee Agent. For each Integration, there is a list of sub-actions.

In order to use the required Actions, you need to make sure you have the Integrations downloaded and configured from the Marketplace. Refer to <u>Marketplace</u> for more information.

When the playbook runs, each action will return information that can include the following:

Output message, tables, attachments, links, JSON (these will be displayed on the screen)

Script result (only valid within the Playbook itself)
 You can see this information either in the Case Wall or in the right side panel of the Case screen.

## **Glossary of Terms used within Actions**

- Parameters: Input of some type including text and/or placeholder (Siemplify variable), drop-down options, etc
  - Placeholders: Siemplify variable which will be populated at running time. See below for further information on Parameters and Placeholders.
- **Enrichment**: Gathers more information and attributes on an entity. See below for further information on using Enrichment.
- **Insight**: An insight highlights a specific result/conclusion in the Playbook to bring it to the analyst's attention. See below for further information on using Insights.
- Script Result: Siemplify defined return value of an Action.
- JSON Result: Raw data that the Action returns.
- **Expression Builder**: Enables manipulating JSON results and extracting specific data to use in Playbook actions. See <u>Using Expression Builder</u> for more information.

### **Adding an Action**

To add an action to the playbook:

- 1. in the Actions tab, click on the down arrow next to an Integration name and select the action item. In this example, select Email > Send Email.
- 2. Drag and drop the Send Email item to the Final Step or to the blue dots between existing actions.

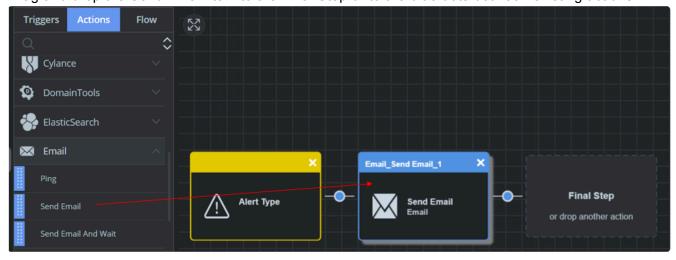

3. Click to open the dialog box. The dialog box shows the name and description of the Action as well as the Action result as shown by the Output Name. For this procedure, we will pretend we are in the

- middle of a DLP Use Case Playbook and fill out the fields accordingly.
- 4. Choose the Instance to use for this Playbook. For more information on Instances, refer to Marketplace.
- 5. Specify which entities the Action will run on.
- Specify the email recipient for this action. For this example, we will add an Entity Identifier placeholder.

To add a placeholder:

- a. In the Recipients field, click the placeholder icon
- b. In the Placeholder Selection, select Object > Entity. Property > Identifier.
- c. Click OK.
- 7. Click Save. The Action is saved as the Action name underscore Sub Action name.

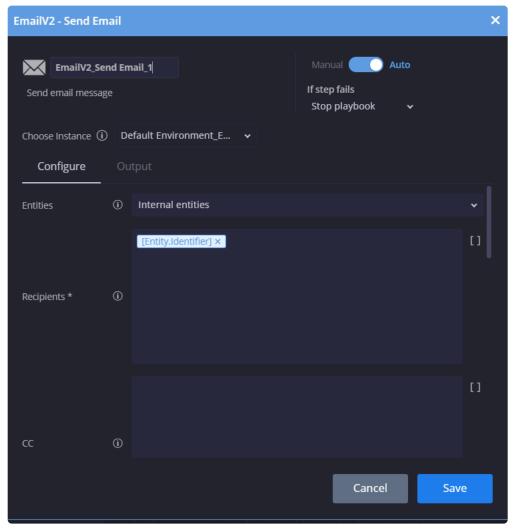

#### **Enrichment**

As defined above, enrichment is additional data collected on an entity (hosts, IPs, artifacts, etc.)

By clicking on an entity on the Cases tab, you can see all the existing attributes that belong to an entity. These attributes, also known as "enrichment" parameters can also be used in placeholders. If you find you are missing attributes on an entity, you can use an Action to execute enrichment on an entity. Below we will use a simple procedure to get more information on a User in Siemplify.

- 1. Navigate to the Cases screen and highlight a specific case.
- 2. Click Manual Action on the bottom right.
- In the Manual Actions screen, select Active Directory > Enrich Entities. And then select a specific
  entity. In this example, we will select the User Tom. Click Execute. Once the green arrow appears,
  close this box.

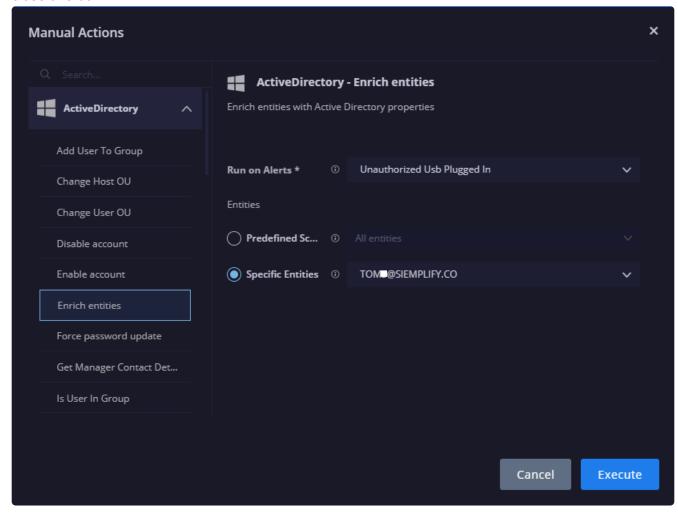

4. In the Context Details pane, click on the entity Tom. A new Entity screen appears. Scrolling down displays the department that Tom belongs to.

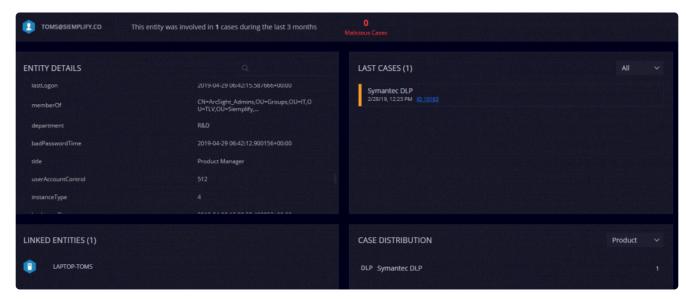

5. Return to the main Case screen. All the enrichment attributes are now in the Siemplify platform and are treated as entities in and of themselves. For example, department now can be chosen as an entity. This will be shown in the Create a new Entity procedure below.

### Insights

During a Playbook you can choose to highlight specific Insights that are the result, or conclusions, of an action. You can choose to run an Insight on an entity (this will run on all selected entities as part of the Playgroup) or run a general Insight (which will run once during the Playbook). In the procedure below, we will choose an Action that you might find in the middle of a DLP Detection Use Case Playbook. In this procedure we will highlight the Remediation Email.

- 1. In the Actions column, select Siemplify > Add General Insight, and drag and drop it into the Final Step
- 2. Click on the Siemplify\_Add General Insight box. Fill out Title, Message and Triggered by. Notice that we used a Placeholder for the Entity\_Identifier in the Message field. Click Save.

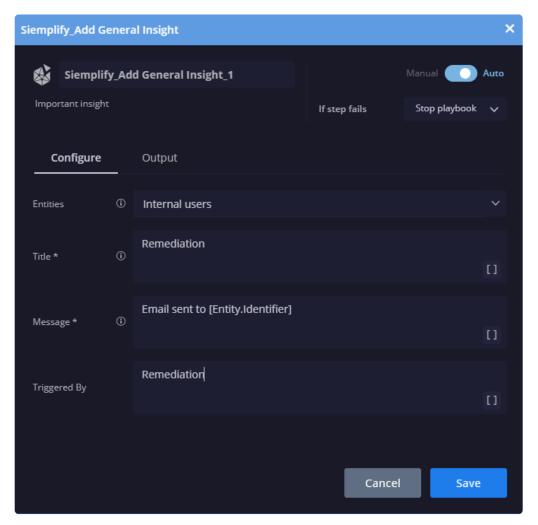

3. When this Playbook is run, you will see this Insight highlighted in the Insight field as follows.

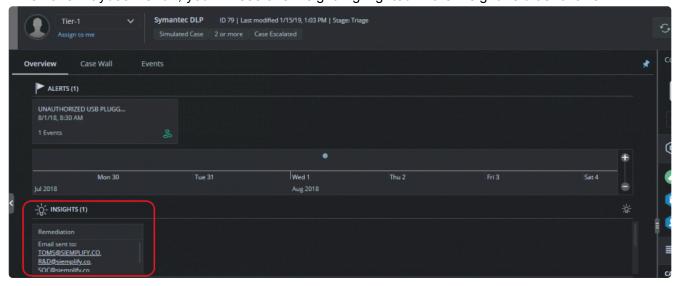

### **Entity**

The analyst will choose the required entity when building the Playbook. There are different sets of entities that the Action will run on. You can also choose to add new entity sets.

To create a new entity for a single Playbook:

- 1. In the Actions column, select Flow > Entity Selection, and drag and drop it into the Final Box.
- 2. Click on Entity Selection.
- Select the required entity parameters. In this example, we will select the Department entity (that is
  now populated in the system due to the Enrichment Action we ran above). And have it equals to R&D.
   Click Save.
- 4. The new entity set is saved under the name Entity\_Selection\_1. and is available for use when choosing any new entity in the specific Playbook. Note that if you create several new Entity Selections they will be named according to ascending numbers after the underscore.

### **Removing an Action**

During the building of the Playbook, you can remove an Action from the Final Step without any warning. If you remove an action which is connected to another action, you will receive a confirmation message as this could significantly impact the running of the Playbook.

## **Re-running an Action**

The Playbook builder might have designated a Playbook to stop if an Action fails. If this happens, click on the failed Action and an error message will display in the right pane. This gives you the chance to correct a parameter that you might have mistakenly inputted and then you can Re-Run the action.

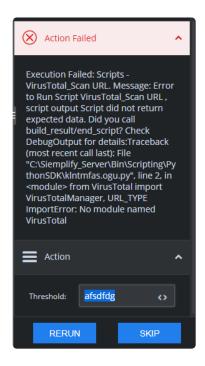

# 6.1.1.1. Using Expression Builder

Once you have selected a Placeholder to use for the Parameter within the Action, you have the option to use the JSON results. Having access to the JSON results provides you with a huge amount of information that the action returns which you can then utilize in successive Playbook actions and flows.

The JSON result data can be manipulated using the Expression Builder in order to extract the relevant data for the action input.

The following Pipe functions are supported:

- First (x) Return first X elements of an array
- Last (x) Return last X elements of an array
- Min (KeyPath) return an element of an array by the minimum
- Max (KeyPath) return an element of an array by the maximum
- Filter (ConditionKey, Operator, Value) Filter objects by field
- DateFormat ("pattern") format date by specific pattern ('yyyy/dd/mm HH:mm:ss') to supported format ("YYYY-MM-DDThh:mm:ssZ")
- Count () return the number of elements in expression
- OrderBy (KeyPath, "Direction") order array by specific child field
- toLower () convert expression to lower case letters
- toUpper () convert expression to upper case letters
- Replace ("x", "y") replace string in an expression

• Distinct () – remove duplicates from an array

Below are some examples of using the new functions.

To add a new placeholder:

Click [] in the Parameter. The Placeholder window opens with various categories.

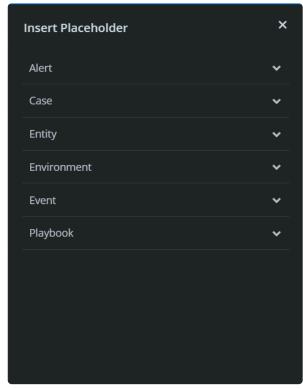

Navigate to the Playbook category, choose the required JSON Result and click the pipe builder icon.

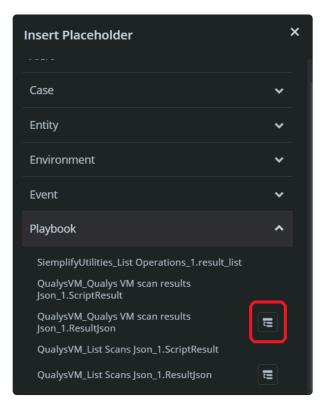

The screen opens with a JSON Sample and the list of supported functions. Note that the sample appears in this window is an example. Actual data will depend on the customer's product data schemas and configuration. This screen also contains an Expressions area for you to edit the functions and pipes.

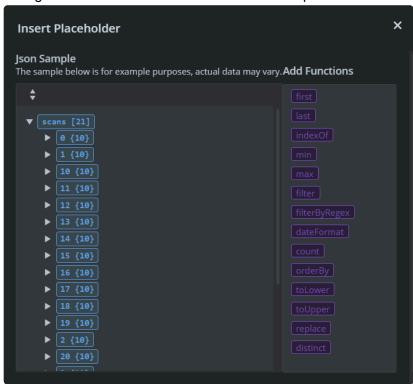

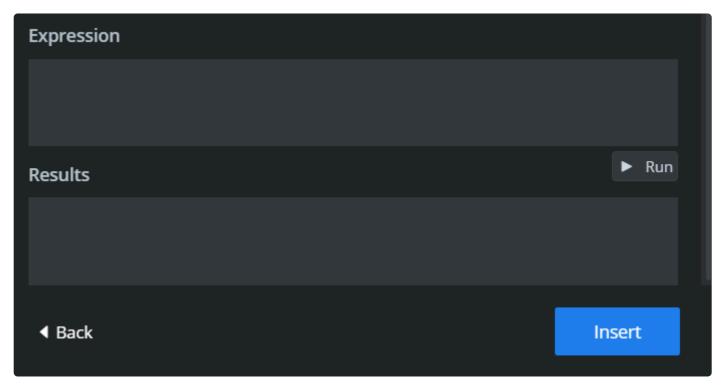

Click on Run to check the functions against the sample and see the Results.

# 6.1.2. Triggers

A trigger is defined during the beginning phase of creating a playbook. It specifies the instance for which a playbook must be triggered in case of an alert detection. To add the trigger to a playbook, you must drag and drop one of the triggers to the yellow Drag Trigger box in the middle pane.

After dropping the trigger, its name and symbol appear on the Drag Trigger box. The following Triggers are currently supported:

- · Alert Trigger Value
- Alert Type
- Tag Name
- · Product Name
- Network Name
- Custom List
- Custom Trigger
- All: Playbook is run on every alert that is ingested into the Siemplify platform.

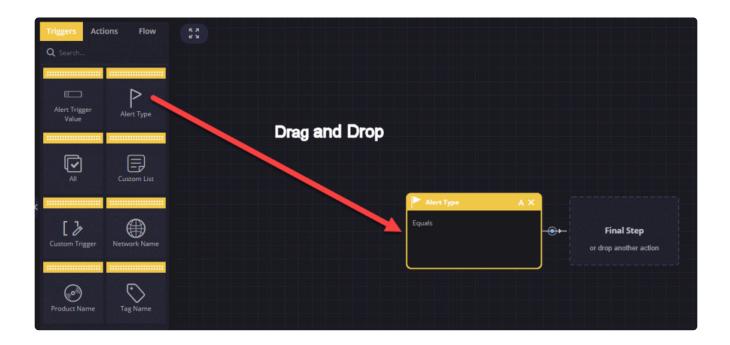

#### To add a trigger:

- 1. Click on Alert Type and drag it to the trigger box.
- 2. Click on it to open a new Description popup window.
- 3. Under Parameters, click the equals sign and select either Equals, Contains or Starts With option from the signs menu.

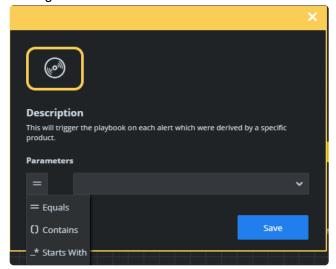

- 4. Select the required parameter from the drop-down menu. In this case, we have chosen an Alert Type based on any alert that contains Suspected Malware Communication.
  - Note that once you specify the trigger parameter and save it, the parameter name appears as the title header of the Drag Trigger box and is non-editable.

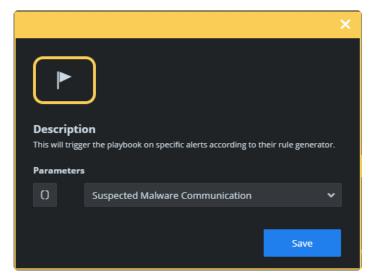

5. Click Save. The specified trigger parameter is saved and you return to the playbook page where you can define the next set of components (actions and/or flow) for the playbook.

## 6.1.3. Flow

The Flow component determines the next steps of a playbook by forcing the flow into decisions. This is executed by utilizing a branching system.

The following Flow options are available:

- Condition: This is based on complex conditions (based on placeholders) including existing case data and the Previous Actions flow.
- Multi Choice Question: This involves questions that must be answered by analysts manually.
- Previous Actions Conditions: This is based on data fetched by previous actions that were executed in this playbook.

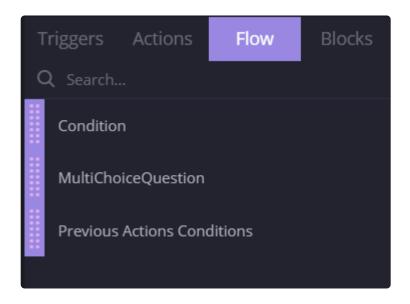

#### To add a Condition flow:

- 1. Drag and drop the Condition into the Final Step box, or between two actions depending on how you are building your Playbook.
- 2. Click on the Condition to open the dialog box.
- 3. Select the required Entities.
- 4. Decide how many branches you want to create. Each branch has an OR between them.
- 5. Select the parameter(s) for each branch.

#### To add a parameter:

- a. Select the required event/case/alert parameters or enriched data that is in your Siemplify platform. (Note that for new users this will be empty if you have not ingested any alerts yet).
- b. Select the required operator: Equals to/Does not equal to. Contains/Does not contain. Starts with. Greater than/Smaller than.
- c. Choose a value.

For this specific example, we will choose three branches (where the third branch is the Branch 'Else' Default Branch.)

In Branch 1, we have blocked alerts **or** alerts without a threat signature, then do X (where X is whatever the next step of the Playbook is).

In Branch 2, we have alerts that are allowed and whose threat signature is not empty.

In Branch 3, we have the default "Else" branch.

Branch 1: Logical Operator set to **Or**.

Alert.CategoryOutcome = Blocked

Alert.ThreatSignature [] Empty

Branch 2: Logical Operator set to And

Alert.CategoryOutcome = Allowed
Alert. ThreatSignature ![] NotEmpty

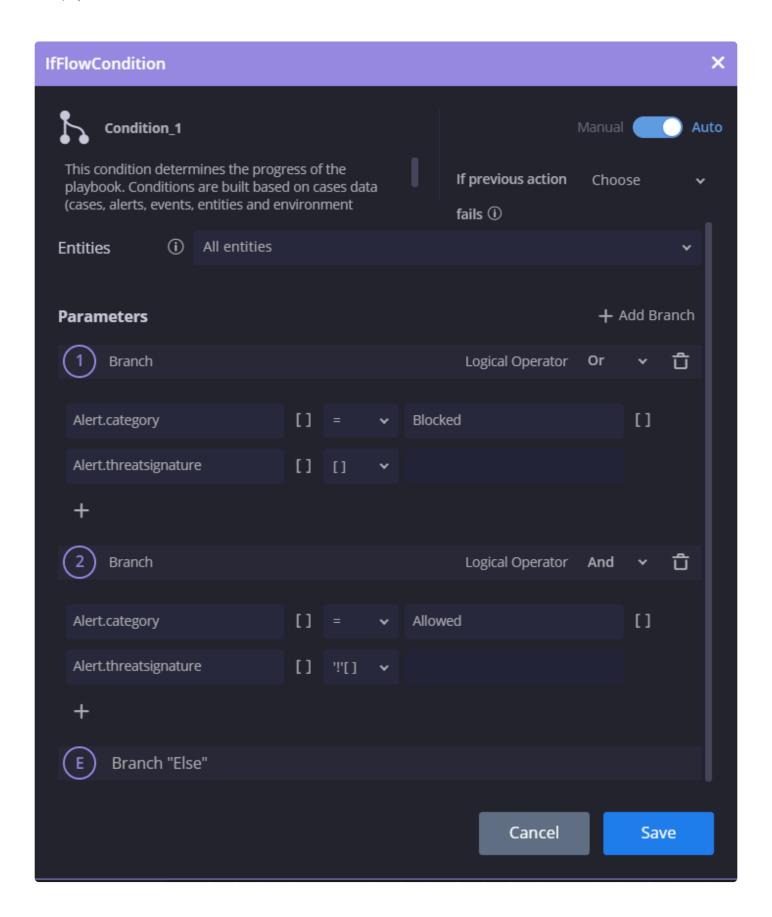

6. Define a "fallback branch" to avoid failed conditions. If a condition is based on previous actions, and one of those actions failed (and skipped), the condition will continue to the fallback branch instead of stopping.

7. Click Save. The playbook now takes three branches: 1, 2 and E (Else). You would need to decide what the outcome is for at least ONE of the branches in order for the Playbook to be considered as complete. In order to choose a Fallback branch, see the procedure below.

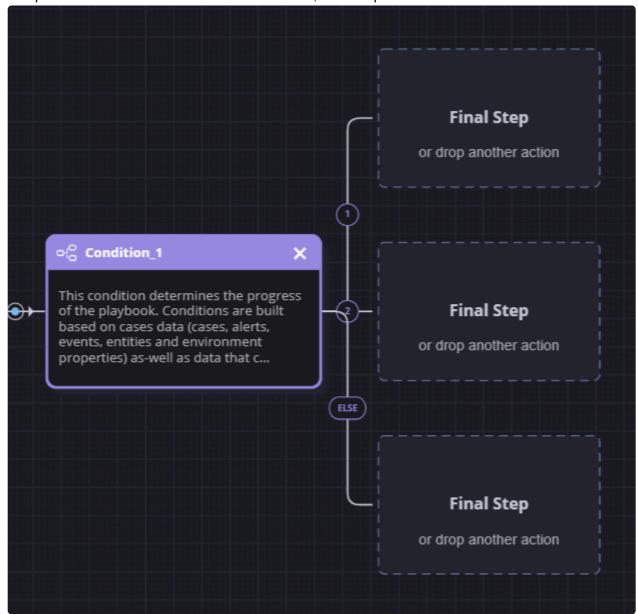

#### To add a Multi Choice Question flow:

1. Drag and drop the Multi Choice Questions into the Final Step box.

- 2. Click on the Multi Choice Questions to open the dialog box.
- 3. Add in a question and as many answers as you need. See the screenshot below for an example of the type of question and answers that might be useful for a Playbook.

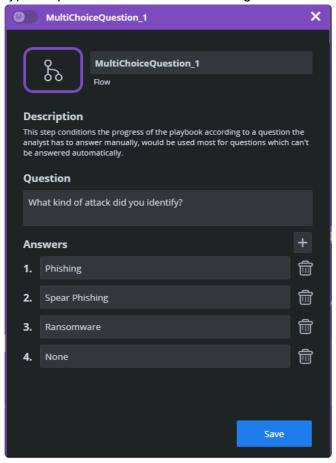

4. Click Save. The playbooks now opens up four branches. You would need to decide what the outcome is for at least ONE of the branches in order for the Playbook to be considered as complete.

#### To add a Previous Actions Conditions flow:

- 1. Drag and drop the Previous Actions Conditions into the Final Step box.
- 2. Click on the Previous Actions Conditions to open the dialog box.
- 3. Decide how many branches you want to create. Each branch has an OR between them. To add a parameter:
  - a. Select the required parameter. Note that the drop-down will only show you the Actions script results that are part of this Playbook.
  - b. Select the required operator: Equals to/Does not equal to. Contains/Does not contain. Starts with. Greater than/Smaller than.
  - c. Choose the value (the action result).

d. You can add more parameters to each branch and choose the Logical Operator: AND or OR.

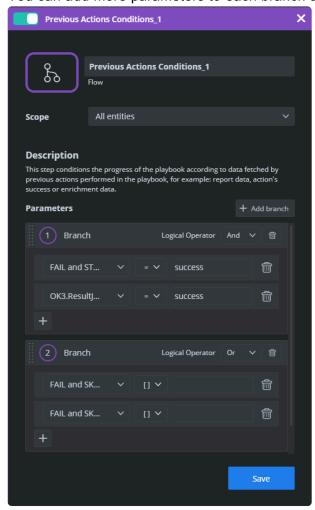

4. Click Save. The Playbook now opens three branches: 1, 2 and Else. You would need to decide what the outcome is for at least ONE of the branches in order for the Playbook to be considered as complete.

#### To define a Fallback branch:

1. In one of the Flows (Condition or Previous Actions Condition), select the branch that will be used as a fallback branch. Is this example, we have selected Branch 2.

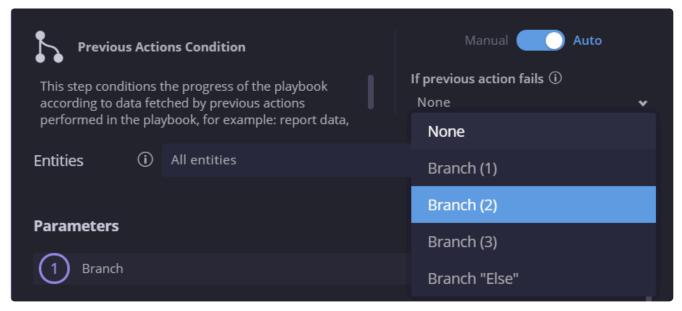

Note that it is not mandatory to add a fallback branch.

2. Once the Playbook runs, and the previous actions fail, the Playbook will choose the fallback branch and continue.

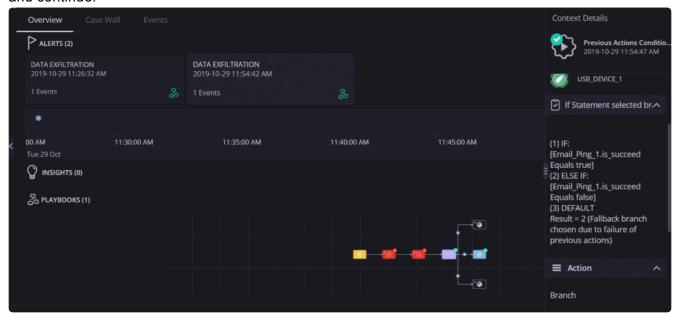

### Removing a Flow

When removing a flow from within a Playbook, the system will ask you whether you want to remove the entire branch or just one aspect of it.

### **Merge Branches**

You can merge different branches of the Playbook into one branch. This is done by dragging an action from one of the branches and dropping it into the Final Step of another branch. The Playbook can continue after this or end here.

# 6.1.4. Playbook Blocks

Blocks are mini playbooks that users can create and reuse in other playbooks. The Blocks can implement workflows and logical decisions that might be useful in multiple playbooks. When you edit or change a Block, all playbooks using it will be affected which allows easy maintenance and playbooks improvement. When Blocks are used within other playbooks, users can configure Input parameter fields into the Block to alter its inner flow of actions.

The Block can also return an Output value into the parent playbook to allow interaction and conditioning between the two.

Before you create these blocks, it's advisable to spend time initially to map out specific processes that you can can easily reuse in parent playbooks, as well as giving thought to Input fields which can be configured per need.

Let's give below an example of a reusable Block.

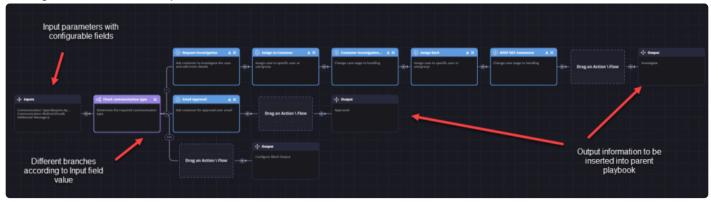

1. In the Playbook screen, click the + icon and select Block and Create.

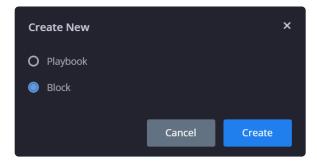

2. In the screen that opens, fill out the name of the new Playbook Block at the top of the screen. For this example, we will create a Block that handles all communication between the SOC and its clients.

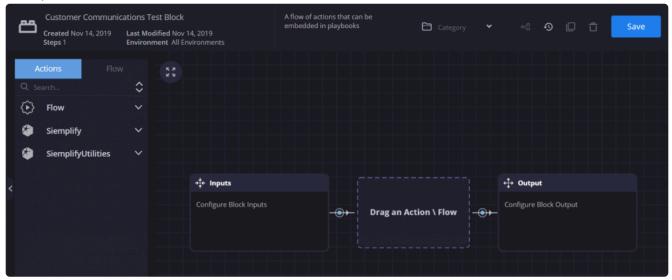

- 3. Let's start off by adding Input parameters. Click on the Input box and add the following fields (and default values):
  - Communication Type Require Approval (where we have decided we will have two different communication types: Require Approval, Investigate)
  - · Communication Method Email
  - Additional Message leave blank
     We will use these inputs to condition the flow of the Block
     If we add values here, they will act as default values. Note that they can be changed for each and every block after you have inserted them into the parent playbook.

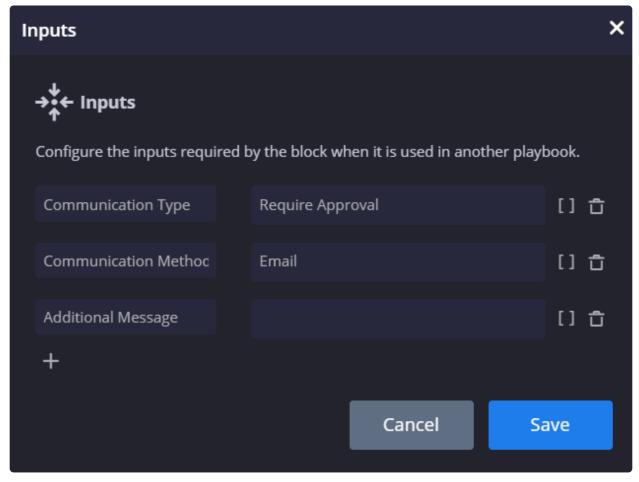

• Let's now add a Flow step which will direct the Playbook in a different direction according to which Input Type is entered.

The types as we mentioned above are:

Investigate

Requires Approval

Now let's put these into different branches. Use the placeholders to pick up the Input types. As you can see in the following screenshot, we have two branches and an Else branch. The default branch which would go with the default Input is branch 1.

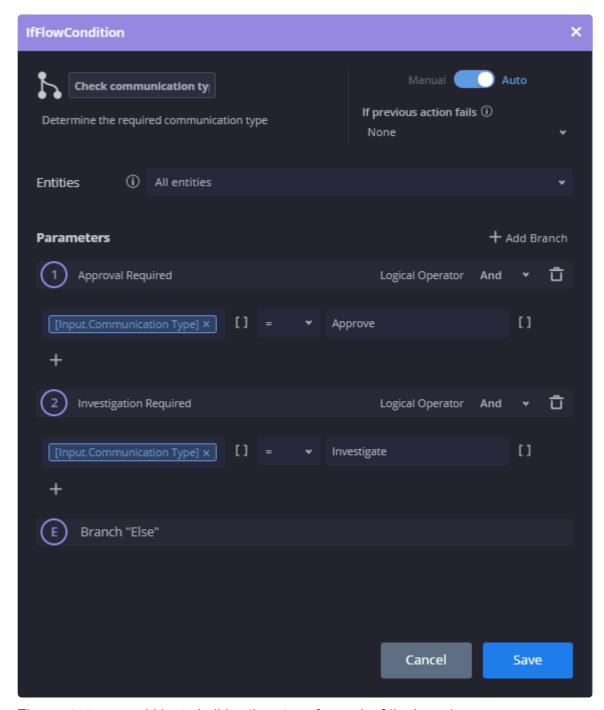

- The next stage would be to build action steps for each of the branches.
- Let's start with branch 1 which is the Require Approval branch. In the Actions column, select Email > Send Email and fill in the required parameters. This step sends an email asking the user for approval for a security analyst to perform Remediation on their machine.

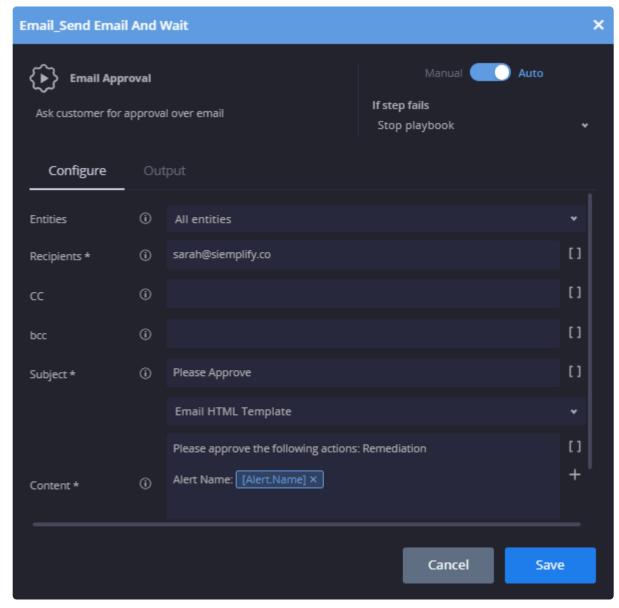

- In the next step, select Flow > Condition and fill in the required parameters. This step asks if the customer approved or not.
- In the Output step where the customer approved it, add the word Approved to be returned to the parent block.
- In the Output step of the Else branch, where the customer responded negatively, add Not Approved in the Output box.

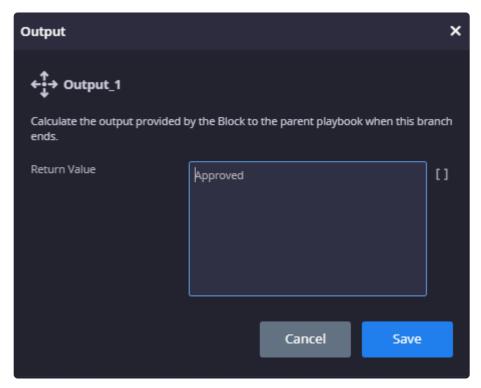

Let's move onto the second branch. In this sequence we are defining what would happen if the
Input Communication Type is Investigate. In the Actions column, select Email > Send Email and
fill in the required parameters. In the screenshot below, you can see that we added the
placeholder for the Additional Message. Make sure that you actually write a message in the
Input Additional Message field if you change the Type to Investigate.

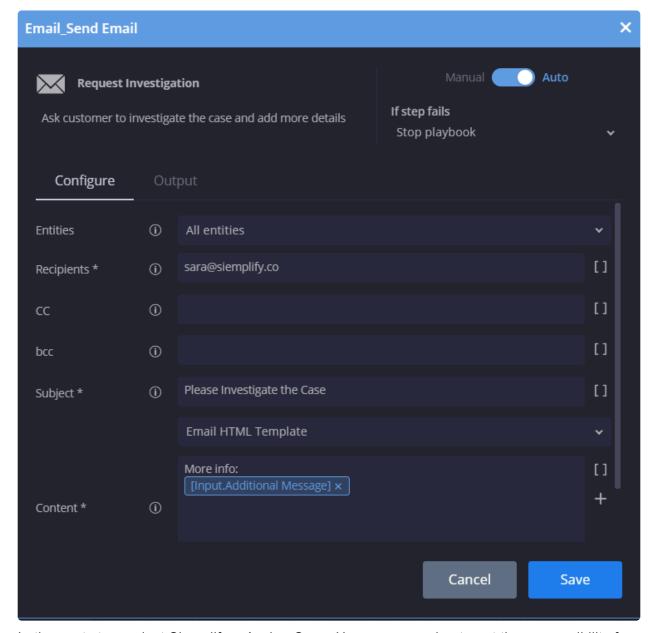

 In the next step, select Siemplify > Assign Case. Here we are going to put the responsibility for investigating the case over to the Customer to get his Tier 1 analyst to look at it.

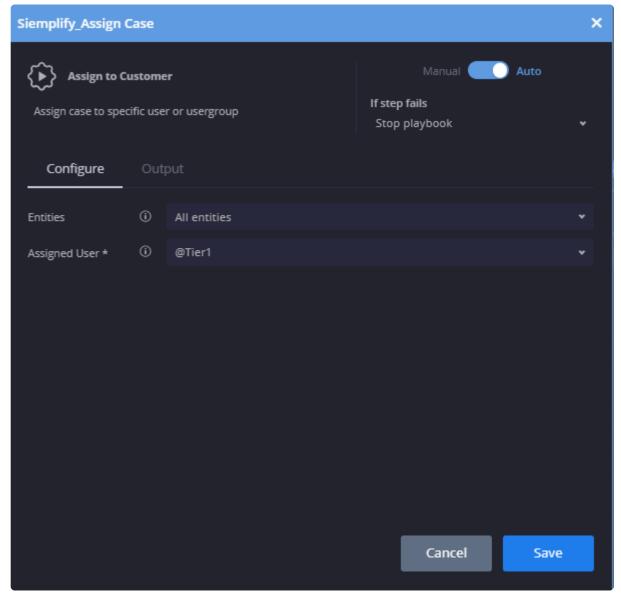

- In the next step, select Siemplify > Change Case Stage. This step presumes that we have received confirmation that the Customer is investigating and therefore we are changing the Case stage to Investigation.
- In the next step, select Siemplify > Assign case. This step assumes that the customer has finished investigation and has asked the SOC to reclaim ownership of the case.

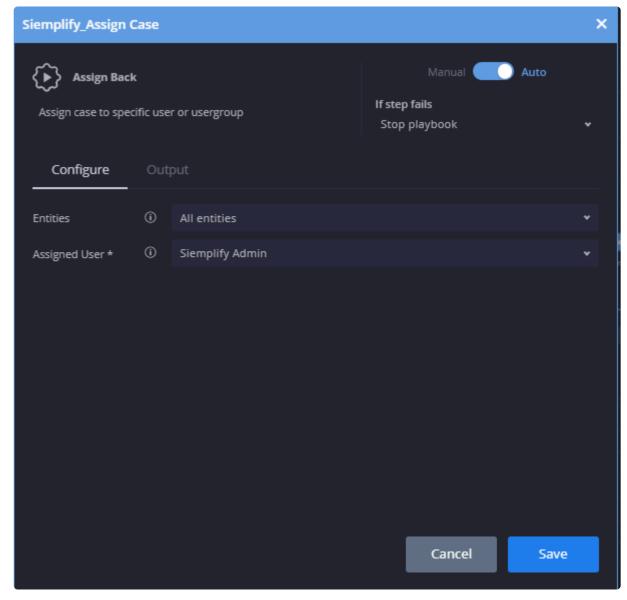

• In the next step, select Siemplify > Change Case Stage. This step now changes the case stage from Investigation to Assessment so that the Soc can carry on with his handling the case.

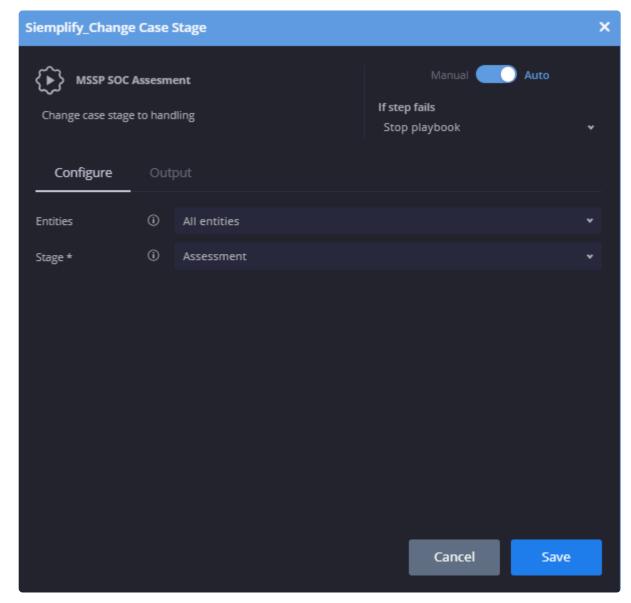

• In the Output step, add the word Investigation Completed to be returned to the parent playbook.

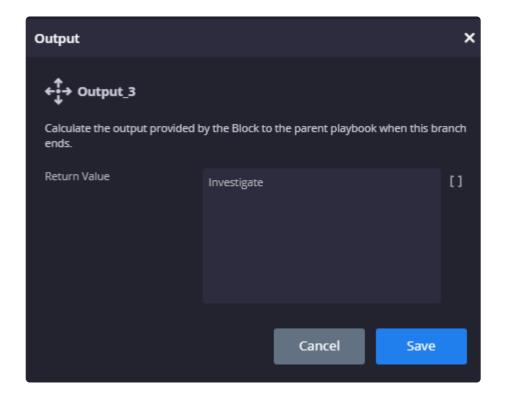

This block can now be inserted into various Playbooks.

## 6.1.5. Playbook Monitoring

Each Playbook and Block has its own Monitoring dashboard, accessed from the Playbook page by clicking

The user can define the timeframe for different resolutions of the playbooks statistics in the Monitoring dashboard.

The Monitoring dashboard contains the following information:

- Runs: How many times the Playbook/Block ran during the defined time period.
- Didn't Run: Number of times the Playbook/Block didn't run due to the three playbook limitation. (Only three playbooks can be automatically attached to an alert.)
- Closed Alerts: Percentage of alerts that were closed by this Playbook.
- Average Run Time: Average amount of time that this Playbook took to run. This can prove useful in troubleshooting Playbooks that took too long.

Playbook Status Pie Chart: Shows three options. Options are finished successfully, failed, or waiting for user action. Each option is clickable and will take you to a Search results page. This chart shows you

playbook statuses according to the defined time period and is cumulative.

Playbook Trends Line Chart: Shows completed runs, failed runs and a total of runs (both failed and successful). Hover your mouse over each dot on the line to see a pop-up showing more information. This chart can come in useful for checking trends over time. For example, let's say you you see that the Playbook didn't run twenty times over the last month, you might then tweak the trigger logic to make the Playbook more selective. You could then look at the Trends chart to check that the Playbook ran successfully from that time onwards.

Environments Bar Chart: Displays all the environments that this Playbook ran in. Each section is clickable and will take you to a Search results page.

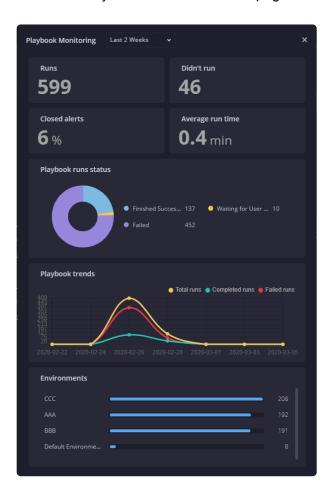

# 6.2. Example Playbook

In this example, we will build a Playbook from scratch. This Playbook will focus on detecting Malware and making decisions based on what malware is found.

1. Let's start by setting up the new playbook. Click on the plus icon and choose the environment (or no environment) and click Create Playbook. In the top left, click the Edit icon and add a meaningful

name. For example, Malware Detected Test.

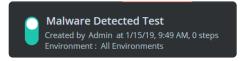

2. Create a Trigger which will cause the Playbook to run if an Alert for a virus or security risk pops up. Note: In this specific trigger type, the alert type options will appear in the drop-down as possible options only if the alerts were already ingested.

Trigger > Alert Type

Parameters: Virus Found or Security Risk found

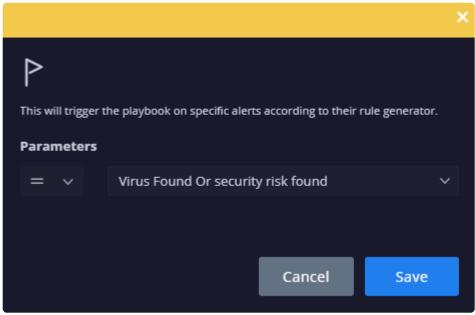

3. Add an Enrichment action to find out all attributes of the Active Directory Users so we can see who is involved with the suspicious risk.

ActiveDirectory > Enrich Entities

**Entities: All Users** 

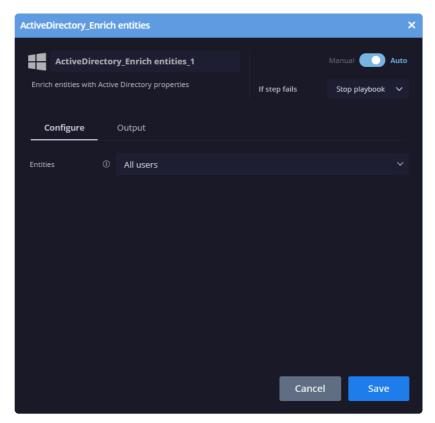

4. Add an action to get more information on the device.

CBDefense > Get Device Info

**Entities: Internal Entities** 

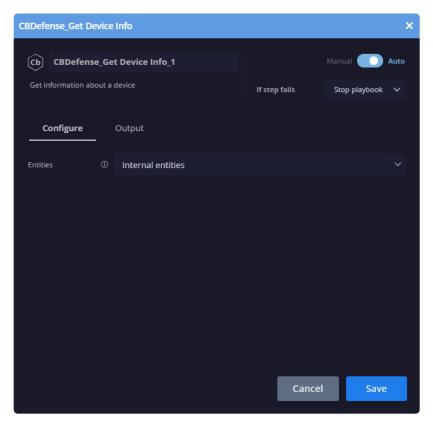

5. Add an action to scan all the files to see if any are known to be malicious.

VirusTotal > Scan Files

**Entities: All File Hashes** 

Threshold: 1

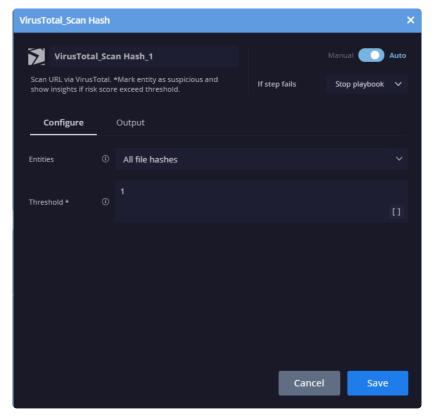

6. Add an action to get more information on the files using hash info.

XForce > Get Hash Info

Entities: All File Hashes

Threshold: 1

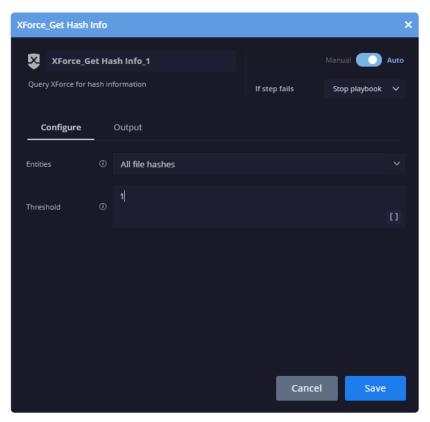

7. Now is the time to branch off the playbook by creating one path if the XForce and Virus Total have found viruses and another if they haven't.

Flow > Previous Actions Conditions

Parameters: XForce\_Get Hash Info = true

VirusTotal\_Scan Files = true

Logical Operator: And

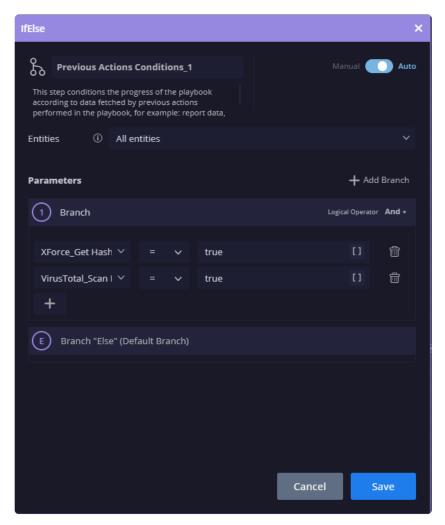

8. Now we are going to add a manual Close Case action to the False branch. This means that no malicious viruses have been found and we want to close the case.

Siemplify > Close Case

Parameters: Reason > NotMalicious. Root Cause > Normal Behavior. Comments: free text. Make sure to toggle the top to M for Manual intervention by Analyst.

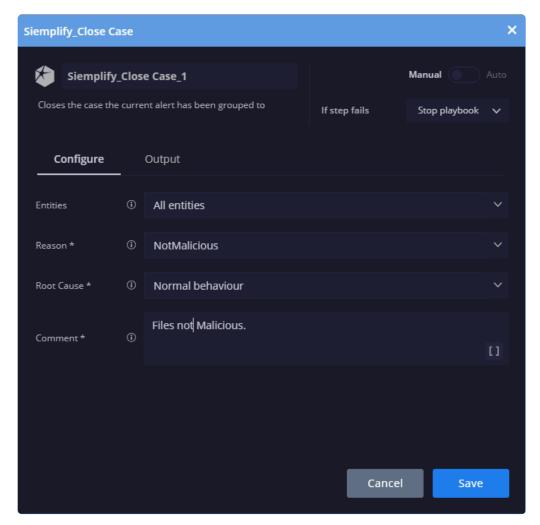

9. Add an Entity Insight to the True branch which will be displayed in the Insight panel of the Cases screen to show the Analyst that a virus has been found.

Siemplify > Add Entity Insight

**Entities: Source Entities** 

Parameters: Internal host "Entity\_Identifier" identified with malware

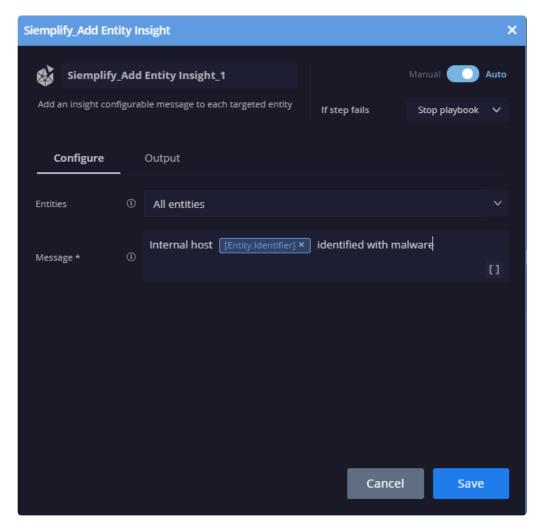

10. In this step, we are going to select a Siemplify Assign Case action for the True branch. This means that the Playbook has identified viruses that need to be dealt with and the case will be assigned to a higher tier (usually Tier 2)

Siemplify > Assign Case

Entities: Internal Users Assigned User: Tier3

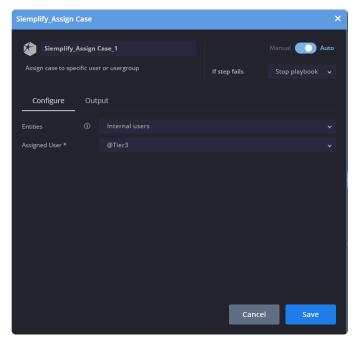

11. We are going to add in some questions so that in run time, the higher level analyst will be asked to make a decision whether to initiate a response procedure.

Flow > MultiChoiceQuestion

Question: Should we initiate response procedures?

- 1. Yes
- 2. No

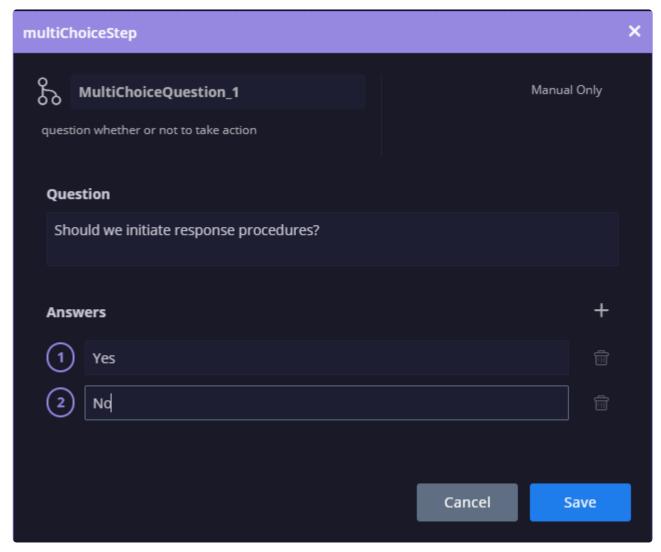

12. In this step we will add an Assign Case so that if the Analyst has answered Yes to the question above, then the case is assigned to the SOC Manager.

Siemplify > Assign Case

Assigned User: SOC Manager

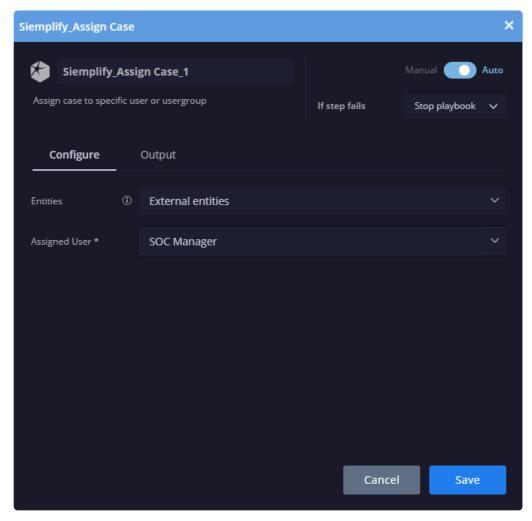

Finally, we will add an Isolate Host action for the SOC Manager to manually perform.
 CBResponse > Isolate Host

Toggle the top button to M for Manual.

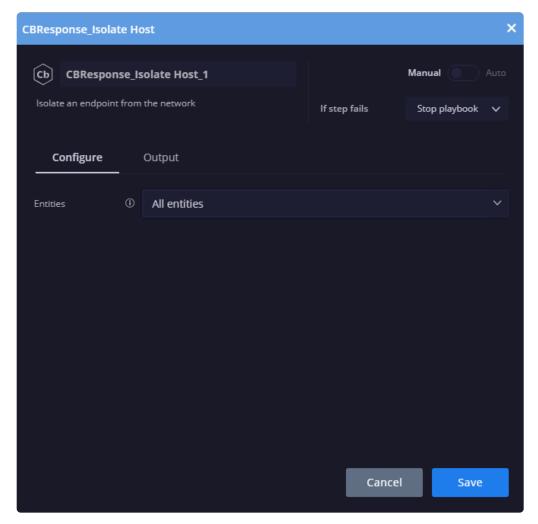

14. Make sure to click the large blue Save button on the top right. Congratulations! You have built a Playbook. Once an alert of the type 'Virus found...' is ingested, the playbook will be automatically attached to it, and act accordingly to the set of actions and flows that was set in the playbook

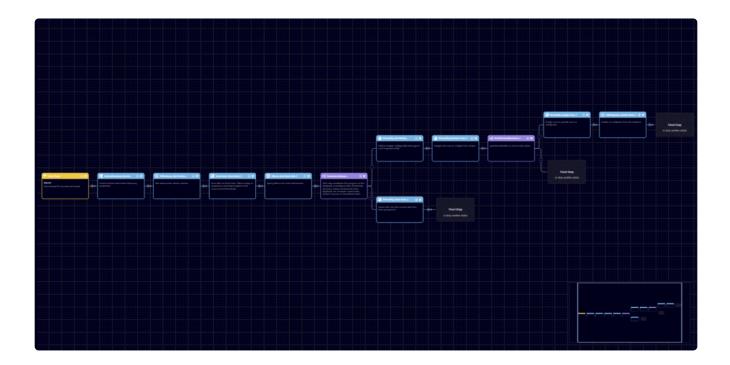

## 7. Marketplace

The Siemplify Marketplace allows you to find and install an integration of third party applications, custom integrations that you have built in the IDE, and pre-built playbook workflows to integrate into the organizational security products for automated IR process and optimize your Siemplify installation. The Marketplace also contains a repository for use cases – including predefined use cases from Siemplify and customer uploaded use cases.

Clicking on the Marketplace icon on the top right of the screen allows you to choose between Integrations and Use Cases.

### **Integrations**

Clicking on Integrations displays the following screen.

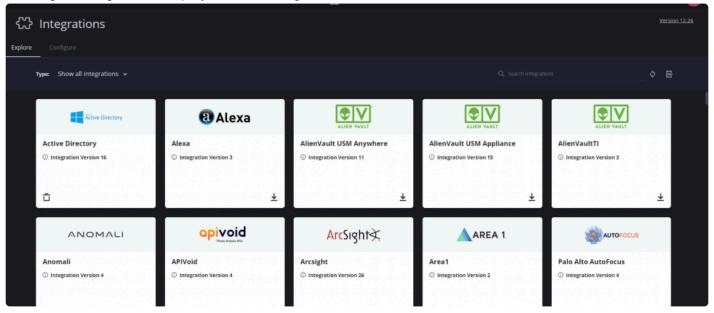

### **Integrations Explore**

You can display the Integrations according to the type of integrations you want to show (for example, show installed only, all uninstalled, custom integrations)

Integrations that have not been installed yet will have a downwards arrow on the bottom right of the box. Click on this to successfully install the integration. Custom Integrations will not show the downwards arrow as they are installed via the IDE. All integrations need to be configured and saved. For detailed information

on installing and configuring an Integration, see here.

Note that for each supported Integration in the Marketplace, there will be a link to an <u>Integrations and Connectors Portal</u> page with detailed information on that specific Integration.

## **Integrations Configure**

In the Configure screen you can configure an Integration in several different ways and use them per Environment. Each configuration is called an "instance" and once configured, can be selected within a Playbook step. For example, when building a Playbook which caters to a customer site using two Active Directories, it will now be possible to choose a different configured instance of the Active Directory integration within the Playbook step.

On the left of this screen are the Environments in which you can configure an Instance. The Shared Instances provides a container where you can configure Instances that can be used in all environments. Note that the default environment is the predefined environment that Siemplify provides. (In previous Releases – this was referred to as "no" environment.)

### To configure an Instance:

- 1. In the Environments list on the left, click on the Environment you want to create an Instance for.
- 2. On the right of the screen, click Add Integration.

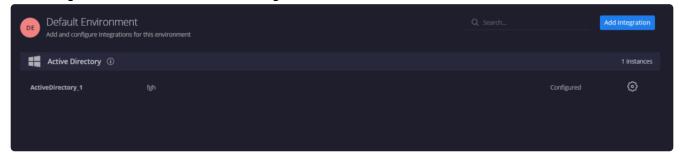

3. Select the required Integration and click Save. In this example, we have selected Active Directory.

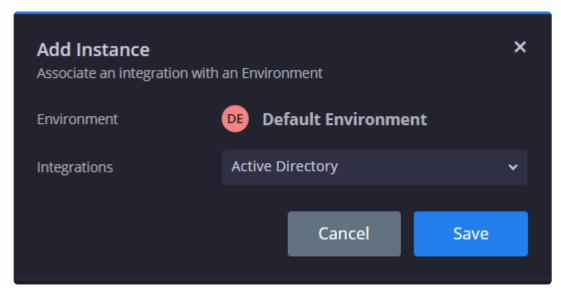

4. In the Configuration screen that displays, add in all the relevant information and parameters. When finished, click Save.

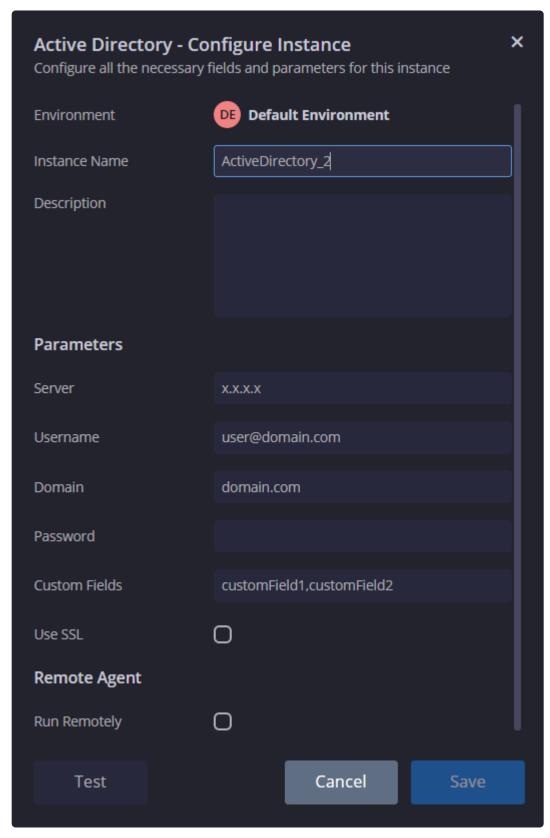

5. Note that you can make changes at a later stage if needed. Once configured, the Instances can be

User Guide - 5.5.0 Siemplify

used in Playbooks.

### Use Cases

Select Use Cases from the Marketplace tab to display the Use Cases screen.

Each Use Case contains relevant items such as integrations, Playbooks etc in order to simulate an entire workflow from end-to-end. After deploying one of these use cases, you can choose to Simulate it in the Cases tab. In addition, you can configure the Connector, and/or edit the Playbook, of a predefined Use Cases and run it on real data.

Upload: Click Upload to create your own Use Case with playbook/s, test case/s and connector/s and upload it. Once it's uploaded, it's sent to a dedicated Siemplify team who will analyze it and if relevant, will add it to the Use Case repository for all Siemplify customers and community members to use. For this reason, it's important to think carefully about what type of information you are uploading. The goal of the Upload Use Case option is to encourage all customers to share playbooks and use cases that can help others out with their Siemplify journey.

Optionally, you can choose to create your own use case via the Upload feature, BUT instead of submitting it to the repository, you can export it as a zip file and then import it. That way, you will have it just on your Marketplace! Note that any imported cases will be deleted when you choose to Get Latest Cases. (Although as soon as the latest cases are uploaded, you can simply import them again!)

Get Latest Use Case: Click this button in the Repository to download new Use Cases that Siemplify have added to the repository. These could also include customer-uploaded Use Cases.

### **Update Marketplace Version**

To update the Marketplace version:

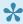

The system automatically notifies you of pending versions to be updated.

- 1. Click on the new version available notification to be redirected to the Marketplace Versions screen.
- 2. Click on Update to latest.

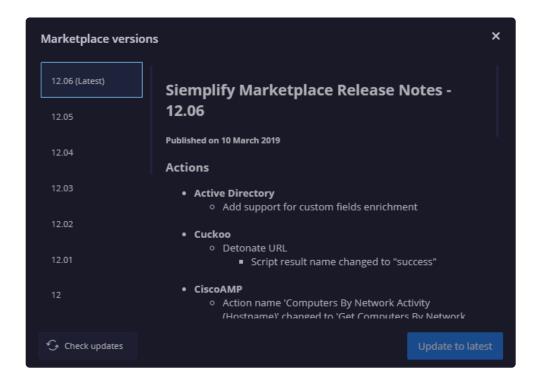

For customers without external Internet access:

- 1. Request a zip file with the latest update from your Support manager and download it to your desktop.
- 2. Click the Import Marketplace icon.

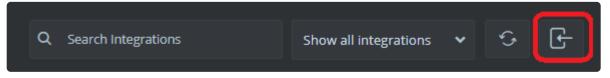

- 3. Select the zip file and click Open.
- 4. Click Yes on the confirmation message. The Marketplace is updated with the latest version.

**Updating Marketplace**: In order to update the Marketplace with integrations, navigate to Settings > Advanced > General > Source Repository. Click Update Marketplace. Note that the Marketplace version needs to be compatible with the Siemplify platform version. In addition, custom actions will not be updated.

## 8. IDE

The Integrated Development Environment (IDE) is a framework for viewing, editing, and testing code. It allows you to view the code of commercial integrations and to create custom integrations from scratch or by duplicating commercial integrations code.

In addition – this is the place to manage, import and export custom integrations.

To open the IDE, click the IDE code icon on the top right menu. The IDE screen displays.

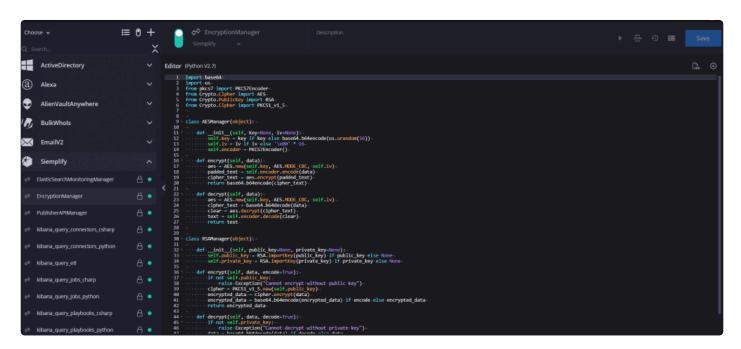

The following options are available from the top left of the screen:

| Option                            | Description                                                                   |
|-----------------------------------|-------------------------------------------------------------------------------|
| Integrations V Integrations Types | Choose between Integrations or Types (Connectors, Actions, Jobs and Managers) |
| <b>E D</b>                        | Import or Export Packages (zip files only)                                    |
| lacksquare                        | Show or Hide disabled items (actions, connectors)                             |

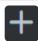

Can add a new custom Integration, connector, action, job or manager to the list.

#### To add a connector

- 1. Click plus icon and give a name to the new connector.
- 2. In the right of the screen, add Integration details.
- 3. Add the required parameters.
- 4. Toggle the button at the top to the green position to enable the job.
- 5. Click Save when done, or click Ctrl + S.

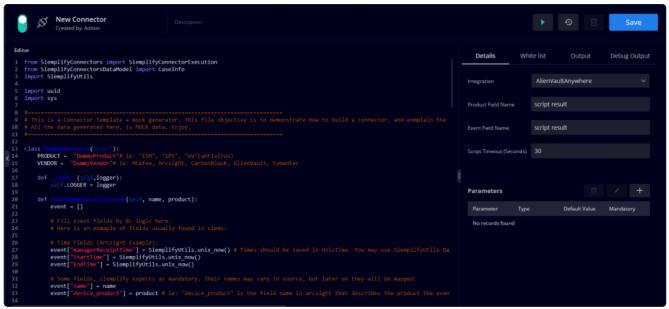

The following options are available from the right of the screen:

| Option | Description                                                                                                    |
|--------|----------------------------------------------------------------------------------------------------|
| ů      | The delete option is available for IDE items added to Custom Integrations only.                                                                                                    |
| •      | Runs the Test method of the script, which runs the selected script (action \ job \ connector). The result of the script is shown in the Testing tab and the debug information (Python prints) is shown in Debug Output for debugging purposes.                                         |
| JSON   | This is the JSON Sample import/export dialog. Note that you need to enable "Include JSON Result" and then when using an action which returns JSON result, you can click on this icon and choose whether to import your own JSON sample, or export the current one in order to edit it. |

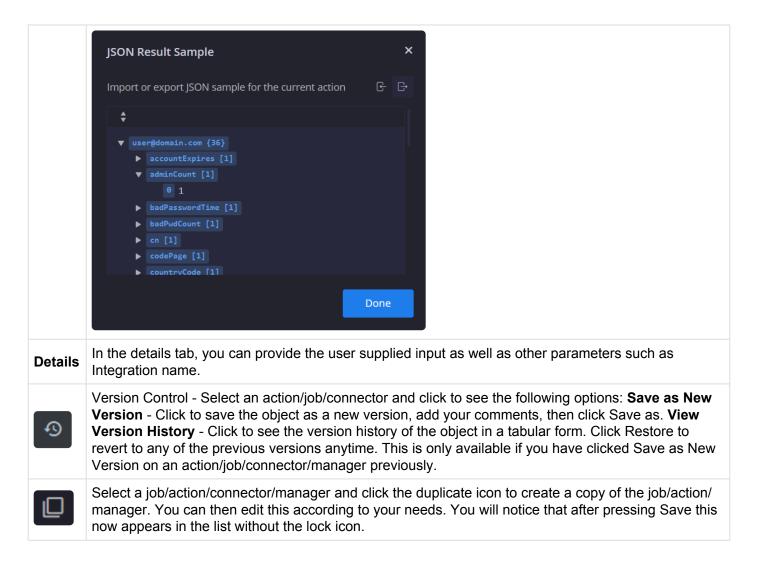

### To create a custom integration:

- 1. Click the plus icon and select Integration. Enter a name and click Create.
- 2. Click the wheel icon and add in the relevant information:
  - a. Description of your Integration. Note that this description will appear in the Marketplace and will be visible to all Siemplify users.
  - b. Image of your integration. Note that this picture will appear in the Marketplace and will be visible to all Siemplify users.
  - c. Script dependencies you can add scripts written in whl, py, tar, gz formats. These scripts will add more functionality to your integration.
  - d. Parameters you can add parameters or fields to your Integration which need to be configured in the Marketplace. You can choose type of parameter, default value and whether or not to make it a mandatory field.
- 3. Click Save when done.

User Guide - 5.5.0 Siemplify

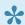

Note that you can add jobs, actions, managers and connectors to your custom integration and use them to push or collect information according to your needs. Simply create a new action and then choose the custom Integration. It is also recommended to create a Ping action so that you can test it in the Marketplace.

For more detailed information on Custom Integrations, please refer here.

### To create a job:

- 1. Click the plus icon and select Job. Enter a name and click Create.
- 2. Toggle the button at the top to the green position to enable the job.
- 3. In the Details tab at the right, select an Integration.

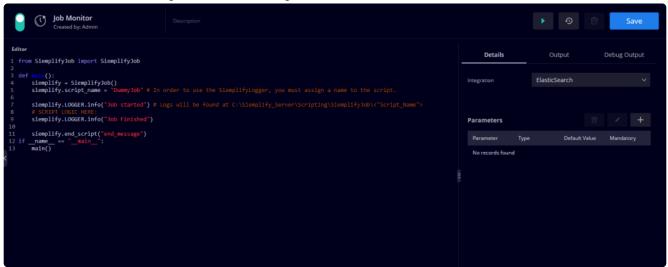

You can also add parameters which enables you to configure jobs to receive input from users or another script.

- 4. Make sure to click the Save icon on the top right of the screen, or click Ctrl + S.
- 5. Click the green arrow (Play Item) in order to run the script.
- Next, navigate to Settings > Jobs.
- 7. Click the plus icon and select the Job that you just created.
- 8. Choose the required time in the Scheduler to run the Job (script) that you created.

To create a new action to be used in a Playbook:

1. Click the plus icon and select Actions. Enter a name and click Create.

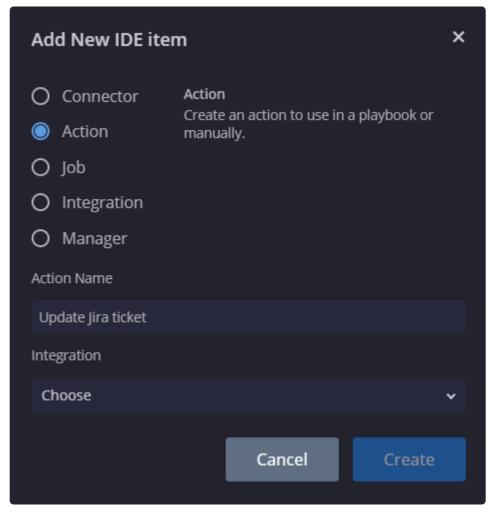

- 2. Edit the code as required.
- 3. Make sure to enable the "Include JSON Result" if you want the Action to return JSON results in the Playbook.
- 4. If necessary, add parameters to be displayed as a drop down list.
- 5. Make sure to enable the action and click Save at the top right of the screen.
- 6. In the right side of the screen, under the heading Polling Configuration, you can choose to define the amount of time after which if the Action has not returned a result it times out. You can add a default value to be returned in the event of a timeout.

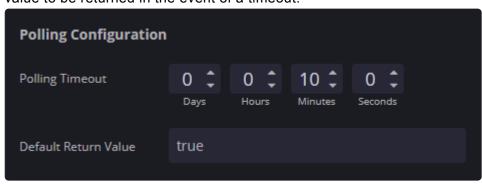

User Guide - 5.5.0 Siemplify

The Action is now available for use in the Playbook > Actions.

### To create a custom manager:

1. Click the plus icon and select Manager. Enter a name and the required Integration and click Create.

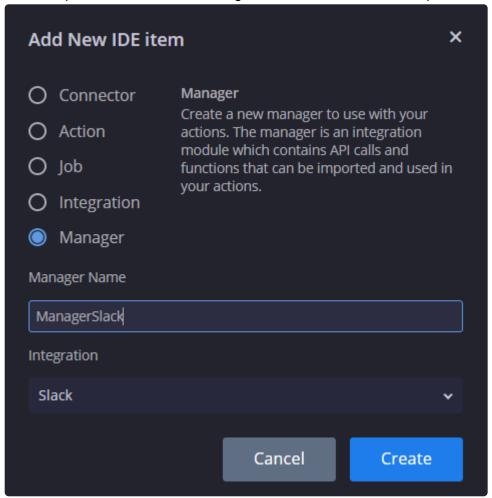

- 2. Edit the code as required.
- 3. Click Save.

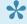

For more help with this page, click on the link to the SDK Guide in the screen or alternatively, click here.

### 9. Search

The Search page allows you to find specific cases or entities indexed by Siemplify. Siemplify stores all case and entity information from cases, giving you the ability to retrieve information that may be relevant for what you are investigating. The search field will accept free text searching on all data that is indexed by Siemplify within the last year, which includes cases metadata, alerts, events, ports, case wall, etc. In Siemplify you can search either cases or entities.

#### Case Search:

When searching cases, you can have free text as well as field-based searches. Case searches also allow you to narrow down the time period of the records being searched. This returns the cases that have information related to your search. The fields that can be searched are: Caselds, Ticketlds, Ports, AlertName and Entity. Each case can be clicked giving you the ability to generate a report and review all the information associate with the case (Alerts, Entities, Insights, Case Wall, etc.) as well as perform actions on a case.

#### **Entity Search**:

When searching entities, you will see the Name of the Entity, Risk, Location, Environment and Case Count. Entities can be involved in more than one case. Each entity can be clicked so you can review the context details, previous cases and entity log.

Once you have your Search results, you can use the filters on the left hand side to further refine your Search.

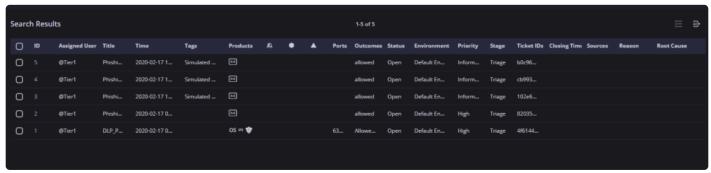

### **Filters**

You can select all the filters (and then deselect individual filters). You can also search within each Filter category.

CASE: Specify any of the following filters and click Apply to view the basic details of the returned cases on

User Guide - 5.5.0 Siemplify

#### the right pane.

 Status – Select the Open and/or Closed options as required. This selection returns cases that are either opened or closed or both, based on your selection.

- Environments (Top 20) Select the required environments related to the cases.
- Tags (Top 20) Select the required tags assigned to the cases.
- Assigned Users Select the required system users to whom the cases are assigned.
- Category Outcomes (Top 20) Select the required outcomes that are imposed on the cases.
- Ports (Top 20) Select the required source and destination ports that are involved in the cases.
- Products (Top 20) Select the integrated products of the cases.
- Case Source Select the required options that are the source of the cases.
- Case Stage (Top 20) Select the required case stages that are used for managing cases according to SOC methodology.
- Alert Types (Top 20) Select the required alert types associated with the cases.
- Priorities Select the required priorities assigned to the cases.
- Importance Select True and/or False to display cases are marked or not marked as important respectively.

Entity: Specify any of the following filters and click Apply to view the basic details of the returned entities on the right pane.

- Networks (TOP 20) Select the required organizational networks of the entities.
- Environments (TOP 20) Select the required environments related to the entities.
- Type Select the types of the entities you are searching.
- Is Suspicious Select True and/or False to display entities marked as suspicious or not.
- Is Internal Asset Select True and/or False to display entities you are searching from within the organization or if they are external entities.
- Is Enriched Select True and/or False to display entities you are searching are enriched by the system's action or not.

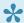

Note: Click Clear to reset case or entity filters to default values anytime.

## Single or Batch Actions on Cases

The following Actions can be taken on one or more selected Cases:

- Export to CSV Exports the selected case results to your local system in .CSV file format.
- Export All Exports all the cases to your local system in .CSV file format. The system can export up

to 1000 cases.

- Close case Closes the selected cases that are open.
- Reopen case Reopens the selected cases that were closed.
- Change priority Enables you to change the priority of the selected cases that are open.
- · Assign case Enables you to assign the selected open cases to a different user.
- Add tag Enables you to add tags to the selected open cases.
- Merge cases Merges two or more of the selected cases that are open.
- Change status Can change status of selected cases.

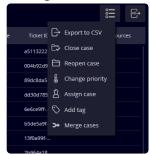

# 10. Settings

The Settings page allows you to set up various parameters that help maximize the features of Siemplify and customize according to your dynamic needs.

To open the Settings page:

1. From the top menu bar on the right hand side, click the Configuration gear icon and select Settings.

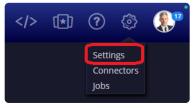

2. The Settings page opens.

# 10.1. Organization

User Management
Environments
Permissions
License Management
System Logo

# 10.1.1. User Management

The User Management screen allows you to add, modify and hide inactive users – both Standard Users and View Only Users – in the Siemplify platform. Standard Users can be put into various permission groups and have read/write access to as much or as little of the Platform as you decide. View-Only users require a different license and can only read (view) parts of the Platform. View-Only users can come in useful for MSSPs to allow certain customers to view dashboards or reports specifically aimed at them.

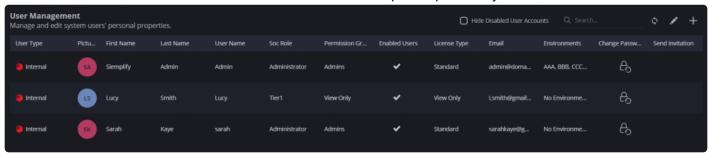

To add a new user to the Siemplify platform:

- 1. Click the plus icon on the top right of the screen. The new user screen opens.
- 2. Fill out the relevant information. If you are configuring new users for SAML authentication, make sure to select the required SAML provider in the User Type field. If you are adding a View-Only user, make sure to select the View-Only option in the License Type field.

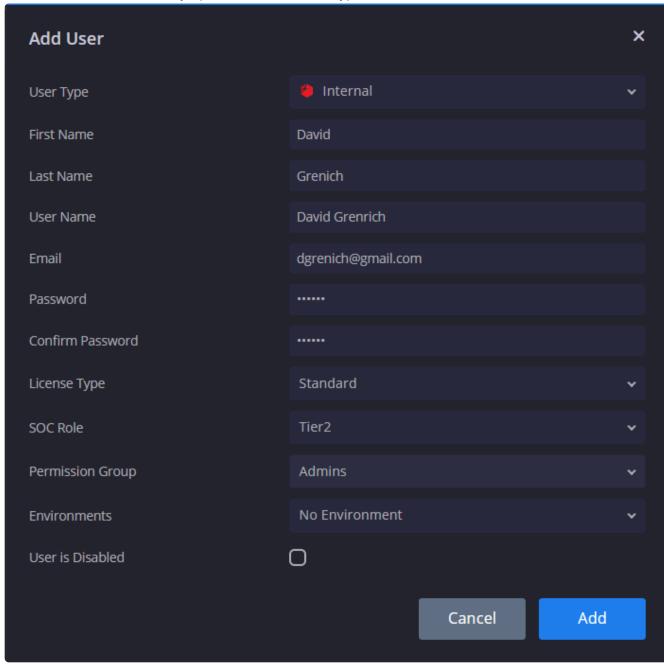

Note that if you selected a Permission group which has edit permissions to All Environments this will appear here. To change this at Permission group level, select None for All Environment in the Permissions screen. Once you do that, you can select one to several environments for the user to

have access to.

- 3. Click Add. The new user appears in the list of Users.
- 4. Click on the picture icon to upload a PNG file up to 400kb for this new User. If you are configuring new users for SAML authentication, make sure to click on the Send Invitation icon.

## 10.1.2. Environments

The Environments screen enables you to add, modify or delete environments, or group them into different categories. An environment is simply another word for your different networks or customers that are managed by the SOC. This is useful for SOCs who provide services to several different networks, customers or business units within the organization. You can search for a specific environment in the

Search field, and click on that environment and then Edit details using

The Platform comes with a predefined environment named Default Environment.

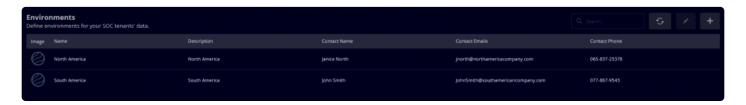

#### To add a new environment:

- 1. Click the plus icon on the top right of the screen. The new environment screen opens.
- 2. Fill out the relevant information. Make sure to click Add to Users and API Keys if you want to add this new environment directly to existing users and API keys.
- 3. If you have deselected the "Set Default Retention period of all environments" in the <u>General</u> screen, then define here the time period after which all information on closed cases for this environment is deleted.

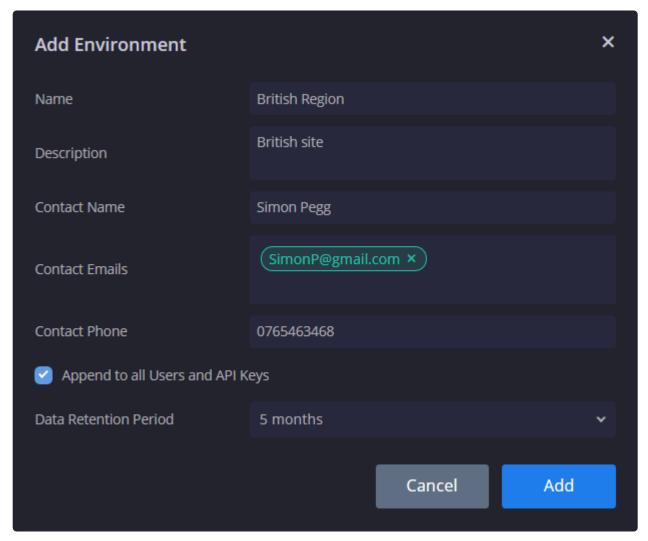

4. Click Create. The new environment appears in the list of Environments.

#### To delete an environment:

- 1. Select the required environment.
- 2. Click the Edit icon.
- 3. Click the Delete button in the bottom left of the Edit window.
- 4. In the Delete screen, you will see all the configurations and utilities related to this environment. Note that once you delete this environment, you cannot undo this action.

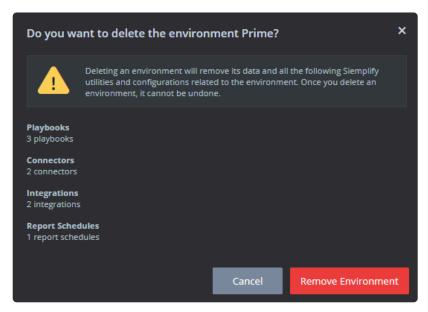

5. Click Remove Environment.

## **Dynamic Parameters**

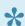

This feature was added in 5.3.2

Dynamic Parameters allows you to create "groups" or "categories" of environments to further help categorize and define environments. This can come in particularly useful when running Playbooks as you can use Custom Trigger/Actions or Conditions based on one of these new environment parameters. This provides greater customization for Playbooks and is useful for Enterprises or MSSPs with lots of tenants.

To add a dynamic parameter:

1. In the Environments screen, click on the Manage Environment Parameters button and select Add Dynamic Parameters.

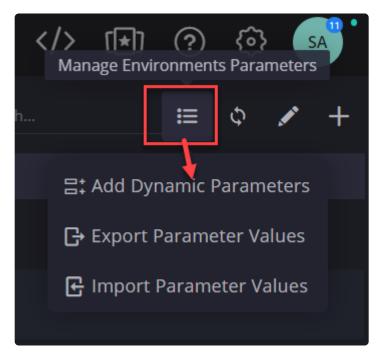

- 2. In the Dynamic Parameters dialog box, click the plus icon to add a new parameter.
- 3. Choose a name for the parameter. For this example, let's choose Service package.
- 4. You can choose to add a string and a default value. Note that the default value will be propagated to all existing environments.
- 5. Or you can choose to add a list with list content and the default value. In this example, we will choose List, and add values into the List Content. To add a value to the list content, enter the value and click Enter. Repeat till you have the list you need.

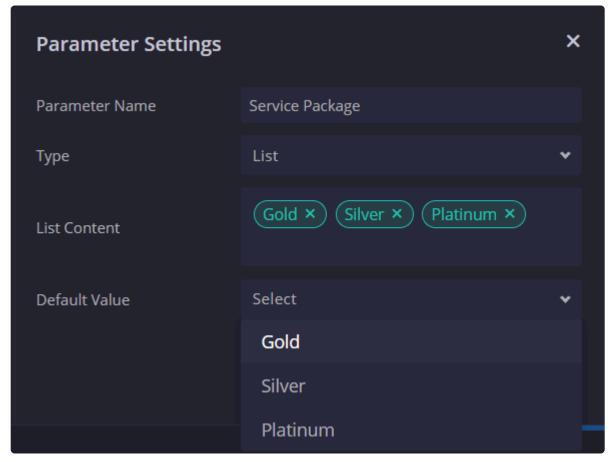

6. Choose the default value that you want from the drop down and save. The dynamic parameter with this default value are now passed on to all existing environments. Note that everything can be edited at a later date either one at a time, or as a bulk action using the

Export/Import procedure described below.

7. The dynamic parameter is added to the main screen as shown in the screenshot below.

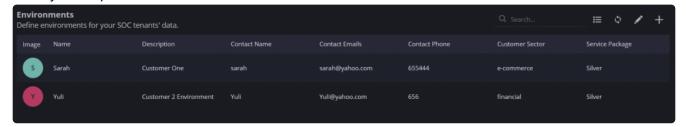

## **Editing in Bulk using Export / Import**

In order to perform editing actions in bulk, it is recommended to edit in an exported Excel chart.

To edit parameters in bulk:

1. Click on the Manage Environment Parameters button and select Export Dynamic Parameters.

2. In the excel chart, perform bulk editing on the values. Note that you cannot change the Parameter Names or Environment names.

3. When done, click on Manage Environment Parameters button and select Import Dynamic Parameters.

### 10.1.3. Permissions

In the Permissions screen you can manage permissions and restrictions for different types of users, user groups and actions.

For example, if the user is in a group that has Edit permissions for the Playbooks module then the user can both view and edit that Playbook. However, if you then add a restricted Action to this group such as Download Email Attachments, then this User will no longer be able to view or edit any Playbook that contains this action.

Note that the following predefined permission groups are in the Siemplify Platform:

- Readers
- Admin
- Basic
- View Only these are for users with a View Only License

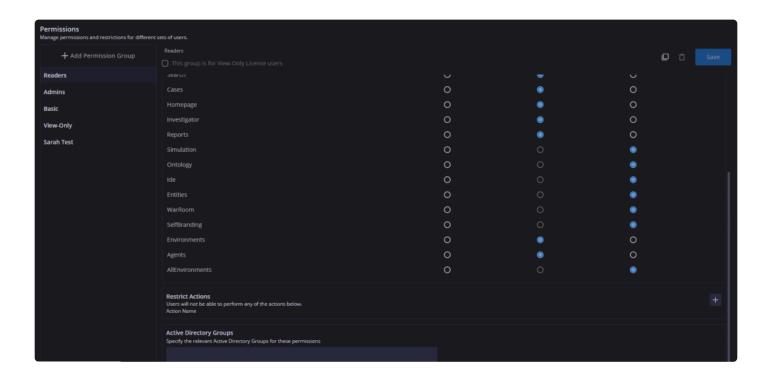

The predefined Admin group has predefined Edit rights to the All Environments thereby allowing them to

view data from all environments in the system. When creating a new permissions group, it is recommended to think carefully before allowing edit rights to All Environments.

To add a new permissions group:

- 1. Click the Add Permissions group. A New Group is added to the list on the left.
- 2. Fill out the following areas on the screen:
  - a. Your cursor will automatically be placed next to the title of New Group. Delete the words New Group and add in your own name for the new Group. For example, Tier One.
  - b. If you are creating a View Only user group, then tick the required checkbox.
  - Decide what type of permissions you want to give this group for each module Edit, View or None.
  - d. Add Active Directory groups to be assigned to this permission group. This is useful if you are using Active Directory to authenticate Siemplify users.
  - e. If required, you can restrict specific Actions for this new group. Click on the plus sign in the Restrict Actions area and choose the action from the drop down. For multiple actions, you will need to add one at a time. So for example, you might want to restrict Delete Cases Action. Note that if an analyst in this user group tries to run a playbook with this action, they will be denied permission to run this playbook.
- 3. When finished, make sure to click Save. Note that at any time, you can make changes and then re-Save. You can also duplicate permission groups for easier editing.

# 10.1.4. License Management

In the License Management screen, you can add or modify licensing details as well as view license version details and the user agreement.

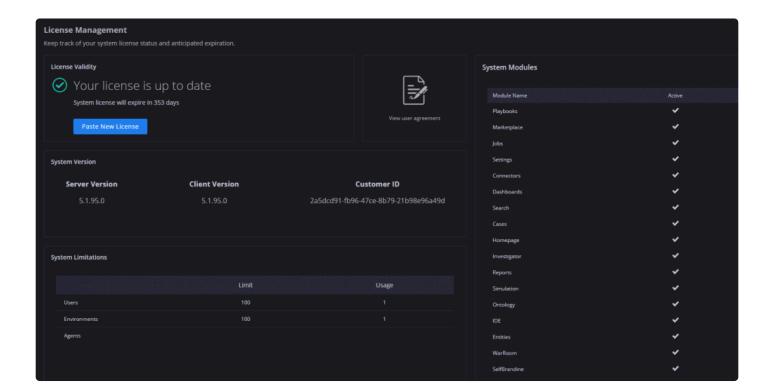

### To upload a new license:

- 1. Copy the license key from the email you received from Siemplify.
- 2. Click Paste new licence . The Upload new license dialog displays.
- 3. Paste in the license key and click Update. Your license is updated.

## 10.1.5. Roles

The Security Analyst can add up to 20 customized roles in this screen. In addition, the predefined SOC roles can be modified here as well.

New roles can be created for various purposes including routing tasks to specific SOC teams, managing their daily workload, controlling view permissions and managing cases access permissions.

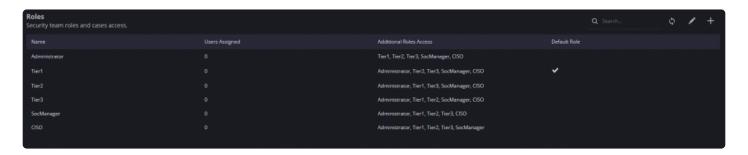

#### To create a new role:

- 1. Click the plus icon on the top right of the screen.
- 2. In the Add Role dialog box, enter a name for the new Role, and select which additional roles they should have access to. (This will affect which cases they can see in the Siemplify platform.)

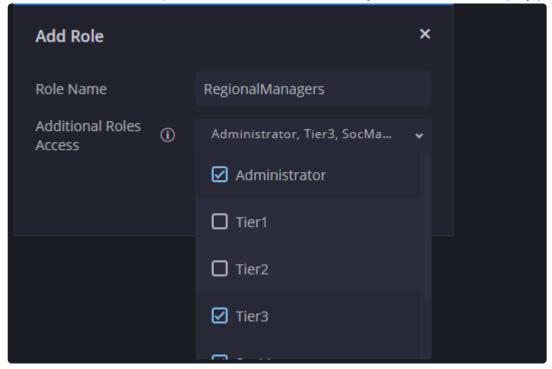

3. Click Add. The Role is added to the table in the screen.

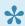

One of the Roles can be set as Default using the Edit button. The default role will have all new cases automatically assigned to it. Note that this default role cannot be deleted.

# 10.1.6. System Logo

In the System Logo screen, you can brand the Siemplify platform by adding your company logo.

To add a logo:

1. Browse and attach your logo.

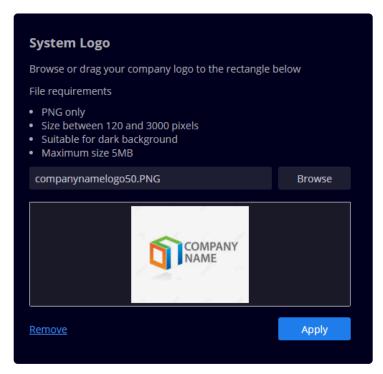

2. Click Apply. The top menu bar refreshes to display your company logo.

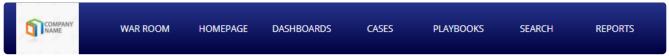

### 10.2. Case Data

Tags
SLA
Case Stages
Case Close Root Cause
Case Name

## 10.2.1. Tags

In the Tags screen, you have the option to add, modify and delete tags. Tags are assigned to cases by Siemplify based on predefined rules and can be used to classify cases or find specific cases faster. Note that you can manually add tags to a case from the Case screen. These tags can be removed from the case, but NOT removed entirely from the system.

You might want to import tags in the following situations. For example, moving from staging to production

User Guide - 5.5.0 Siemplify

environment or for backup purposes.

### To import tags:

1. Click on the Download template icon. The excel chart shows the exact structure of how the imported tags should be layed out.

- 2. Enter in the tag information.
- 3. Click the Import icon and import in the filled excel chart.

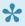

The relationship between Assigned Tag and Search Name is many-to-many. That is, more than one Assigned Tag can be associated with one Search Name, and more than one Search Name can be associated with one Assigned Tag. For example, Siemplify assigns the same tag "DLP" to alerts the SIEM tags as "Data Exfiltration" or "Symantec DLP -Financial Information - Network".

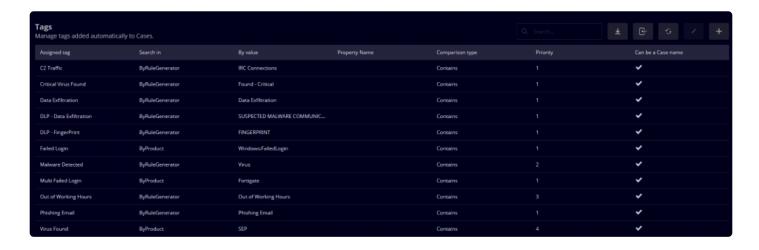

#### To add a new tag:

- 1. Click on the plus icon on the top right of the screen.
- 2. In Tag Condition, choose between Entities, Product, Rule Generator or Vendor. Note that you can select Other and add in your own option thereby creating a new tag.
- 3. Where required, add in the value of the above.
- 4. After selecting one of the options, you will see a drop down with the following qualifiers, contains, exact, starts with, ends with. Choose the qualifier that best fits your needs.
- 5. Select the priority for the tag. Note that Siemplify merges priority with other alerts and entities and events so that the priority here is not an absolute.
- 6. Select the Can be a case name if required. When checked, the tag will be assigned as the title of the Case if it meets the conditions.

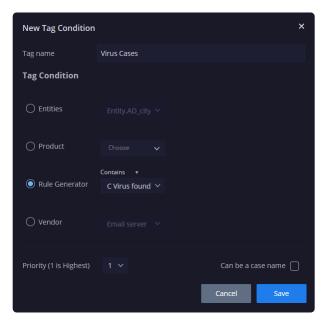

7. Click Save.

### 10.2.2. SLA

A Service Level Agreement (SLA) represents a commitment by the SOC to resolve certain types of cases within a specified duration of time. For example, you can specify that cases with a specific tag must be resolved within 30 minutes. When several SLAs are attached to a case (i.e.when several alerts in the case contain SLA) then the case SLA will be assigned with the SLA of the shortest time, as defined in the SLA period field.

The SLA screen tab enables you to add, modify, and delete SLA definitions.

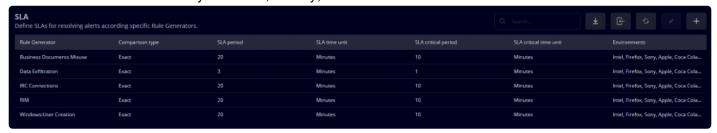

### To add an SLA:

- 1. Click the plus icon on the top right of the screen.
- Add in the relevant information to the New SLA Definitions box.Note that the SLA period is counted from when an alert enters the system.

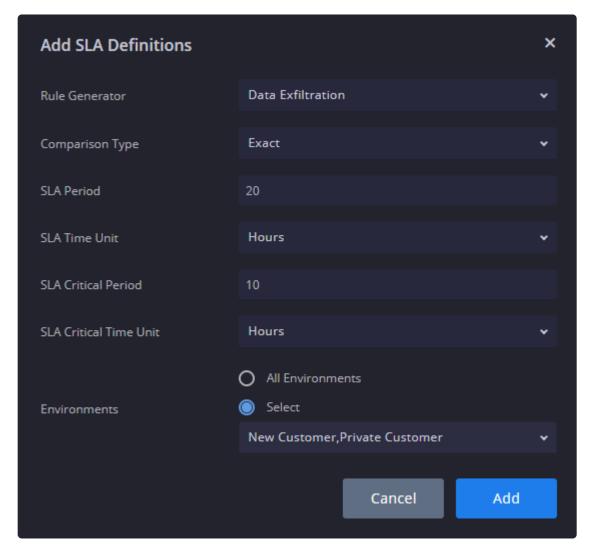

3. Click Create.

# 10.2.3. Case Stages

In the Case Stages screen, you can add, modify, and delete case stages. You can customize the stages to match your organization's case management stages so as to be in alignment with your company strategy.

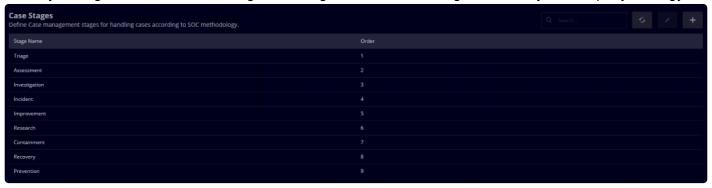

### To add a new stage:

- 1. Click the plus icon on the top right of the screen.
- 2. Add the relevant information.

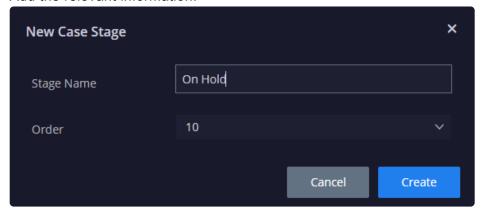

3. Click Create.

## 10.2.4. Case Close Root Cause

In the Case Close Root Cause screen, you can define root causes for closing a case. These will be used by the analyst when closing a case.

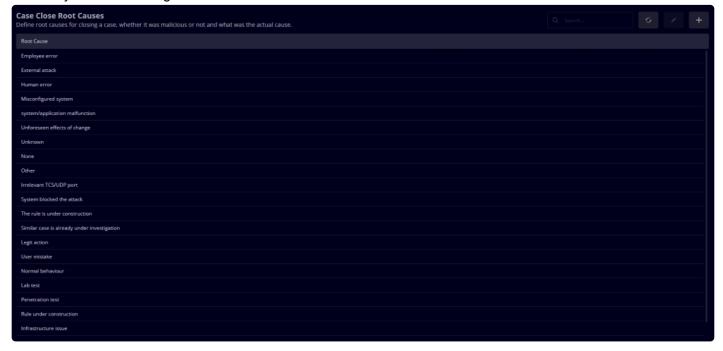

To add a new root cause:

- 1. Click the plus icon on the top right of the screen.
- 2. Add in the relevant information.

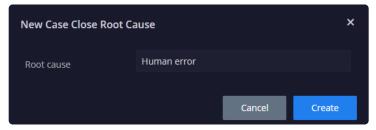

3. Click Create.

## 10.2.5. Case Name

In the Case Name screen you can set the conditions by which Siemplify will know what name to give a case. In this screen are five fields – Siemplify matches each case with the first field name. If there is no match, Siemplify moves to the next field.

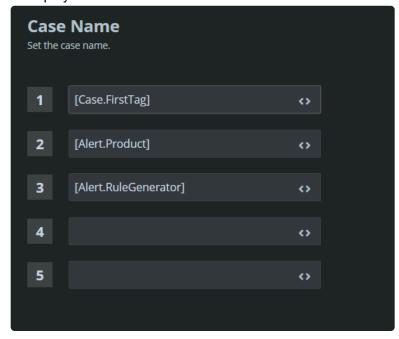

#### To add a Case Name:

- 1. Place your cursor in the first field.
- 2. You can choose to enter fixed text or alternately, click <> on the right of the field.
  - a. In the Object field, choose from Alert, Case or Event.
  - b. Choose the required property. For example, choose First Tag for Case Name for the Case Object. This means, that the Case will be called by the first Tag Name.

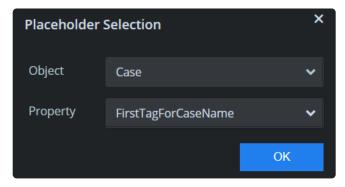

- c. Click OK.
- 3. Repeat as required.

### 10.3. Advanced

**API Keys** 

<u>Audit</u>

**General** 

**Alerts Grouping** 

**External Authentication** 

Remote Agents

**Publisher** 

# 10.3.1. API Keys

In the API keys screen you can specify new API keys that provide authentication to connect via Siemplify API.

For a detailed list of Siemplify API commands, refer to https://[hostname]:443/swagger

To create a new API key:

- 1. Click the plus icon on the top right of the screen.
- 2. In the new API screen, add the name of the application that you need to access Siemplify via API.
- 3. Select the required permission group for this API key. Note that the groups that appear in this dropdown are defined in the Organizations > Permissions screen.
- 4. Select the required environments: All Environments or Multi-Select.

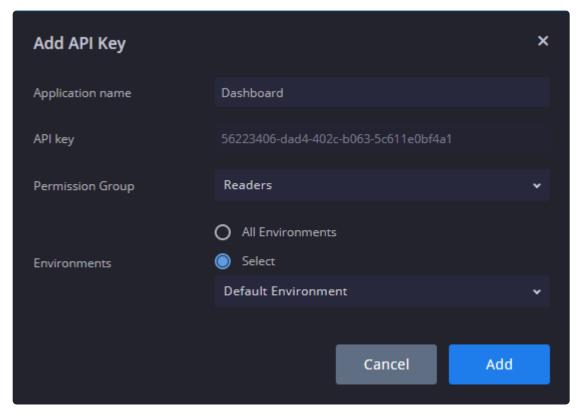

5. Click Create. The new key now appears in the API keys screen.

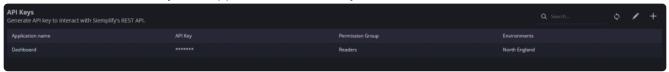

## 10.3.2. Audit

In the Audit screen you can see at a glance the most common activities and other topics of interest. In addition, you can filter results according to User Name, Activities Group, or Number (Count). You can also export the results to a CSV file for further analysis.

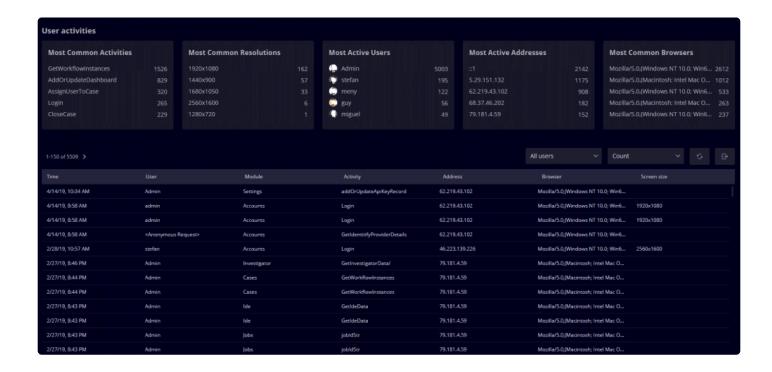

#### 10.3.3. General

In the General screen, you can define back up preferences, marketplace access credentials and organizational proxy for integrations.

- Generate ROI Report (SOC Managers only)
- Perform Backup
- Export Error Logs
- Configure Source Repository
- · Define data retention
- Proxy
- LDAP Configuration

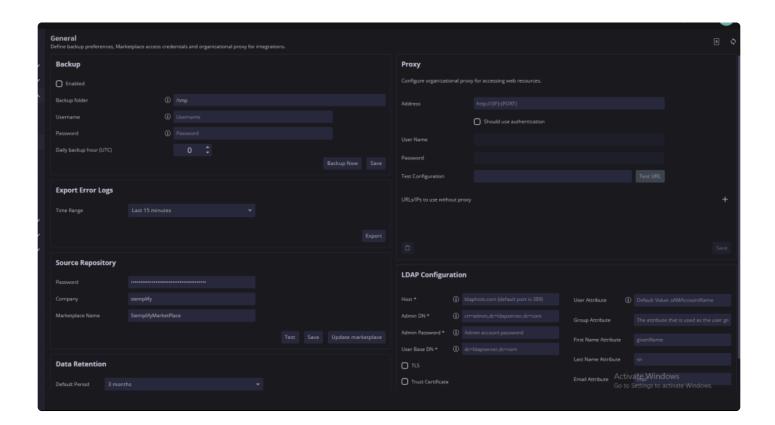

### **Generate ROI Report**

In this screen, you can calculate a report which shows the return on investment on using Siemplify.

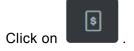

Fill out the relevant information. Note that the hour rate refers to US dollars.

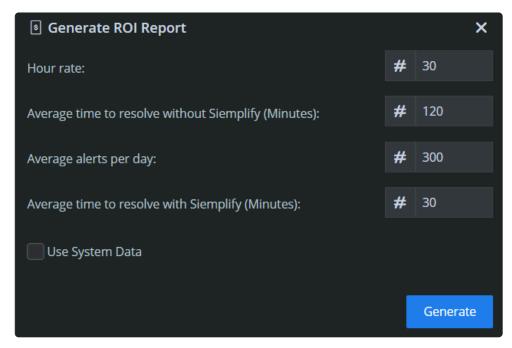

Click Generate. A Word document showing the estimated savings when using Siemplify is downloaded to your desktop.

### **Perform Backup**

You can perform the following options:

- · Enable/Disable backup
- Specify Backup Folder (network pathway and folder name)
- · Add username and password
- · Specify the hour when backup should be performed
- Backup immediately instead of waiting for configured backup time.

## **Configure Source Repository**

The source repository obtains the integration data, the actions, playbooks, and the rest of the items an analyst can download in Siemplify.

Add the password, company name and Marketplace name. You can test to check the source repository is valid. You can also update the Marketplace with new information.

#### **Data Retention**

In this section, you can define how long the system retains all information related to closed cases before deleting it. You can either choose to set this system-wide (i.e., for all environments) or per environment. If you select the per environment checkbox, make sure to navigate to the required environment/environments in the Organization > <a href="Environments">Environments</a> screen, click Edit and select the required time frame. The maximum time frame is defined within the customer license. Customers who wish to extend the time frame should contact their Siemplify Account Manager. The minimum time frame is 3 months.

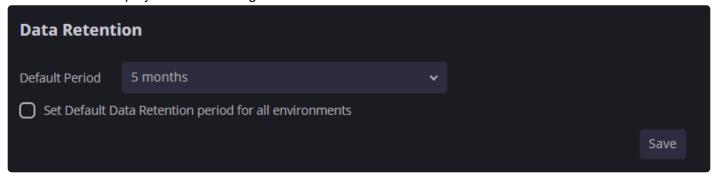

### **Proxy**

A Proxy is used for integrations that need information from outside the network or DMZ and want the security of a proxy.

In this section you can configure the proxy address, whether or not it should use authentication – as well as a valid user name and password.

You can add URLs or IP addresses that can be accessed without needing a proxy. Make sure to save all entered settings.

### **LDAP Configuration**

Enter the parameters to enable you to authenticate LDAP users. For more information on LDAP, please refer to <a href="How To Configure LDAP">How To Configure LDAP</a>

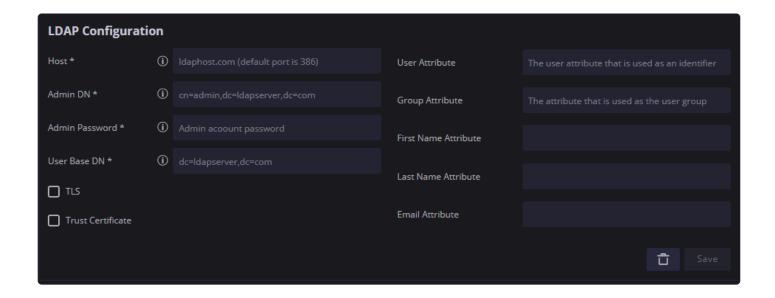

## 10.3.4. Alerts Grouping

In the Alerts Grouping screen, you can configure how alerts are grouped into cases.

This screen also allows you to define the Alerts Overflow configuration. The default configuration is more than 50 alerts in 10 minutes. Alerts Overflow mechanism was designed to prevent system overflow, when lots of alerts from the same environment, product and rule are occurring in a short period of time. Once triggered, an Overflow case will be added to the case queue, with one alert indicating the environment, product and rule of the overflowing alert, and an Overflow tag.

| Field                                    | Description                                                                                                    |
|------------------------------------------|----------------------------------------------------------------------------------------------------|
| General                                  |                                                                                                    |
| Max. alerts grouped into a Case          | Define the maximum number of alerts to group together into one Case.                                                                  |
| Grouping Type                            | Choose between Entities or SourceGroupingIdentifier (relevant for alerts coming from QRadar Connector – identifier called "offense".) |
| Timeframe for grouping alerts (in hours) | Choose the number of preceding hours with which to group the alerts for the Case.                                                     |
| Match Entities                           | Source Only, Destination Only or Both directions.                                                                                     |
| Overflow                                 |                                                                                                    |
| Timeframe for grouping alerts (in hours) | Choose the number of preceding hours with which to group the overflow alerts for the Case.                                            |
| Max. alerts grouped into a Case          | Define the maximum number of overflow alerts to group together into one Case.                                                         |

User Guide - 5.5.0 Siemplify

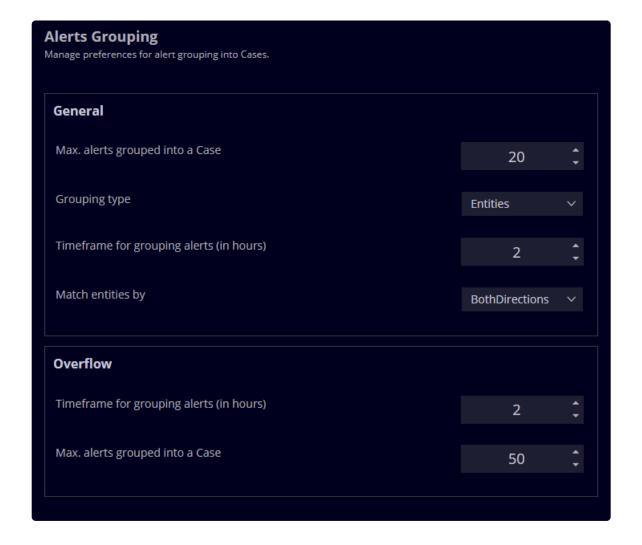

### 10.3.5. External Authentication

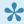

For customers with 5.1, this screen is viewable only and cannot be edited.

For more information, refer to <u>SAML Configuration for G Suite</u> or SAML Configuration for Okta

or contact your Account Manager.

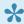

For customers with 5.11 and higher, this screen is now configurable. See below for further details.

The External Authentication screen allows you to choose and configure the SAML provider that external

users can access Siemplify with. Currently, the options are G-Suite, Okta or a Custom SAML provider.

To configure a SAML provider on the Siemplify platform:

- 1. Navigate to Settings > Advanced > External Authentication.
- 2. Select the required provider. For example, G Suite.
- 3. Fill out the following fields.
  - a. Provider Name: G Suite (will be automatically populated)
  - b. IDP Metadata: Upload file which defines the connection between Siemplify and the Custom provider.
  - c. Identifier: URL of G Suite provider.
  - d. ACS URL: Siemplify server name. Can be either an IP URL, Host Name URL or Local Host URL. Note that users have to connect to Siemplify with the same URL pattern configured in this field in order to log in with SAML.
  - e. Provider public certificate: This is not needed for G Suite.
- 4. Click Save in the top right corner.
- 5. Restart the Server.
- 6. Click Test in order to make sure the connection is working as expected.

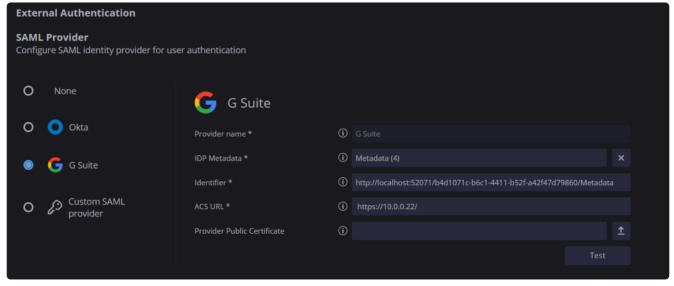

The next stage is to add Users and assign them with this SAML provider. Note that if you are trying to change SAML providers, you need to disable each individual user first and then create new ones with the changed SAML provider.

## 10.3.6. Remote Agents

The Remote Agent is a lightweight agent installed at the end customer site which connects the customer

environment to the Siemplify platform.

The Agent enables the analyst to run actions, playbooks and connectors on remote customer sites directly from Siemplify.

In order for Siemplify to connect with the Agent, it pushes information to the Publisher which is a Proxy Server which usually resides in the Cloud. The Publisher has the information pulled from it by the Agent.

The following steps need to be taken in the correct order to set up the Remote Agent.

- 1. Deploy the Publisher. For full information refer to Siemplify Agent and Publisher Guide.
- 2. Pair the Publisher. In order to see this information, refer to the Publisher screen.
- 3. Create and Deploy New Agent. See below.
- 4. Set up Integration. Refer to Marketplace.
- 5. Set up Connectors. Refer to Marketplace.

#### To create a new agent:

- 1. In Settings > Advanced > Remote Agents, click the plus icon on the top right of the screen.
- 2. Fill out the relevant information: Name, Environment, Publisher and check Is Enabled.
- 3. A unique identifier is generated automatically for each customer.
- 4. A download link to install the Agent on the remote site will be created for each customer.
- Click Save.

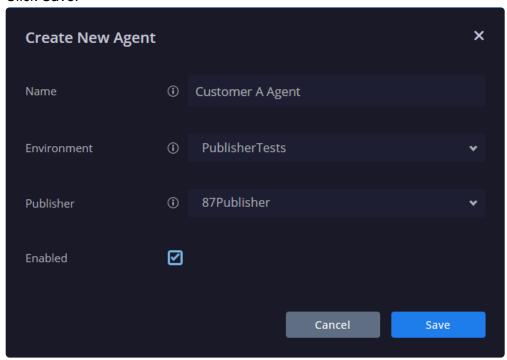

6. Click **Send Now** in the main screen for the platform to send the defined user the link for them to install

the Agent.

Possible Agent Status Options:

Waiting for Agent: Only displays if it is a new agent and it is enabled. Status means it's waiting for the agent to be installed and perform initial communication with Siemplify.

Live: There is full communication from Agent to Publisher or from Siemplify to Publisher in last X minutes (where X is taken from Publisher pairing configuration)

Error: There was a problem with the communication from Agent to Publisher or from Siemplify to Publisher in last X minutes (where X is taken from Publisher pairing configuration)

Disabled: Will display if the agent is disabled Stopped: Will display if the agent was stopped

### Disable an Agent

To disable an agent:

- 1. Navigate to Settings > Advanced > Remote Agents.
- 2. Click Edit on the required agent.
- 3. Deselect the Enabled checkbox.
- 4. Click Save.

Note that disabling an agent will stop any assigned integrations and connectors from running.

### Stop an Agent

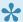

Once you stop an agent, you cannot restart it.

To stop an agent:

- 1. Navigate to Settings > Advanced > Remote Agents.
- 2. Click Edit on the required agent.
- 3. Click the red Stop Agent button.
- 4. Click Save.

#### 10.3.7. Publisher

In the Publisher screen, you will pair a Publisher with the Siemplify instance.

To pair a publisher:

- 1. Click the plus icon on the top right of the screen.
- 2. Fill in the following information
  - a. Name of Publisher
  - b. Server API Root (Publisher Public Address)
  - c. Agent Communication Time: This is the time threshold for receiving a ping from the Agents.

    Once this time is up, then the Status of the Agents will show as Error.
  - d. Publisher API token: Created at deployment time.
  - e. Certificate for encryption (Supplied by Siemplify)

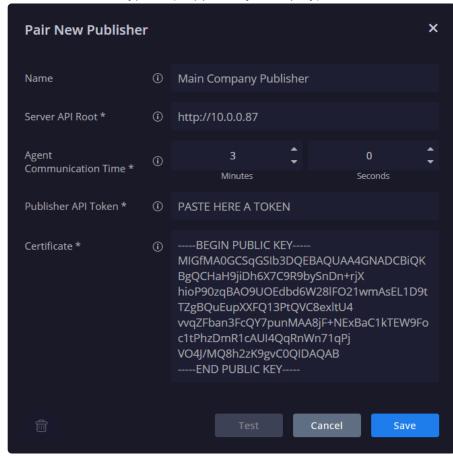

Note that you can click on **View Publisher Logs** in the main Publishers management screen to view the logs in ElasticSearch. This can be useful if there is a Status error.

The next step is to create a Remote Agent. Refer to previous topic.

### 10.3.8. Localization

In this screen, you can set the time zone for your Platform, as well as how you want the date and time format to be displayed. The configuration is per user. Once saved, the changes take place immediately.

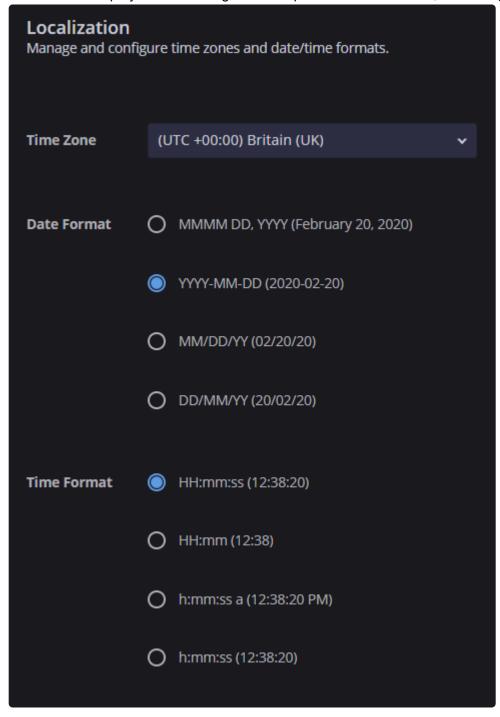

## 10.4. Data Configuration

<u>Properties Metadata</u> <u>Statistics</u>

## 10.4.1. Properties Metadata

In this screen you can add, modify, and delete metadata properties. The properties metadata map which event fields are located under which headings in the Context Details screen.

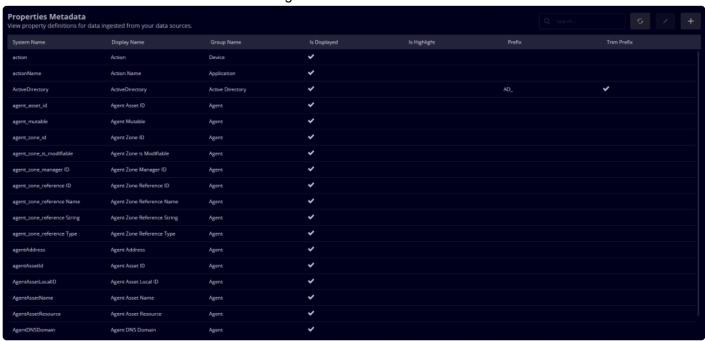

#### To add a property:

- 1. Click the plus icon on the top right of the screen.
- 2. Add in the relevant information.

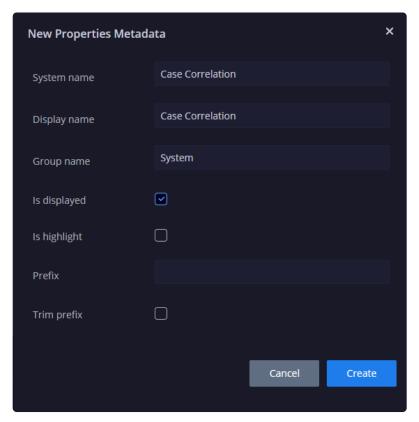

3. Click Create.

### 10.4.2. Statistics

In the Statistics screen, you can define the statistics that you want to display in the case Context Details pane in the case management screen.

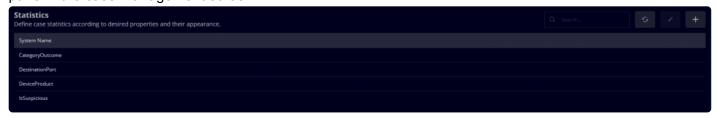

# 10.5. Ontology

Ontology Overview
Ontology Status
Visual Family

## 10.5.1. Ontology Overview

Siemplify ontology provides a formal specification that provides a shareable and reusable knowledgeable representation of alerts and events that will be consumed. The ontology allows Siemplify to build entities out of events and define relationships between them. This enables the user to see the full "picture" and gives them the ability to explore potential threats via the <a href="Explore Cases">Explore Cases</a> screen. Once entities have been defined using the ontology, you can run actions on them based on their role in the attack or event.

After you have established an initial data connection, you will need to complete the following procedures to ensure that the data is ingested into the Siemplify data model. You will also need to map and model new events and alerts according to your requirements and as your connectors pick up new events.

### **Set up Model families:**

Step One: Define family in Settings > Ontology > Visual Families.

**Step Two**: Assign the family to the Event (or Product/Source) in the <u>Event Configuration > Visualization</u> screen. This screen can be reached by clicking the Configure icon either on the <u>Events tab</u> or on the <u>Ontology Status</u> screen.

### **Map Data Fields:**

**Step One**: Using the Case Management and/or Explore screen, identify missing or incorrect field information.

**Step Two**: Check if this can be solved by attaching a new Visual Family.

**Step Three**: Otherwise, edit and configure the rules that make up both the Family and the general System fields in the <u>Event Configuration > Mapping</u> screen.

## 10.5.2. Ontology Status

The Ontology status screen displays the following information:

**Number of Product Types**: This is the number of products that are captured by Siemplify from your environment. This number is in flux as more products are added to your environments. **Number of Events Types**: This is the number of events that are captured by Siemplify from your environment.

**Number of Events assigned to Default Families**: This is the number of events that have been automatically assigned by Siemplify to default families. At any stage, you can look in the Family Name column for Default, click the Configure icon and assign them to a different model family.

To change the Model family or the field Mapping, click on the Configure icon. Refer to <u>Event Configuration</u> for full details.

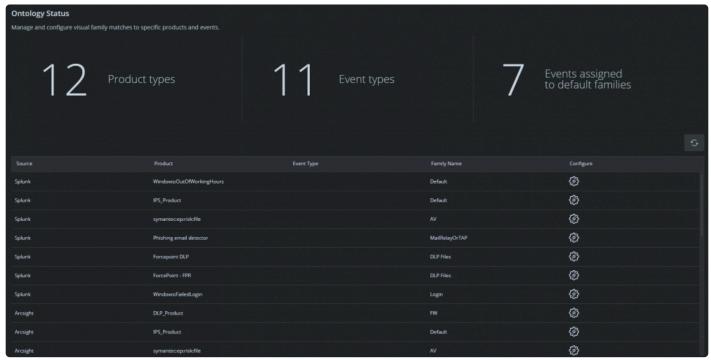

### 10.5.3. Visual Families

Visual families specify the relationship between the entities and protagonists from the third-party applications.

The family is attached to a specific event / product in the <u>Event Configuration > Visualization</u> screen. The family is then displayed in the <u>Explore Cases</u> screen for each event, product or source so that the analyst can see who did what and when.

The Visual Families screen is where you can configure the family's fields and relationships.

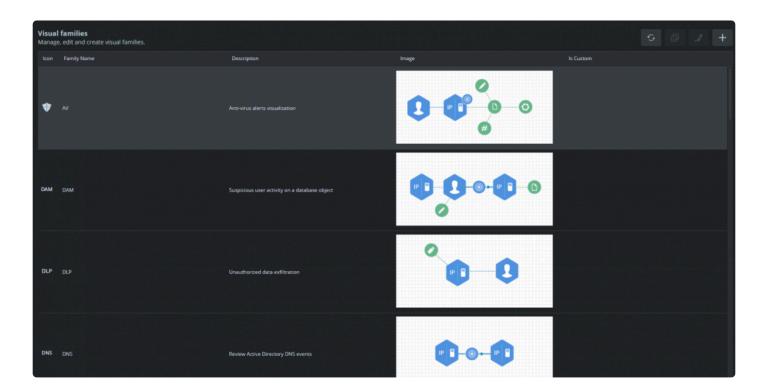

#### To clone or create a visual family:

- 1. Navigate to Settings > Ontology > Visual Families.
- 2. Either select one of the existing visual families and click the Duplicate icon on the top right. (Or select the plus icon and create a new family from scratch).

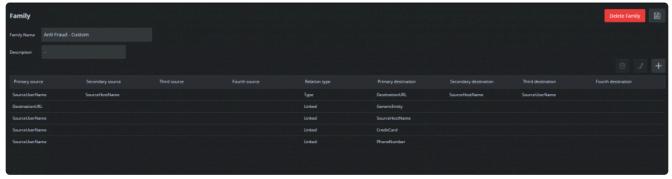

- 3. In the Family Rules screen that opens, edit the relevant information by either selecting a row and clicking on Edit icon. Or click on the plus icon to add a new family rule.
- 4. Enter the relevant information. Primary to Fourth Source of where to take the Information and the Primary to Fourth Destination in Siemplify to send it to. Relation Type: Type (action) or Linked (connection). An action is when one entity does something to another entity (user sends an email). A connection simply means the two entities are related (user and the machine's host name). In the Explore screen, the Type (action) is denoted by an arrow and Linked (connection) is denoted by a dotted line.

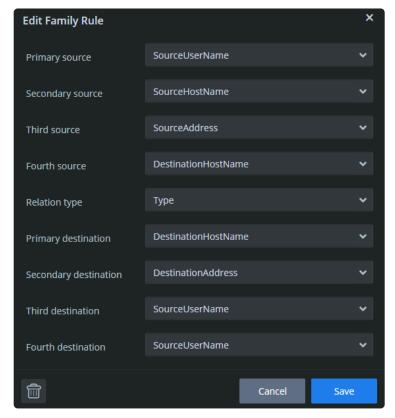

- 5. Click Save.
- 6. Make sure to click the Save icon the top right of the screen before exiting this screen!

### 10.6. Environments

**Networks** 

**Domains** 

**Custom Lists** 

**Email Templates** 

**Email HTML Templates** 

**Black items** 

### 10.6.1. **Networks**

In the Networks screen, you can add, modify and delete networks in a CIDR format. The system supports identification of network subnets. The network names will be displayed in Cases and Reports for readability. For example, an entity with an IP address that was set, will appear as an Internal Entity in the Cases screen, and will have the 'isInternal:True' field in its context details. The option to export and import multiple networks is supported using the Export/Import buttons.

You can also choose to download a template, use this format to add networks and then import the information back in. This can be useful if you are a new Siemplify customer and want to import existing information into the platform.

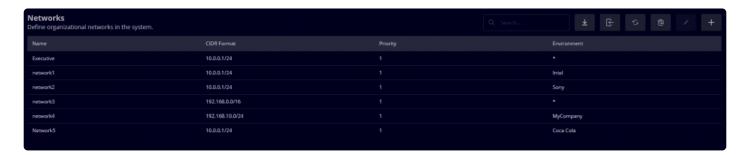

#### To add a new network:

- 1. Click the plus icon on the top right of the screen.
- 2. In the New Network dialog box add in the relevant information. The Priority decides the order of the networks. If an entity fits several ranges, it will select the top priority one.

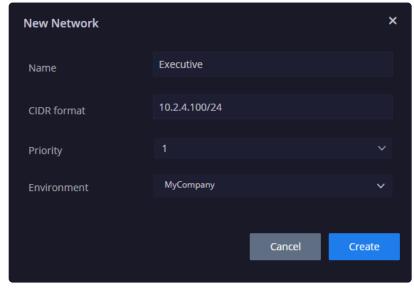

3. Click Create.

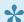

Users can add sub-networks with smaller ranges. The entity will match against the smallest network that fits.

#### 10.6.2. Domains

In the Domain screen, you can define internal domains for your customers which then enables agents to identify the internal entities that are users.

This is especially relevant for MSSPs and their customers. The option to export and import multiple networks is supported using the Export/Import buttons. In this screen, you can also choose to download a template, use this format to add domains and then import the information back in. This can be useful if you are a new Siemplify customer and want to import existing information into the platform.

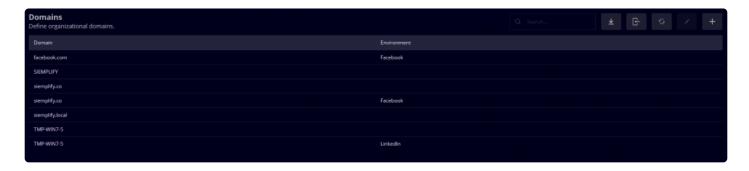

#### To add a new domain:

- 1. Click the plus icon on the top right of the screen.
- 2. Enter the relevant information into the the New Internal Domain dialog box.

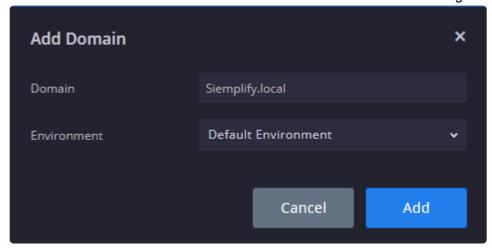

3. Click Create.

### 10.6.3. Custom Lists

In the Custom Lists screen you can define lists of special interest, for example, hosts holding confidential

information or users who have come under suspicion. These custom lists can be selected as triggers for Playbooks. The option to export and import multiple networks is supported using the Export/Import buttons. You can also choose to download a template, use this format to add lists (categories) and then import the information back in. This can be useful if you are a new Siemplify customer and want to import existing information into the platform.

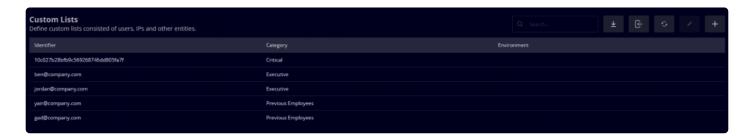

#### To add a new custom list:

- 1. Click the plus icon on the top right of the screen.
- 2. Enter the relevant information into the New Custom List dialog box. Note that Category has a fixed search result but can be modified in the template.

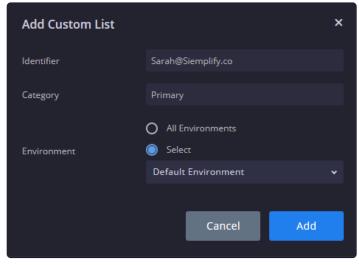

3. Click Create.

## 10.6.4. Email Templates

In the Email Templates screen, you can define templates for recurring emails, so that they can be sent by scripts and can be also sent automatically with playbooks.

To create a new email template:

- 1. Click the plus icon on the top right of the screen.
- 2. Enter in the Email message as well as name and environment. Note that this email template is capable of extracting information from cases/events/insights/entities and more that are available in the Siemplify case using the Placeholder. In this picture, you can see "Case.Name" inside square brackets, which will get the name of the case in which the email action is taken.

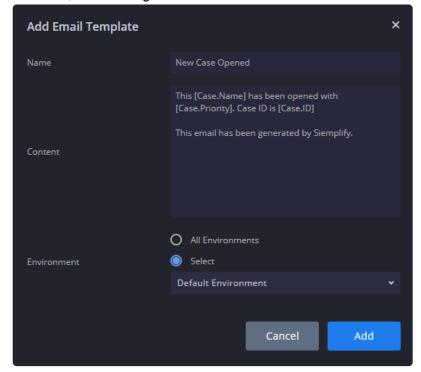

3. Click Create.

## 10.6.5. Email HTML Templates

In the Email HTML Templates screen, you can define HTML templates for recurring emails, so that they can be sent by scripts.

To create a new HTML email template:

- 1. Click the plus icon on the top right of the screen.
- 2. Edit the HTML information making sure to add in the required body text.

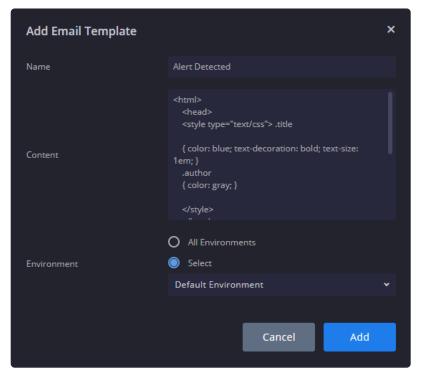

3. Click Create.

### 10.6.6. Blacklist

In the Blacklist screen you can create a black list of items. These are composed of entities that the system will not group alerts by or entitles which should not be displayed in the system.

To add a new blacklist item:

- 1. Click the plus icon on the top right of the screen.
- 2. Enter in the relevant information.

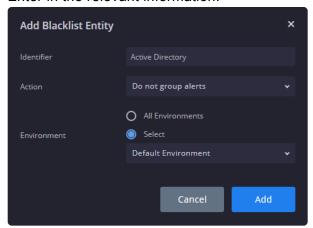

3. Click Create.

# 11. Connectors

For detailed information on adding specific Connectors please refer to <u>Integrations and Connector Guides</u>

<u>Portal</u>

### **12. Jobs**

The Jobs screen contains default Siemplify jobs, as well as jobs that are created in the IDE screen and are essentially scripts that can be scheduled to run periodically.

The following predefined jobs are available:

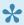

These Jobs will work only after configuring the Siemplify integration in the Marketplace!

| Option                             | Description                                                                                                    |
|------------------------------------|----------------------------------------------------------------------------------------------------|
| Actions<br>Monitor                 | Notifies if a specific action has failed at least 3 times, across all cases it was performed in (to a predefined email, as set in the Siemplify integration configuration in Marketplace.) |
| Connectors<br>Monitor              | Notifies regarding any Connectors error in the alert ingestion process                                                                                                    |
| Machine<br>Resource<br>Utilization | Notifies if the machine resource utilization is close to full usage, according to the following default rules:  CPU – over 90%  MEM – over 85%  Drive – over 80%                           |
| ETL                                | Notifies regarding any error in the ETL alert ingestion process                                                                                                    |
| Jobs Monitor                       | Notifies if a specific job has failed at least 3 times (sends a notification for each specific job once every 3 hours)                                                                     |

#### To configure a new job:

- 1. First, create the Job in the IDE screen. Refer to the IDE screen for more details.
- 2. Navigate to Settings > Jobs.
- 3. Select the plus icon.
- 4. Select the job you created in the IDE screen and click Create.
- 5. Enter the Scheduler information for when the script should run.
- 6. Make sure to click Save.
- 7. You can also choose to run the script immediately by clicking Run Now.

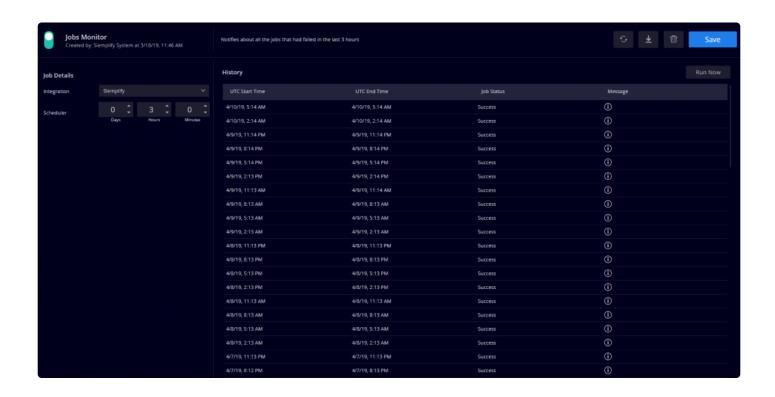

## 13. Reports

Reports come in useful to justify Return on Investment (ROI) to upper management and to achieve transparency and accountability to customers and fellow colleagues. Siemplify provides analysts with four predefined Reports and the option to create new ones. You can export and import Reports to other platforms.

The predefined Reports are:

- Management SOC status
- Management Closed Cases
- Tier 1 Open Cases
- ROI Analysts Benchmark

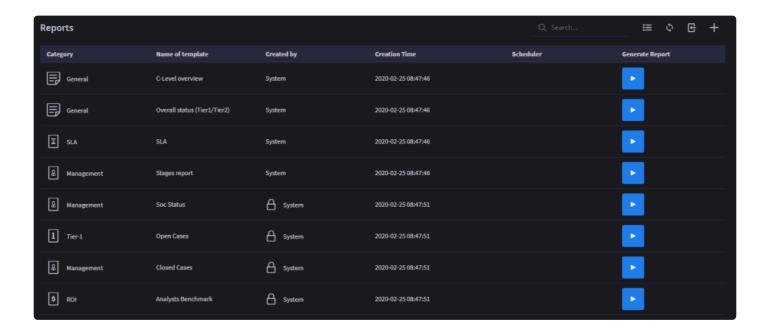

#### To generate a Report:

- 1. Click the play button under the Generate Report column.
- 2. In the dialog box, select the required environments to be included in the Report, Time Frame and the document type (Word or PDF).
- 3. Click Download.

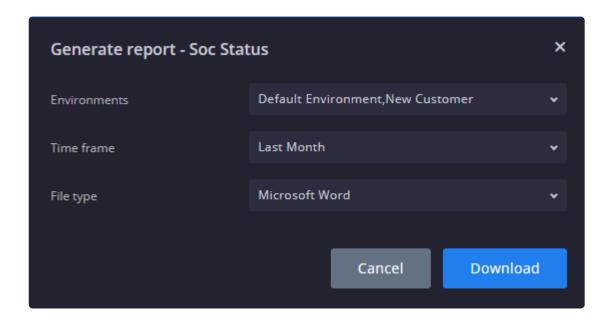

#### To schedule a Report:

- 1. Select the required report.
- 2. In the right of the screen, select the Scheduler.

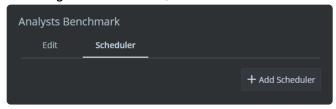

- 3. Click on Add Scheduler.
- 4. Enter the relevant information.

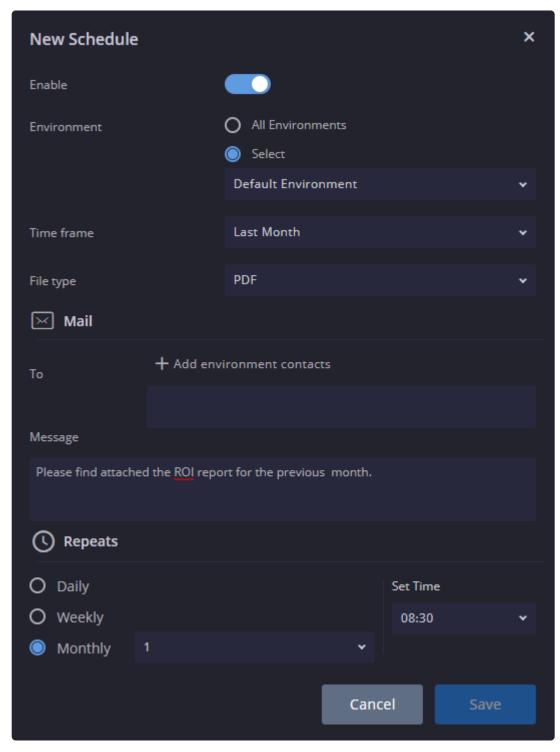

5. Click Save.

#### To add a new Report:

1. Click the plus icon on the top of the screen and add name of the new Report.

- 2. Note that you can also duplicate an existing Report and edit as required.
- 3. Click Create. The Report appears in the list of Reports.
- 4. Select this Report and in the right pane in the screen, click Edit.

5. Click Add Widget and choose one of the following formats: Pie Chart, Vertical Bar, Editor or Table.

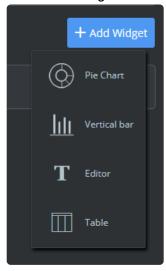

- 6. Depending on what format you choose, a different dialog box will open. For this procedure, let's choose a Pie Chart.
- 7. Enter the relevant information. Note that whether you choose Alert or Cases will affect the options in the other fields.
- 8. In this procedure, we have created a Report based on Alerts coming from Products whereby the case was closed as malicious and the root cause was an External Attack.

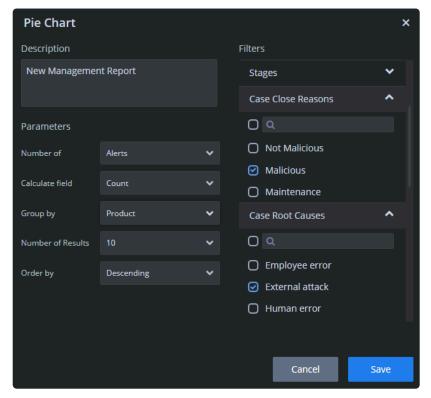

9. Click Save.